# **Инструкция по настройке и управлению контроллера «MY HEAT PRO»**

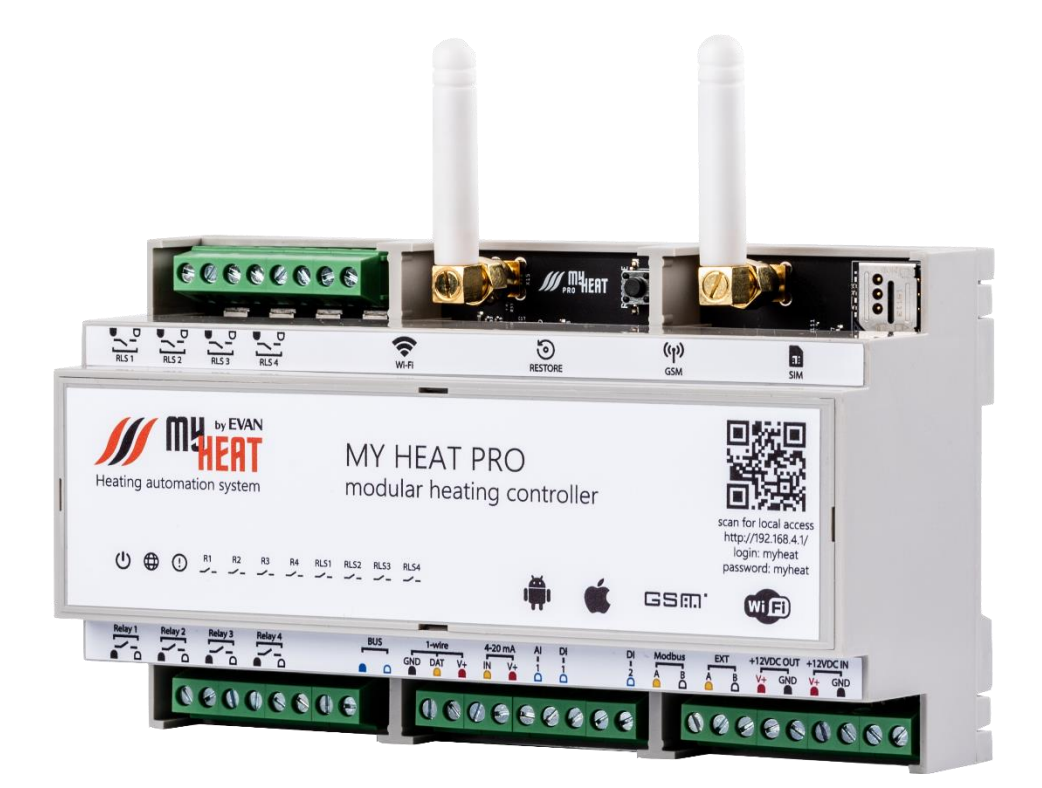

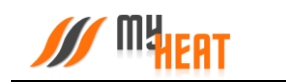

# Содержание

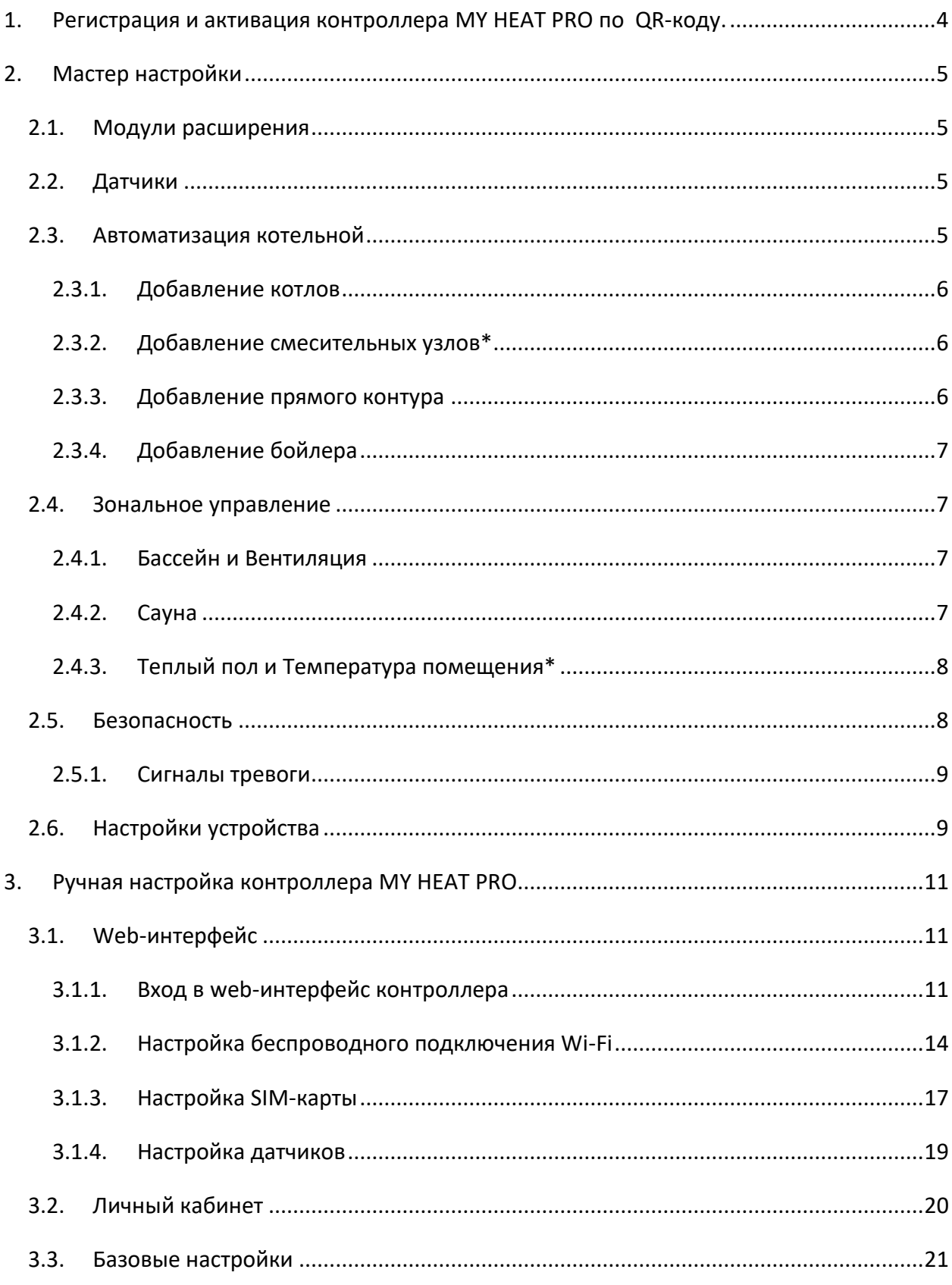

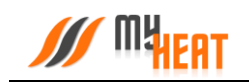

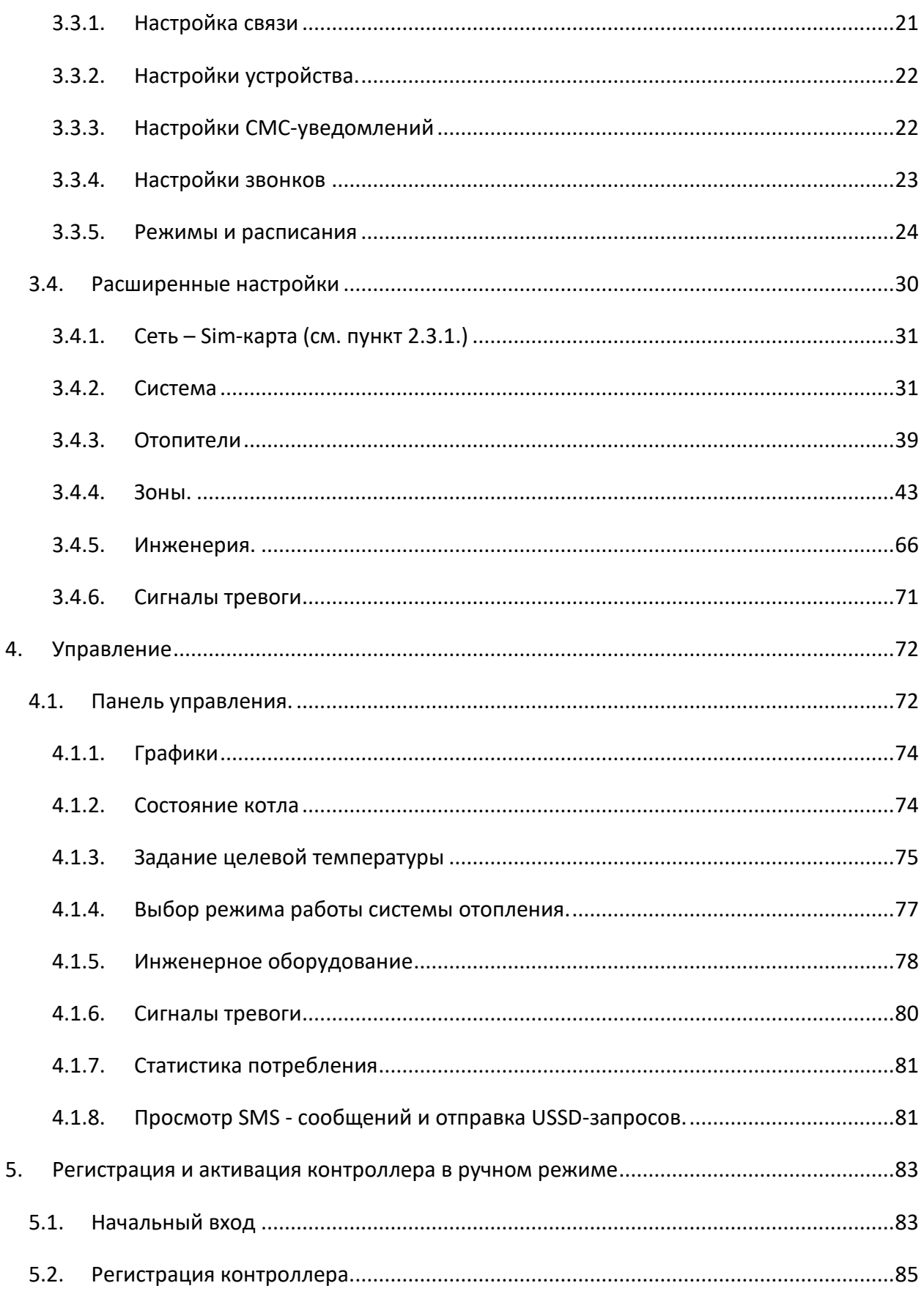

<span id="page-3-0"></span>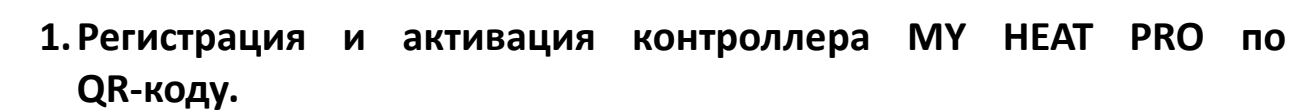

Для активации SIM карты позвоните по номеру **8-800-550-5173,** или следуйте инструкции на сайте [www.tarif-priem-gsm.ru.](http://www.tarif-priem-gsm.ru/)

- Установите SIM-карту в любой мобильный телефон или смартфон. Убедитесь в том, что определилась сеть «Билайн»!
- Пополните счет SIM-карты от 120 рублей.
- Позвоните на другой мобильный телефон.
- SIM-карта готова к работе! Можно перемещать в контроллер

**Рекомендация**: Для Вашего удобства, осуществите установку SIM карты в контроллер, перед монтажом устройства в щит.

На 19 странице **паспорта устройства** расположен **QR-код**, предназначенный для упрощения процесса регистрации и настройки оборудования.

Наведите камеру Вашего мобильного телефона на QR-код, или воспользуйтесь для этого сканером QR-кодов.

Перейдите по всплывающей ссылке **my.myheat.net** Выберите клавишу **«Создать пользователя»**, если Вы производите регистрацию контроллера впервые. Выберите клавишу **«У меня уже есть пользователь»**, если Вы проходили регистрацию в личном кабинете ранее. **Логин, Пароль** - в качестве логина и пароля введите комбинацию символов, используя буквы, цифры, символы латинского алфавита. При вводе букв учитывайте регистр. **Не рекомендуется:** Использовать в качестве пароля имена, дату рождения, такие пароли не надежны и легко взламываются злоумышленниками.

Введите **e-mail** и **номер мобильного** телефона собственника устройства, для последующего восстановления пароля, в случае его утери.

Для завершения регистрации нажмите клавишу **Зарегистрировать контроллер**

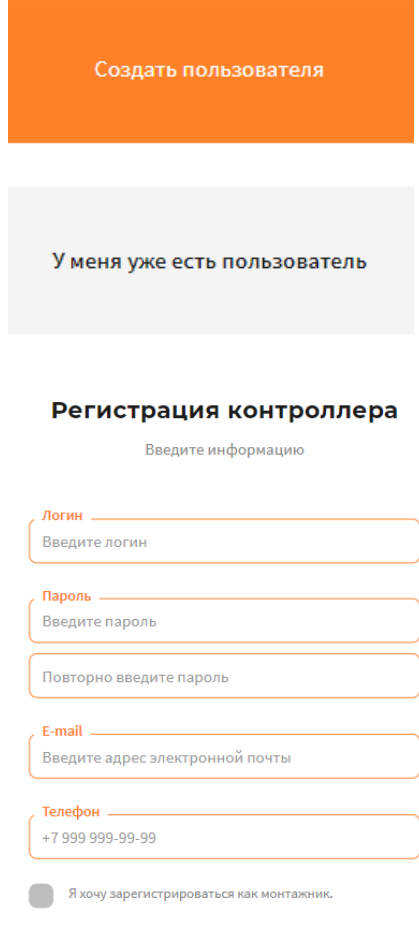

Я согласен с условиями <u>Лицензионного соглашен</u><br>даю согласие на обработку моих персональных да

Зарегистрировать контролле

## <span id="page-4-0"></span>**2. Мастер настройки**

### <span id="page-4-1"></span>**2.1. Модули расширения**

В данном разделе отображаются подключенные к контроллеру модули расширения. Если подключенный Вами модуль отсутствует в списке, проверьте правильность подключения и нажмите кнопку **Поиск модулей**. Для дальнейшего удобства настройки системы задайте название каждому из модулей расширения •. Если у Вас установлено несколько однотипных модулей, то определить конкретный модуль Вы можете, нажав на пиктограмму $\boxed{Q}$ .

### <span id="page-4-2"></span>**2.2. Датчики**

В данном разделе отображаются проводные и беспроводные датчики температуры (влажности), подключенные к контроллеру или модулям расширения. **Важная особенность**: датчик температуры подачи, предназначенный для управления смесительным узлом, подключается к тому же модулю расширения, к которому подключен привод клапана. В случае, если привод подключен к контроллеру, подключение датчика производится к самому контроллеру. Для дальнейшего удобства настройки системы задайте название каждому из датчиков • . Например: «Зал», «Кухня», «Спальня».

### <span id="page-4-3"></span>**2.3. Автоматизация котельной**

Нажмите кнопку **Добавить** и выберите из списка котельное оборудование, которое у вас имеется. На выбор предоставляется:

- **- Котел**
- **- Смесительный узел радиаторов**
- **- Смесительный узел теплых полов**
- **- Прямой контур**
- **- Бойлер**

При выборе откроется форма заполнения.

#### **Модули расширения**

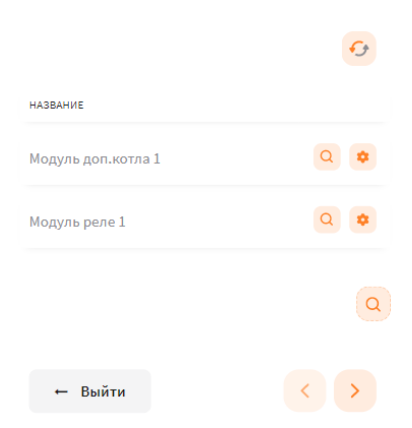

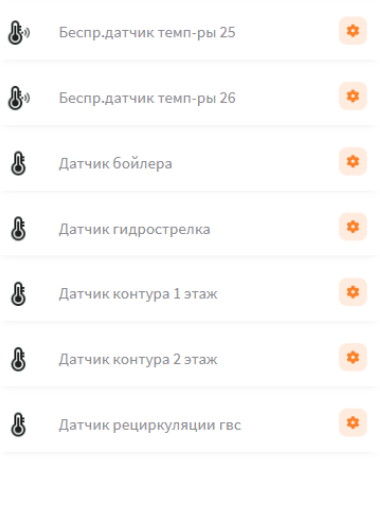

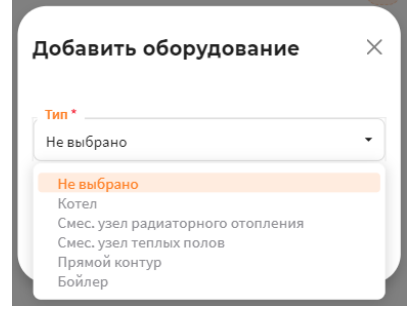

— Выйти

 $\langle \cdot | \cdot \rangle$ 

**Контроллер «MY HEAT PRO»**

#### <span id="page-5-0"></span>**2.3.1. Добавление котлов**

Выберите **Производителя, Серию и Модель** котла отопления из списка в соответствующих полях.

Также укажите **тип топлива**, соответствующий вашему котлу.

В поле **Подключено к** выберите выход, к которому подключен котел.

Поставьте галку, если котел **резервный**.

<span id="page-5-1"></span>Также для котлов с цифровыми шинами есть возможность выбора способа приготовления **Горячего водоснабжения**.

#### **2.3.2. Добавление смесительных узлов\***

Поменяйте **Название** для удобства в дальнейшем использовании.

Выберите к какому выходу подключен **насос** для данного контура (если он подключен к контроллеру).

Выберите **датчик**, измеряющий температуру теплоносителя после смешения.

Выберите к каким выходам подключены **фаза открытия** и **фаза закрытия привода**.

\*Отличием между смесительными узлами теплых полов и радиаторов является температурный диапазон.

#### <span id="page-5-2"></span>**2.3.3. Добавление прямого контура**

Поменяйте **Название** для удобства в дальнейшем использовании.

Выберите к какому выходу подключен **насос** загрузки данного контура.

При необходимости можно выставить **Время постциркуляции насоса**

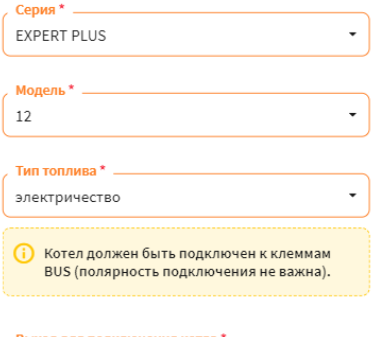

Цифровая шина

Отменить

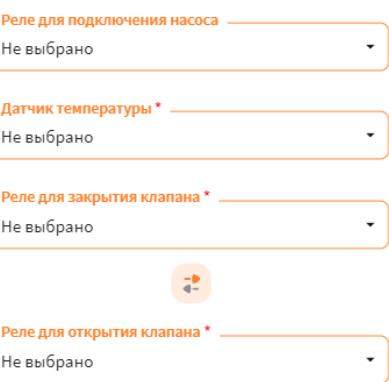

Сохранить

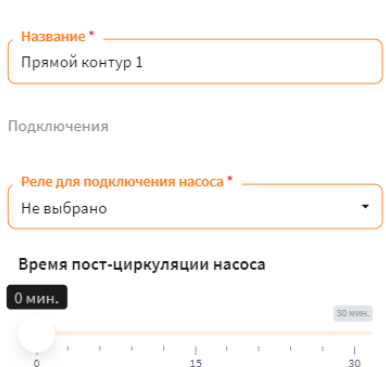

### **2.3.4. Добавление бойлера**

<span id="page-6-0"></span>Если бойлер косвенного нагрева подключен не к котлу, выберите тип **Бойлер**.

Поменяйте **Название** для удобства в дальнейшем использовании.

Выберите к какому выходу подключен **насос** загрузки бойлера.

Выберите **датчик**, измеряющий температуру воды в бойлере.

Выберите к какому выходу подключен **насос рециркуляции**. Также можно настроить включение насоса рециркуляции по расписанию.

### <span id="page-6-1"></span>**2.4. Зональное управление**

Добавьте управляемые зоны (зоны) отопления, задайте название каждой зоны, а также выберите необходимый температурный датчик или группу датчиков, на основании показаний которых будет производиться зональное управление отоплением. На выбор предоставляется:

- **- Бассейн**
- **- Вентиляция**
- **- Сауна**
- **- Теплый пол (температура стяжки)**
- <span id="page-6-2"></span>**- Температура помещения**

#### **2.4.1. Бассейн и Вентиляция**

Поменяйте Название для удобства в дальнейшем использовании.

Выберите датчик, измеряющий температуру или дискретный вход.

<span id="page-6-3"></span>Выберите прямой контур, прогревающий данную зону.

### **2.4.2. Сауна**

Поменяйте **Название** для удобства в дальнейшем использовании.

Выберите **датчик**, измеряющий температуру в данной зоне.

Выберите реле для включения нагрева.

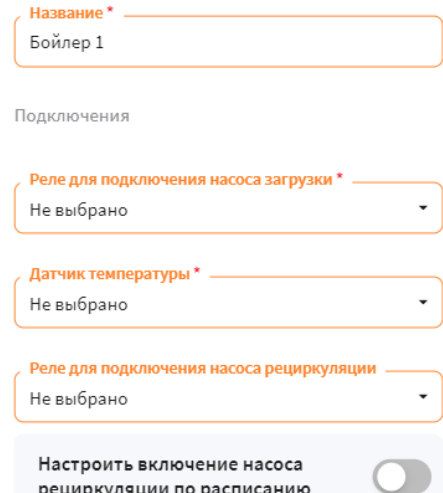

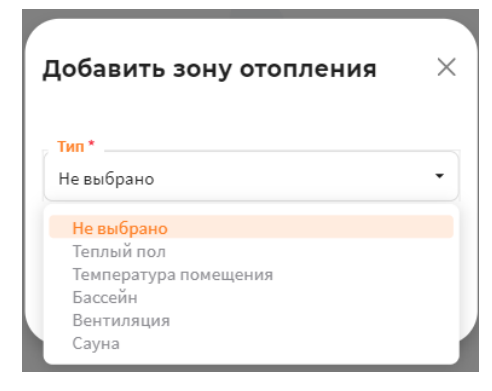

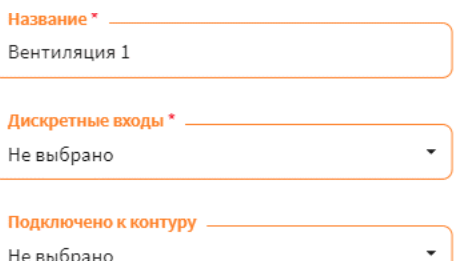

Подключения

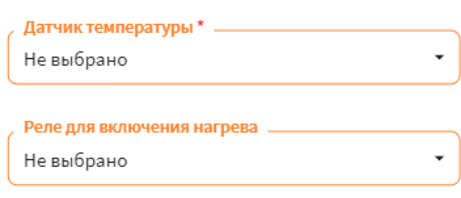

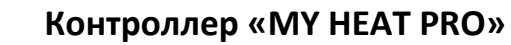

<span id="page-7-0"></span>**Внимание.** Электрические печи имеют большую мощность и должны подключаться через контактор.

#### **2.4.3. Теплый пол и Температура помещения\***

Поменяйте **Название** для удобства в дальнейшем использовании.

Выберите **Датчик** или **Группу датчиков**, измеряющих температуру в данной зоне.

Выберите к какому выходу подключен **сервопривод (2-х ходовой клапан)** контура управляемой зоны (если он есть и подключен к контроллеру), также не забудьте указать **тип сервопривода**.

Выберите **прямой или смесительный контур**, прогревающий данную зону.

\*Отличием между данными типами зон является температурный диапазон.

### <span id="page-7-1"></span>**2.5. Безопасность**

В данном разделе Вы можете **Добавить** тревоги:

- **- Протечка воды**
- **- Пожарная тревога**
- **- Охранная тревога**
- **- Утечка газа**
- **- Концентрация CO**
- **- Произвольная тревога**

**- Переход на резервное питание (ИБП)**

При выборе откроется форма заполнения.

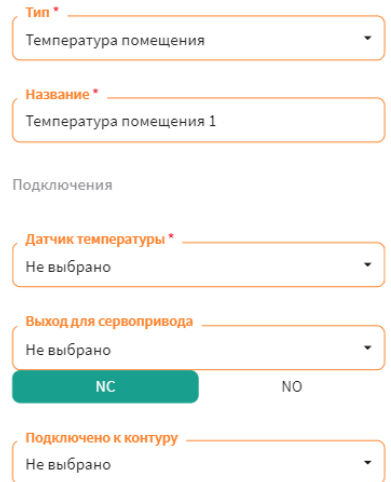

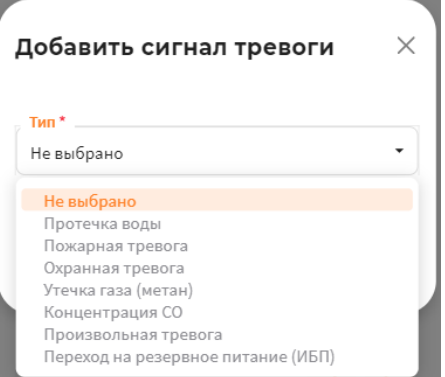

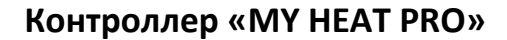

#### **2.5.1. Сигналы тревоги**

<span id="page-8-0"></span>Поменяйте **Название** для удобства в дальнейшем использовании.

Выберите **Вход**, к которому подключен дискретный датчик.

В поле **Включить при тревоге** можно выбрать или создать инженерное оборудование, которое включится при срабатывании тревоги. На выбор предоставляется: **Сирена, Запорный клапан и Произвольный механизм.**

При выборе открываются дополнительные поля для заполнения, где вы можете поменять **Название** инженерного оборудования и назначить **Реле** к которому подключили его.

Исключением является только тревога **Переход на резервное питание (ИБП),** где нужно указать только **Вход**, к которому подключен сигнальный выход источника бесперебойного питания, с помощью которого контроллер будет определять переход на резервное питание.

### <span id="page-8-1"></span>**2.6. Настройки устройства**

В **Настройках устройства** укажите **Название** контроллера, например: Дом, Дача, Баня.

Проверьте и при необходимости поменяйте **Расположение метеостанции**, можно ввести вручную или найти на карте.

Выберите **Датчик уличной температуры**, если он подключен к контроллеру.

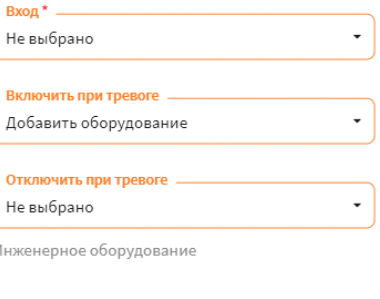

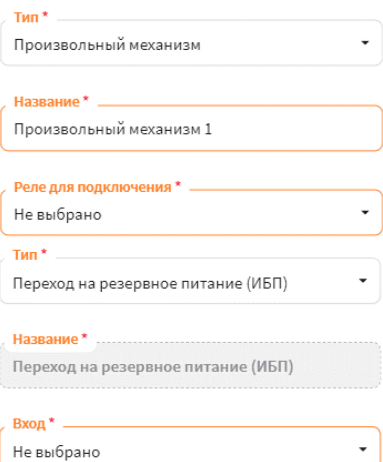

#### Название

Вы можете изменить название устройства в MyHeat

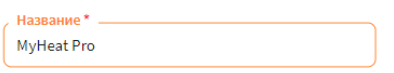

#### Поиск метеостанции

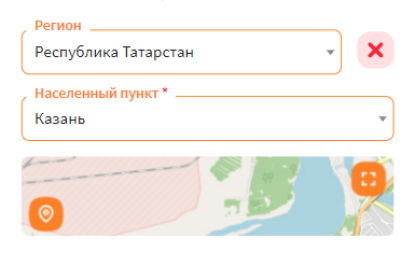

#### Датчик уличной температуры

Выберите Датчик уличной температуры, если он полключен к контроллеру

Латчик уличной температуры Не выбрано  $\ddot{\phantom{a}}$ 

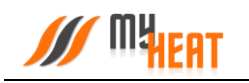

Для того чтобы сохранить настройки нажмите на кнопку **Завершить** и подтвердите свое действие. Сохранение настроек

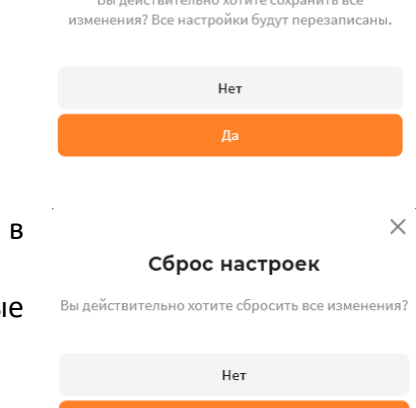

 $\times$ 

Кнопка Сброс настройки предназначена для возврата начало **Мастера настроек**.

После нажатия на кнопку все ранее примененны настройки будут сброшены.

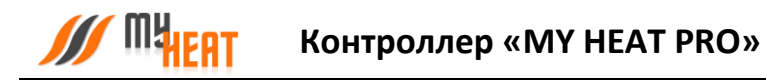

## <span id="page-10-0"></span>**3. Ручная настройка контроллера MY HEAT PRO**

## <span id="page-10-2"></span><span id="page-10-1"></span>**3.1. Web-интерфейс**

#### **3.1.1. Вход в web-интерфейс контроллера**

Настройка параметров связи и термодатчиков контроллера MY HEAT PRO производится через Web-интерфейс контроллера.

Подайте питание на контроллер и при помощи мобильного устройства проведите поиск беспроводных сетей. По умолчанию контроллер настроен как точка доступа с беспроводной сетью вида MH\_хххххххх, где хххххххх - цифры и буквы латинского алфавита.

Подключитесь к данной сети, пароль по умолчанию: 1234567890. Запустите любой веббраузер.

В адресной строке наберите адрес [http://192.168.4.1.](http://192.168.4.1/) Вы попадете в окно авторизации. Для входа в полях «Имя пользователя» и «Пароль» введите: myheat.

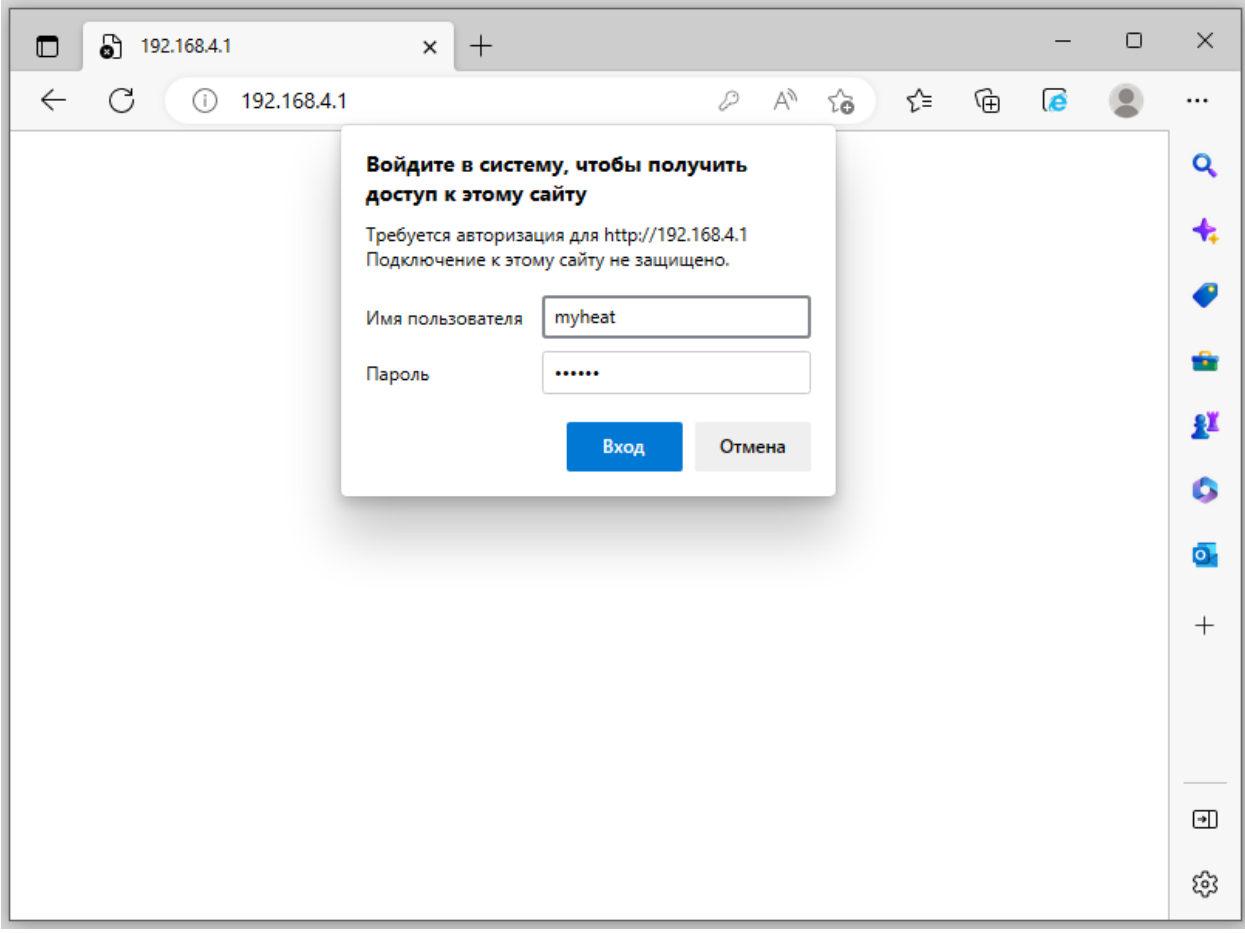

Нажмите кнопку входа или **ОК**.

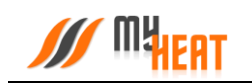

После удачного входа появляется вкладка **Состояние**, где отображаются данные о состоянии системы отопления, соединения с Интернет, состояние SIM-карты.

*ВНИМАНИЕ! В разделе «О контроллере» отображается Серийный номер продукта и Ключ регистрации. Эти данные будут необходимы при активации продукта.*

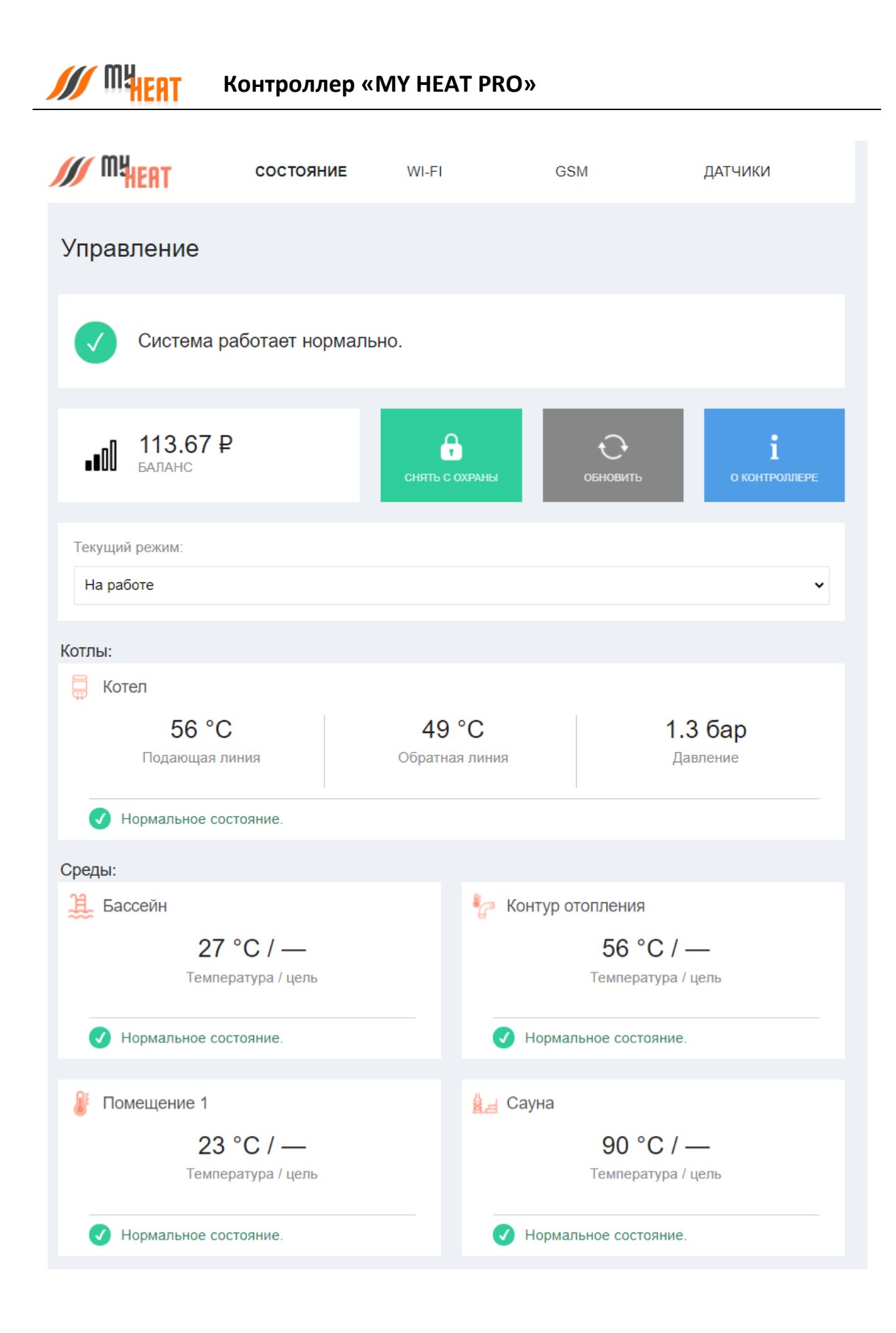

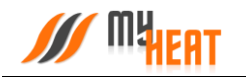

#### **3.1.2. Настройка беспроводного подключения Wi-Fi**

<span id="page-13-0"></span>Для связи с приложением необходим выход в Интернет. Подключить Интернет-соединение возможно двумя способами: через мобильную сеть сотового оператора или через беспроводное подключение Wi-Fi.

Для настройки подключения через Wi-Fi-соединение выберите вкладку **WI-FI**

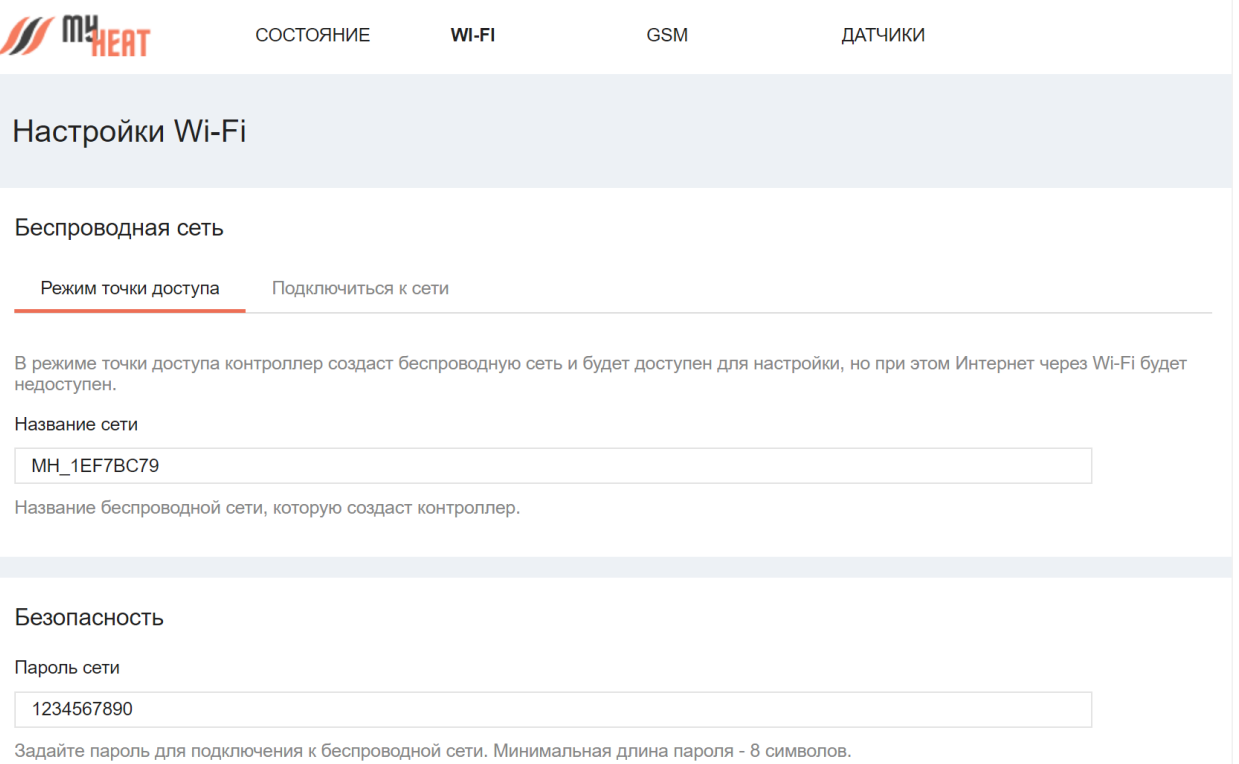

Настройка Wi-Fi для контроллера MY HEAT PRO возможна в двух режимах: точка доступа или подключение к сети.

В режиме точки доступа контроллер сам раздает беспроводную сеть, что обеспечивает подключение к описываемому Web-интерфейсу.

#### *Следует иметь ввиду, что в режиме точки доступа контроллер имеет выход в Интернет, только если настроено GPRS-соединение!*

При желании Вы можете изменить название сети и пароль в соответствующих полях. После внесения изменений, для их применения необходимо нажать на кнопку **Сохранить** внизу экрана.

*Обратите внимание! После изменения и сохранения параметров точки доступа – названия и пароля, для подключения к Web-интерфейсу контроллера нужно будет по новой подключиться к вновь созданной беспроводной сети (используя новые название и пароль).*

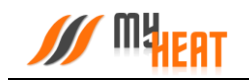

Для подключения контроллера к внешней беспроводной сети выбираем вкладку **Подключиться к сети**.

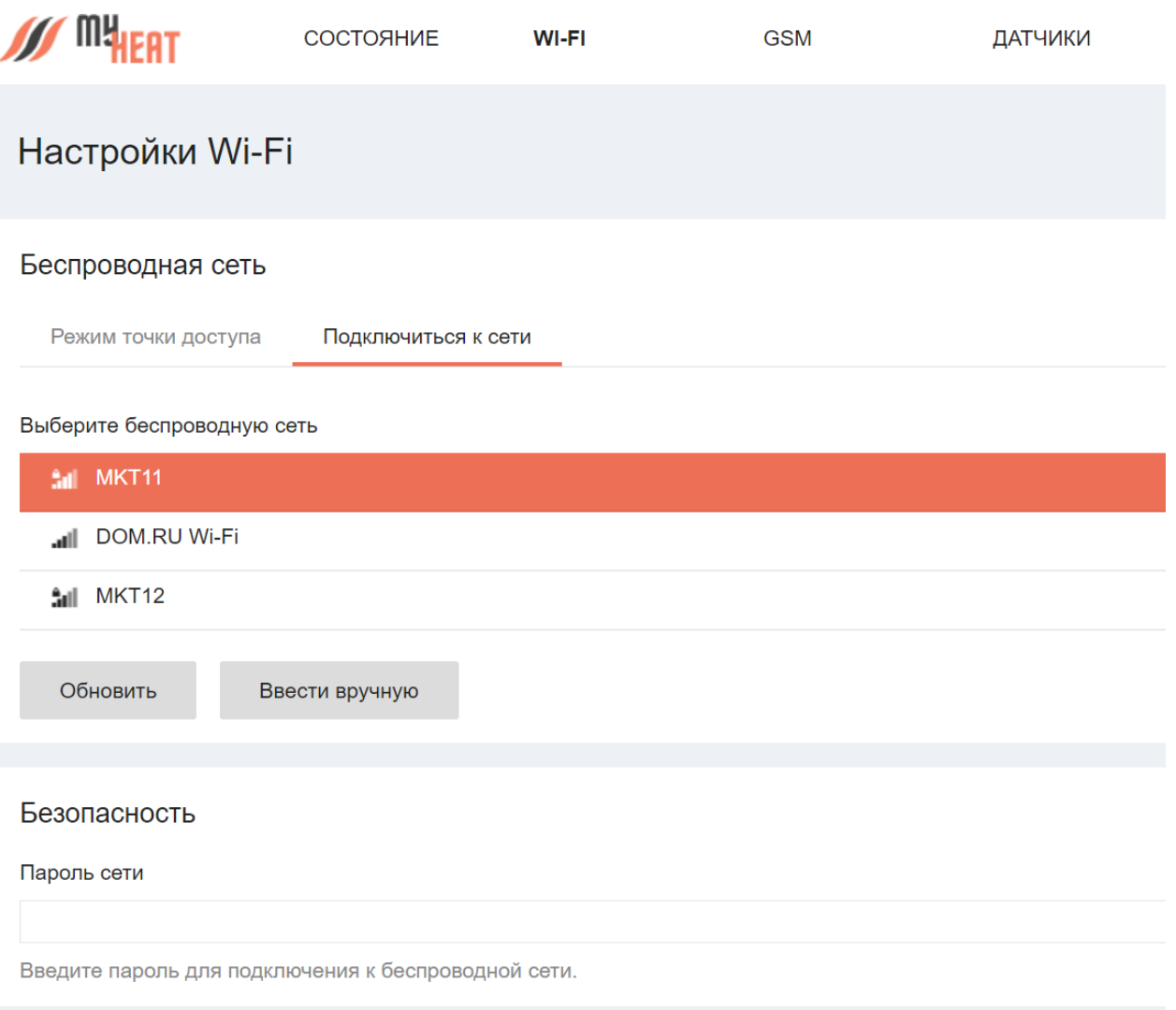

Выбираем беспроводную сеть в списке доступных подключений. Если необходимая Wi-Fi сеть отсутствует в списке, нажмите кнопку **Обновить**.

Если выбранная сеть защищена паролем, то на экране будет отображен раздел **Безопасность**, где необходимо ввести пароль выбранной сети в поле **Пароль сети.**

По умолчанию настройки сети задаются автоматически в режиме **Авто (DHCP).** Для большинства случаев этого достаточно. Но если требуется сохранить доступ к Webинтерфейсу контроллера, необходимо задать вручную настройки сети. В разделе **Настройки сети** выберите вкладку **Задать вручную.** 

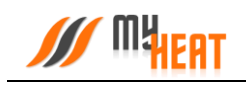

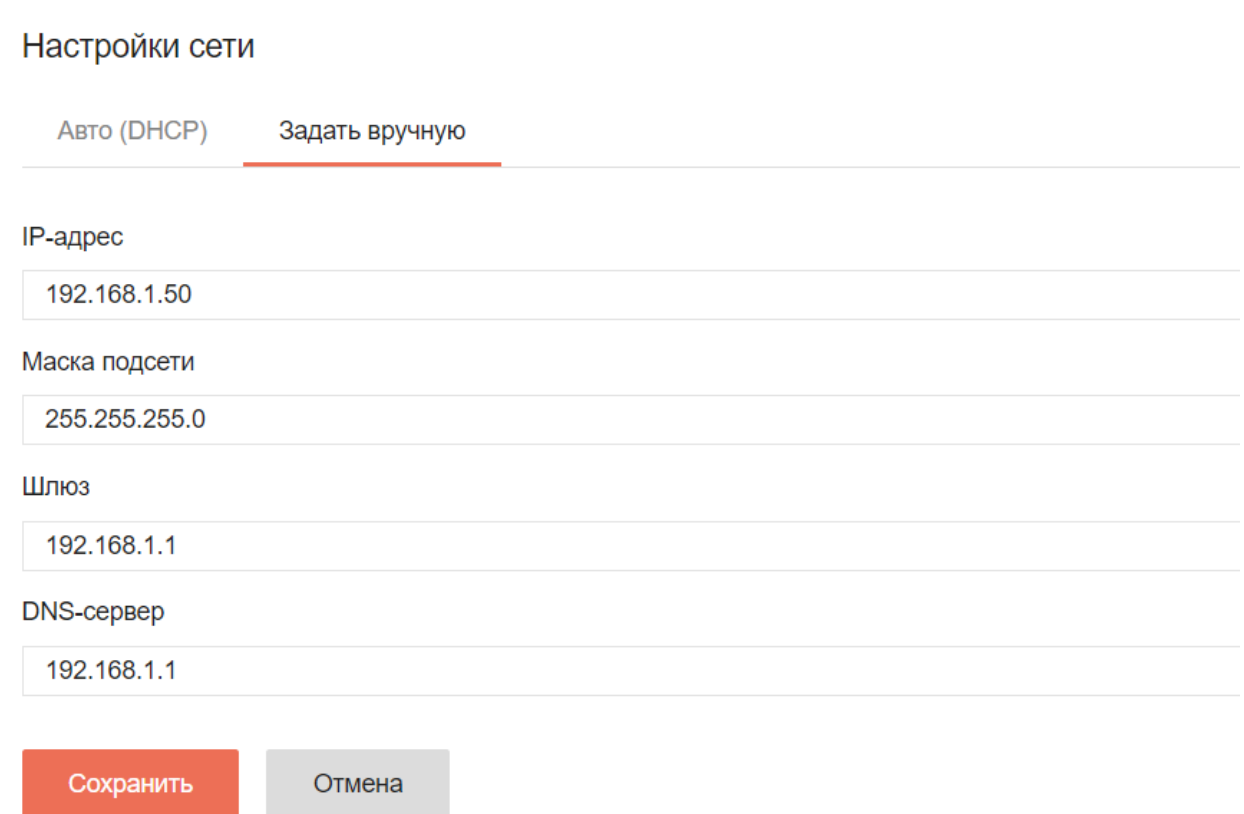

В поле **IP-адрес** задайте свободный IP-адрес из подсети выбранного роутера. Задайте маску подсети в соответствующем поле. Укажите адрес шлюза и адреса DNS-сервера. Как правило, адрес шлюза и первичного DNS-сервера совпадает с IP-адресом роутера сети. *Получить данные сведения можно у сетевого администратора или владельца роутера.* Сохраняем внесенные изменения и настройки.

*Обратите внимание! После настройки подключения контроллера к внешней беспроводной сети, для вызова Web-интерфейса настройки контроллера, ноутбук или планшет также должны быть подключены в эту же сеть, а в адресной строке браузера должен быть указан новый IP-адрес!* Для нашего примера он будет: http://192.168.1.50

Если на контроллере было настроено GPRS-соединение для SIM-карты и подключение к внешней беспроводной сети, то Интернет-трафик будет маршрутизироваться по умолчанию через Wi-Fi. При невозможности выхода в Интернет через беспроводную сеть, будет использовано GPRS-соединение (если в настройках оно не отключено).

Для применения внесенных изменений нажать кнопку **Сохранить**.

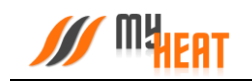

#### **3.1.3. Настройка SIM-карты**

<span id="page-16-0"></span>Для подключения Интернета через SIM-карту перейдите на вкладку **GSM**.

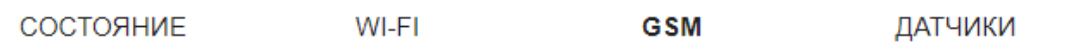

# Настройки SIM-карты

#### Параметры

Номер телефона SIM-карты

+79999999999

USSD-запрос баланса

#100#

Если параметр не будет задан, то запрос баланса производиться не будет.

#### Минимальный баланс SIM-карты, руб.

50

При снижении баланса SIM-карты ниже указанного значения, будет сгенерировано предупреждение. Оставьте поле пустым, чтобы отменить предупреждение о низком балансе.

#### Настройки GPRS соединения

При использовании GPRS для доступа к сети интернет может взиматься плата в соответствии с тарифами оператора мобильной связи.

Автоматически

Не использовать

#### Мобильный оператор

**MTC** 

Сохранить

Отмена

Вручную

Настройки GPRS соединения

В параметрах задается номер телефона, USSD-запрос баланса и минимальный баланс SIMкарты, при достижении которого отправляется предупреждение пользователю. Все поля необязательны к заполнению.

По умолчанию стоит автоматическое определение параметров, необходимо только указать мобильного оператора из выпадающего списка **Мобильный оператор**.

Если автоматическое определение параметров GPRS-соединения по каким-то причинам не выполнено, возможно прописать эти параметры вручную. Откройте вкладку **Вручную**. Заполните поля. Вся необходимая информация о настройках соединения есть у оператора мобильной связи. Ниже приведен пример настройки для сотового оператора МТС.

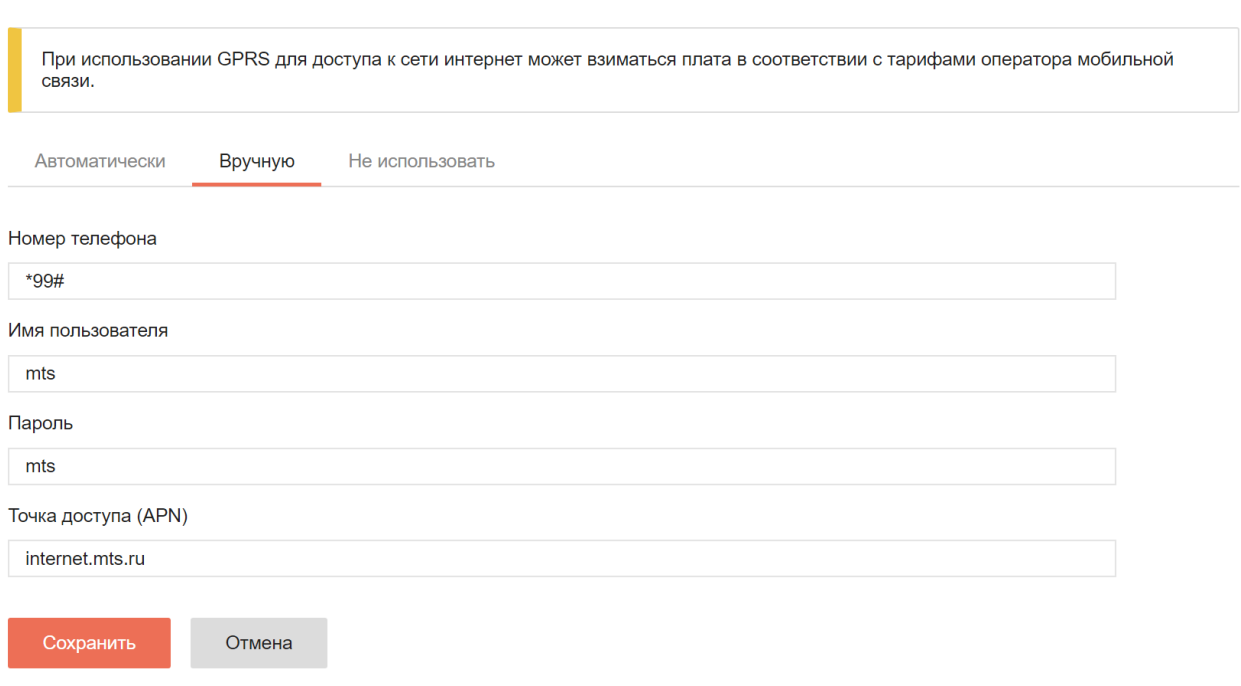

Если передача данных через SIM-карту по каким-то причинам нежелательна, выберите опцию **Не использовать**.

После ввода всех необходимых параметров, нажмите кнопку **Сохранить**.

### **3.1.4. Настройка датчиков**

MY,

<span id="page-18-0"></span>Вкладка **ДАТЧИКИ** используется для предварительной настройки датчиков, подключаемых к цифровому, аналоговому, токовому и дискретным входам. Все датчики определяются автоматически и отображаются на данной вкладке сразу после подключения.

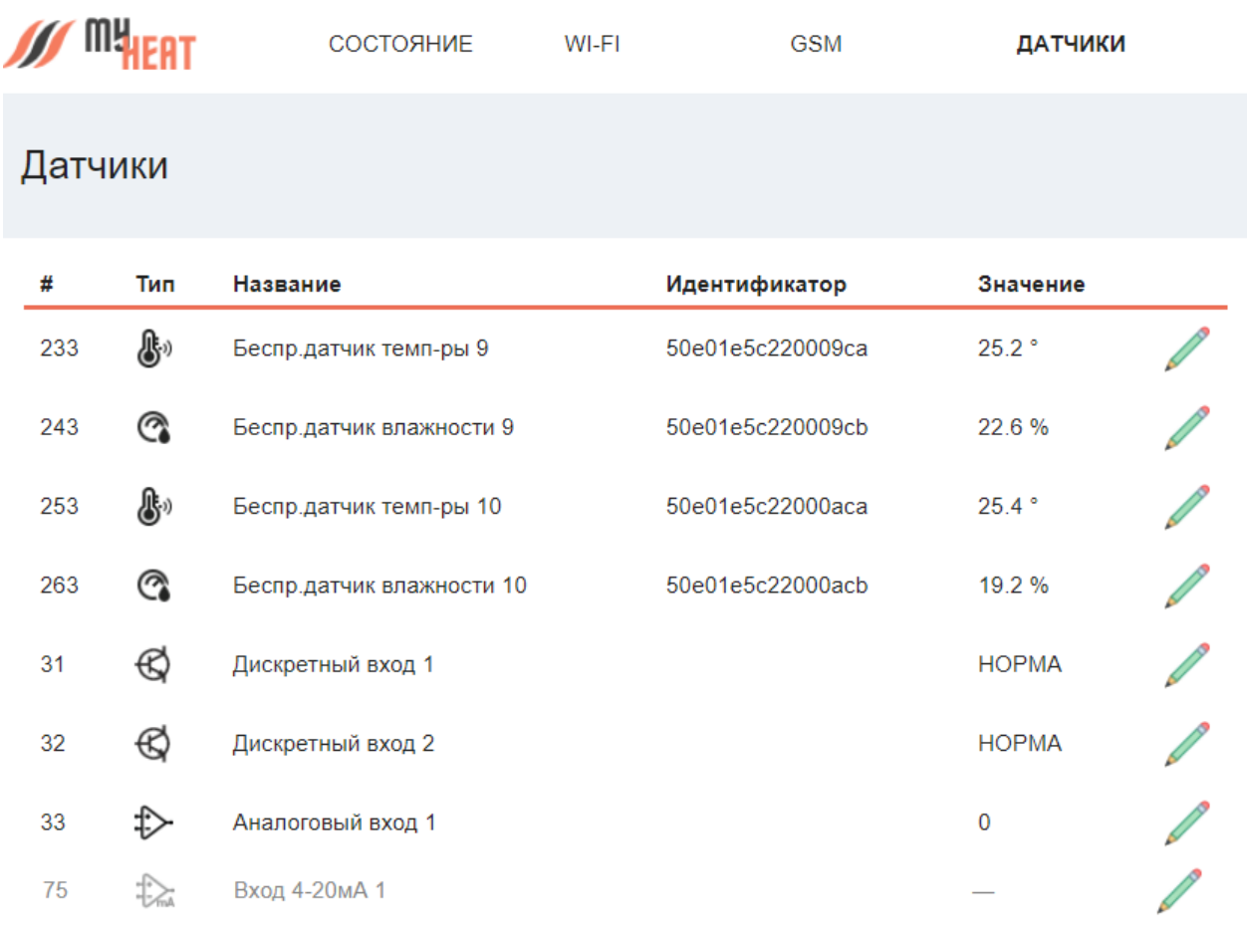

Обновить

#### 2021 © MY HEAT

Для отображения состояния датчиков в реальном времени нажмите кнопку **Обновить**.

Датчики именуются автоматически после их подключения к контроллеру, но для удобства можно их переименовать по назначению, например: Датчик детская, Датчик бойлера и т.д. Для этого нажмите на пиктограмму карандаша в крайнем правом столбце списка

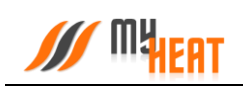

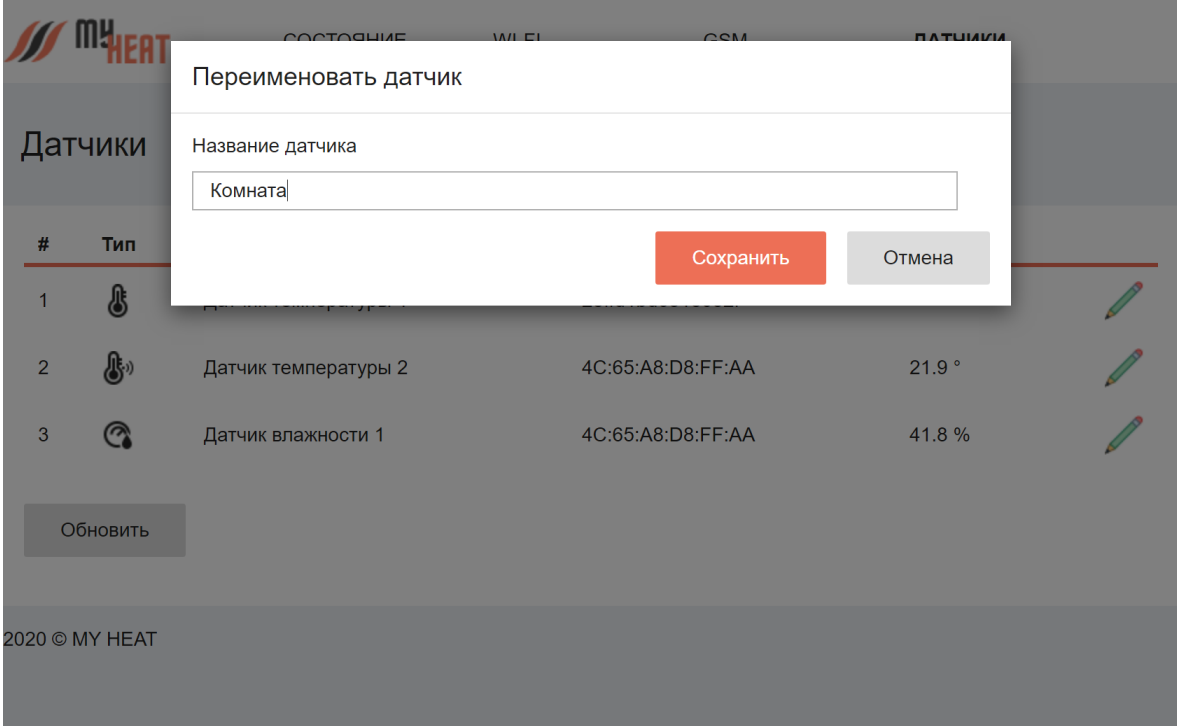

Во всплывающем окне **Переименовать датчик** задайте новое название. Для применения изменений нажмите на кнопку **Сохранить**.

Для выхода из Web-интерфейса контроллера закройте окно браузера и отключитесь от сети.

# <span id="page-19-0"></span>**3.2. Личный кабинет**

Начнем настройку нашей системы с авторизации в личном кабинете. Для этого необходимо перейти по ссылке **Личный кабинет** в шапке нашего сайте или ввести в адресной строке [my2.myheat.net.](http://my2.myheat.net/)

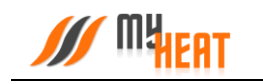

## <span id="page-20-1"></span><span id="page-20-0"></span>**3.3. Базовые настройки**

#### **3.3.1. Настройка связи**

В боковом меню в пункте **SIM-карта** задается параметры SIM-карты, установленной на

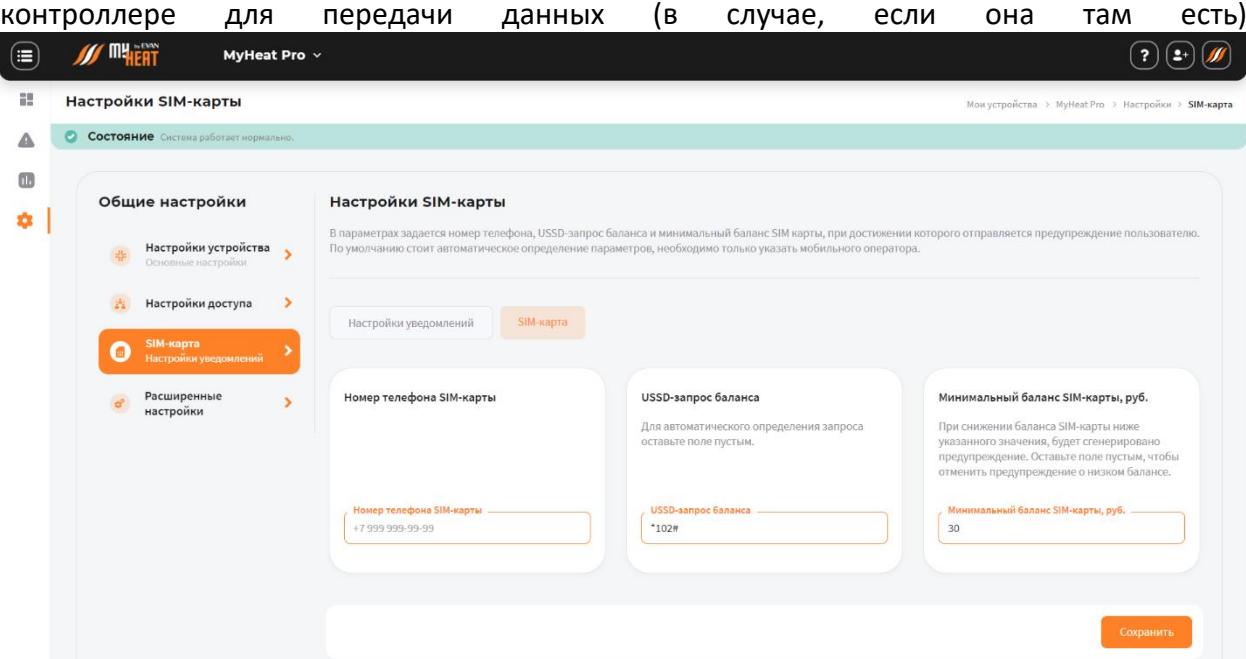

В параметрах задается номер телефона, USSD-запрос баланса и минимальный баланс SIMкарты, при достижении которого отправляется предупреждение пользователю. Все поля необязательны к заполнению.

Данный раздел дублирует настройки связи, которые задаются в Web-интерфейсе самого контроллера.

Чтобы изменения применились необходимо нажать кнопку **Сохранить.** 

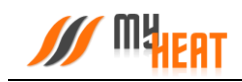

### **3.3.2. Настройки устройства.**

<span id="page-21-0"></span>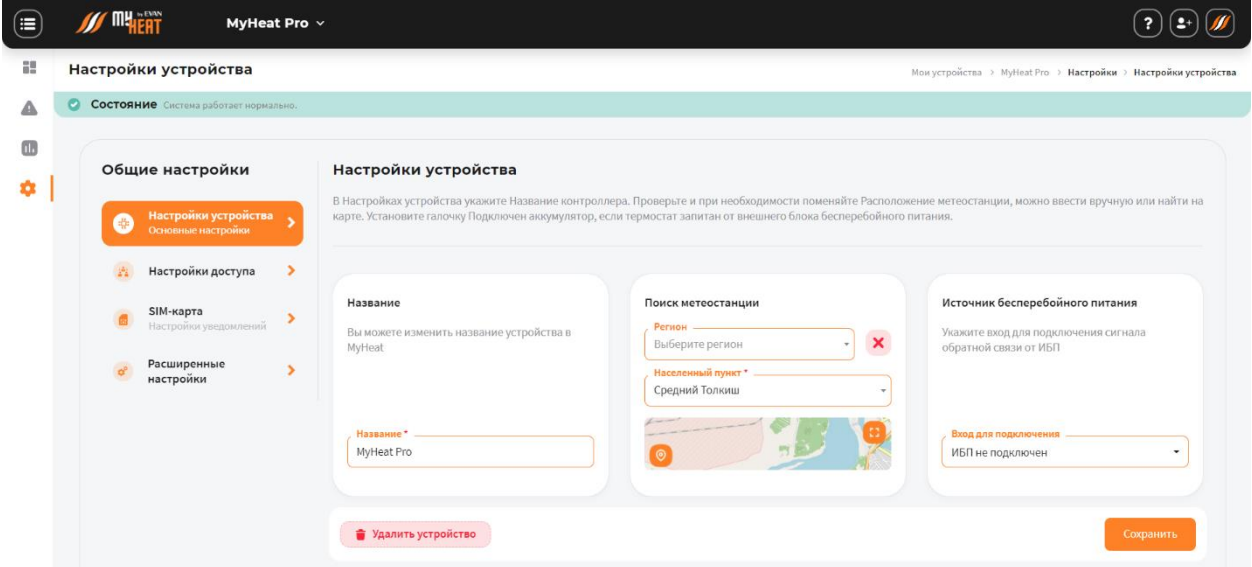

На вкладке **Настройки устройства** вы можете поменять название устройства в соответствующем поле.

Для ручного ввода геолокации термостата, введите первые буквы Вашего региона в поле **Искать населенный пункт по региону**.

В поле **Населенный пункт** выберите, выберите город, где расположен Ваш термостат.

Установите галочку **Подключен аккумулятор**, если термостат запитан от внешнего блока бесперебойного питания и на вход DI подается сигнал обратной связи от блока бесперебойного питания, о переходе на питание от аккумулятора.

<span id="page-21-1"></span>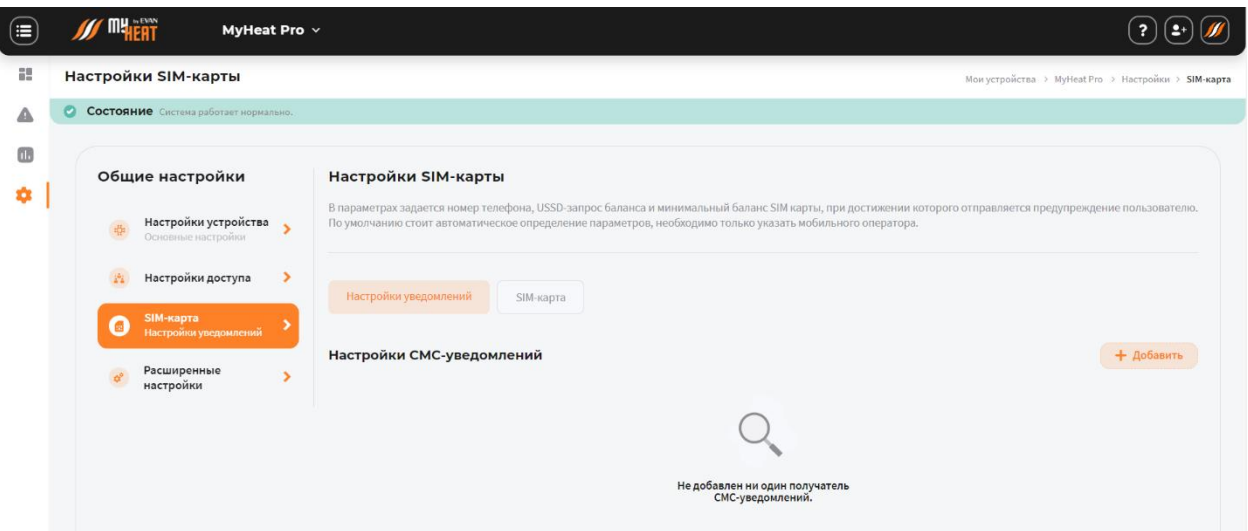

#### **3.3.3. Настройки СМС-уведомлений**

По умолчанию контроллер осуществляет уведомление о нештатных ситуациях отправляя пользователю PUSH уведомления. В некоторых ситуациях этого бывает недостаточно,

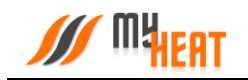

поскольку не везде имеется уверенный прием интернет сигнала. Настройки СМС предназначены для информирования о нештатных ситуациях работы системы по зонствам СМС сообщений.

Для подключения СМС информирования:

Войдите в меню **Настройки СМС** нажмите кнопку **Добавить получателя**

Введите номер, на который будет осуществляться отправка СМС сообщений и нажмите кнопку **Добавить**

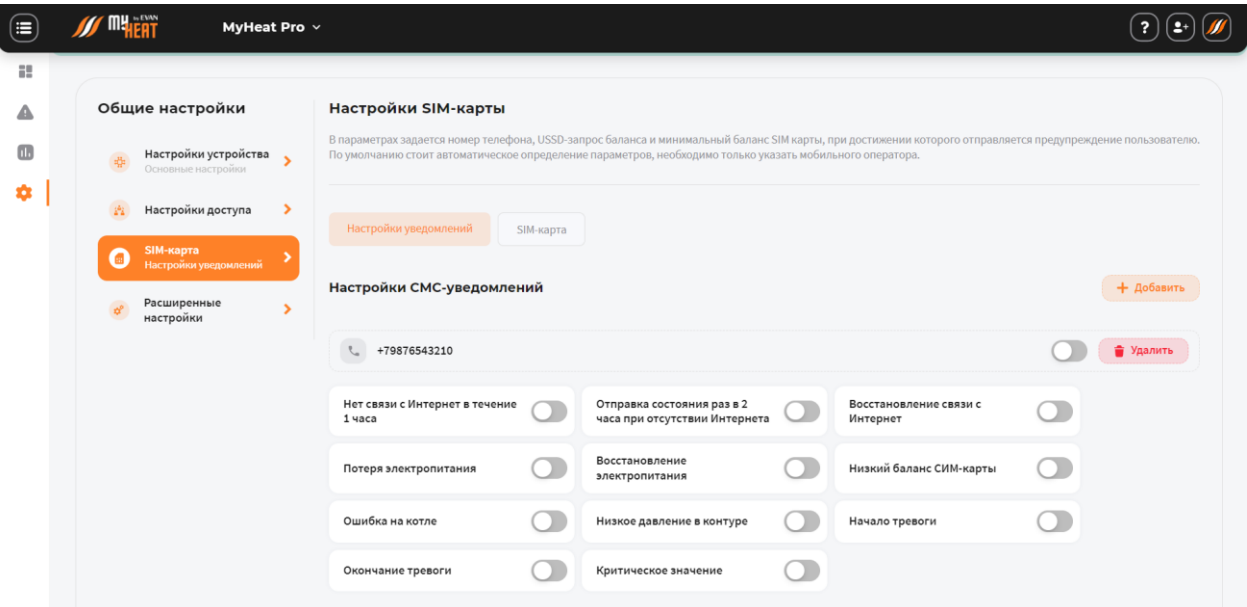

Из перечня событий выберите необходимые для уведомления, установив галочку в соответствующем квадрате.

<span id="page-22-0"></span>Для сохранения настроек нажмите клавишу **Сохранить**

#### **3.3.4. Настройки звонков**

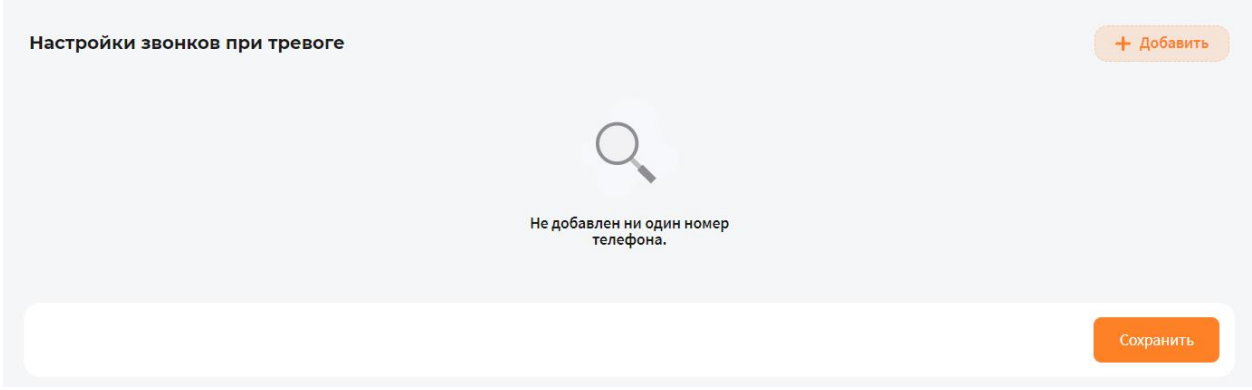

По умолчанию контроллер осуществляет уведомление о нештатных ситуациях отправляя пользователю PUSH уведомления. В некоторых ситуациях этого бывает недостаточно,

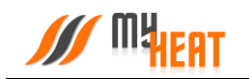

поскольку не везде имеется уверенный прием интернет сигнала. Настройки звонков предназначены для информирования о тревогах системы по зонствам звонков.

Для подключения звонка информирования:

#### Войдите в меню **Настройки звонков** нажмите кнопку **Добавить получателя**

Введите номер, на который будет осуществляться звонок и нажмите кнопку **Добавить** Настройки звонков при тревоге  $+$  Добавить

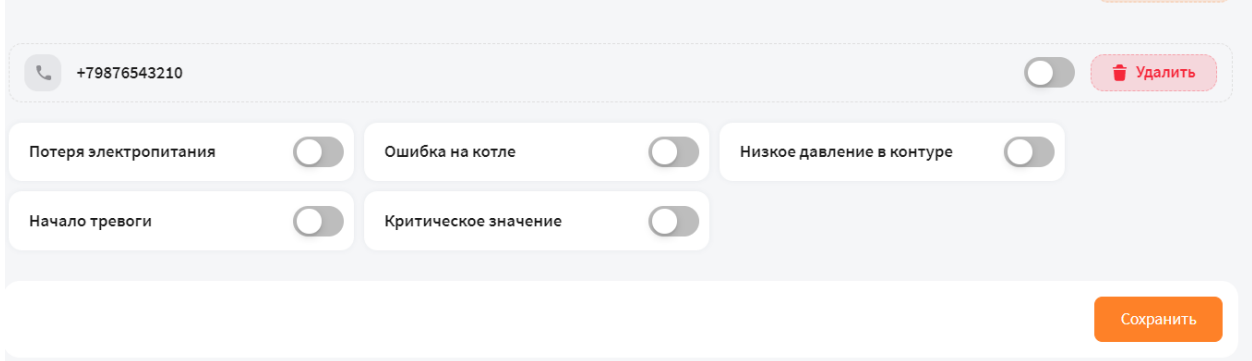

Из перечня событий выберите необходимые для уведомления, установив галочку в соответствующем квадрате.

<span id="page-23-0"></span>Для сохранения настроек нажмите клавишу **Сохранить**

#### **3.3.5. Режимы и расписания**

В данном пункте задаются различные режимы функционирования вашей системы отопления, а также настраивается расписание, в соответствии с которым используется тот или иной режим.

Настройка режимов и расписаний позволяет существенно снизить затраты на отопление.

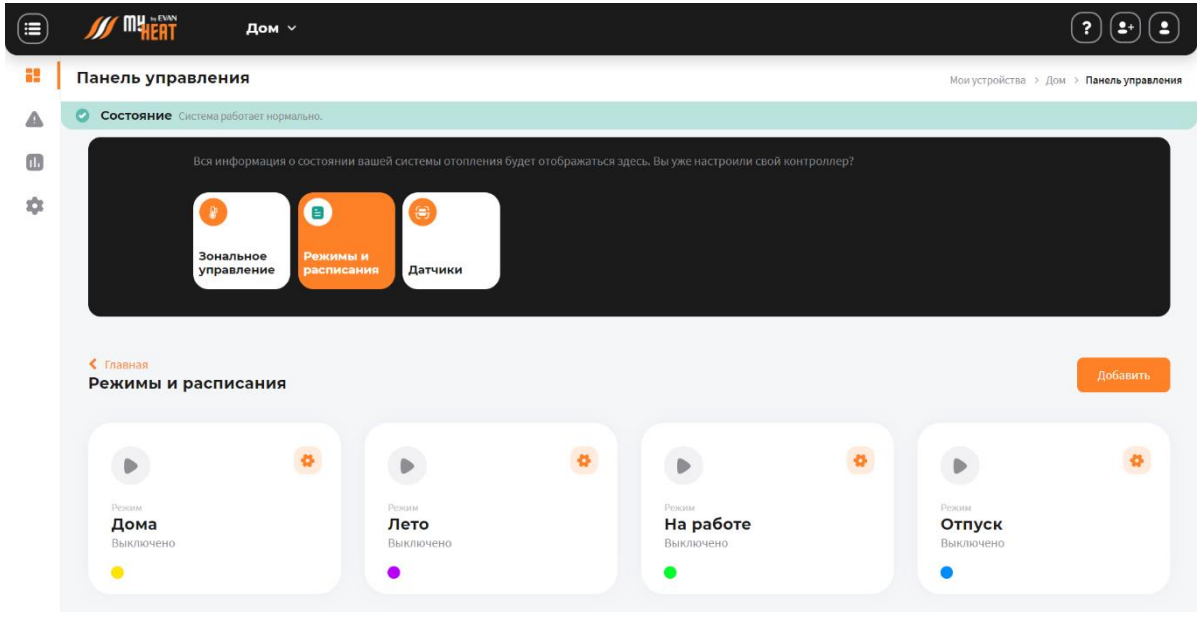

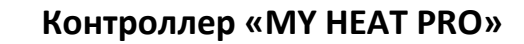

#### **3.3.5.1. Режим**

По умолчанию в MY HEAT PRO предустановлено 4 режима: **Дома, Лето, На работе, Отпуск**. Это максимальное количество режимов для данной модификации контроллера. Вы можете редактировать режим, удалить ненужный или создать новый взамен удаленного.

Для редактирования режима нажмите на кнопку с соответствующим названием.

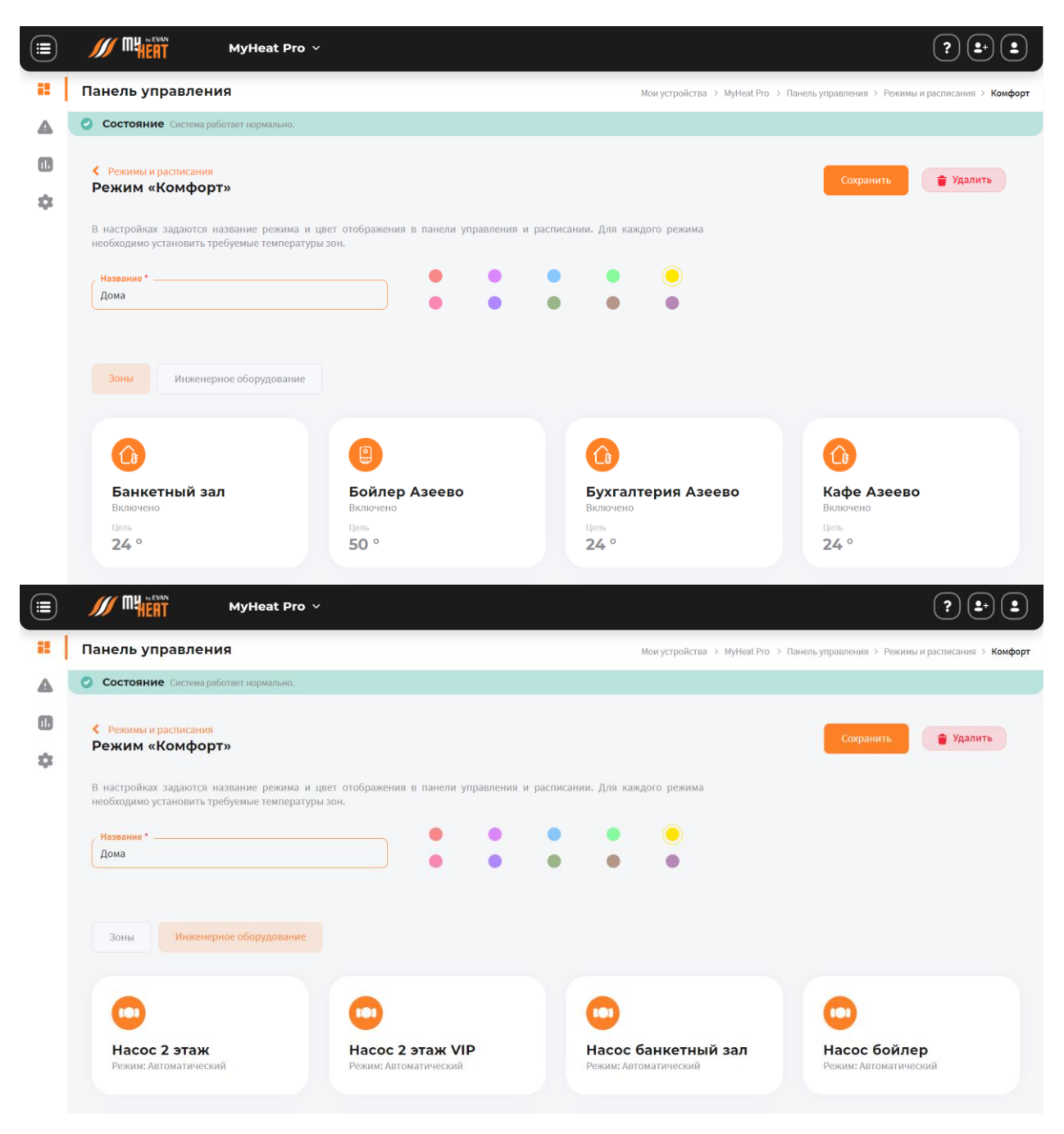

#### В поле **Параметры** задаются:

- − название режима;
- цвет отображения в панели управления и расписании (изменятся нажатием кнопок влево/вправо);

− соответствующий ему графический значок (выбирается из выпадающего списка).

Для каждого режима необходимо установить требуемые температуры зон (в нашем случае это: температура помещений и температура бойлера ГВС).

Можно задать также температуру контура отопления (либо температурную кривую), но, если у вас создана зона «Температура помещения» делать этого не рекомендуется, потому что контроллер автоматически подбирает способ и меру нагрева контура отопления.

Для того, чтобы указать нужную температуру зоны для данного режима, кликните на поле с названием зоны и во всплывающем окне при помощи ползунка задайте требуемую температуру.

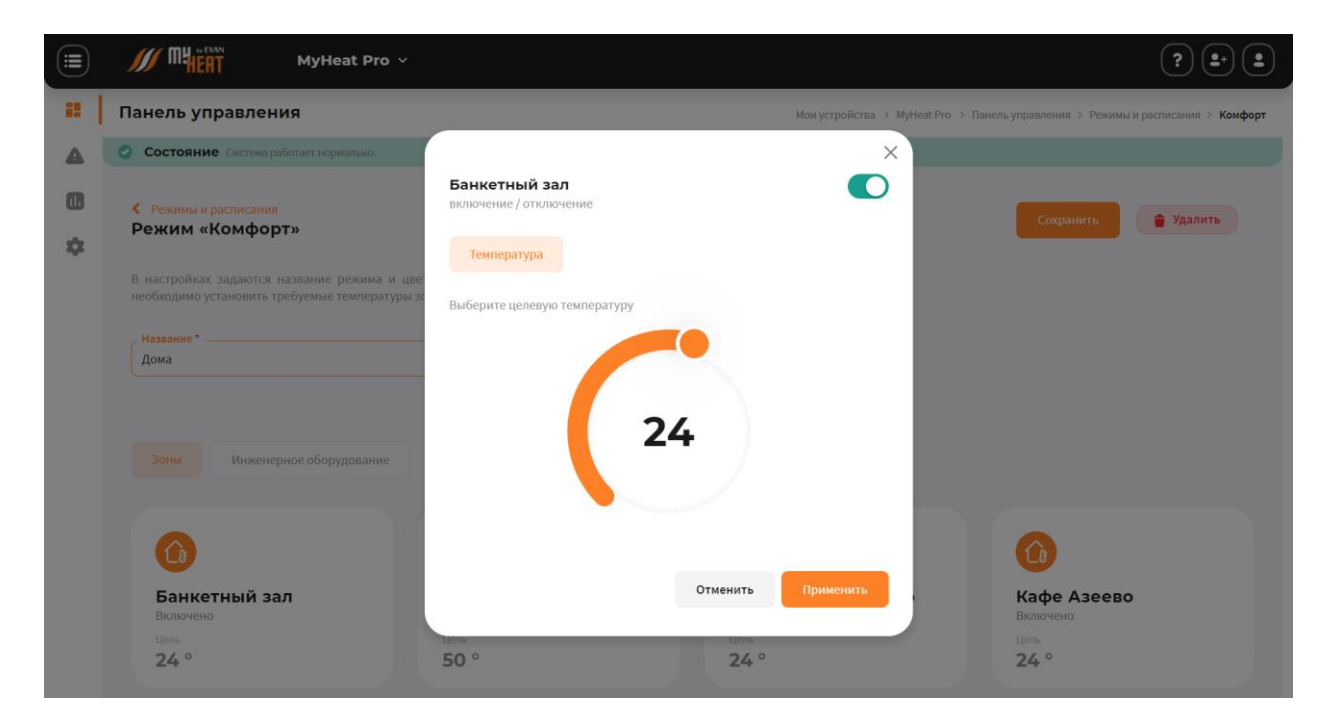

Нажмите на кнопку **Применить** для задания новой целевой температуры зоны.

Кроме задания целевых температур зон, можно указать режим функционирования инженерного оборудования (для нашего случая это насос). Чтобы изменить режим функционирования инженерного оборудования (по умолчанию оно работает в автоматическом режиме) кликните на поле с соответствующим названием.

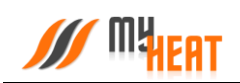

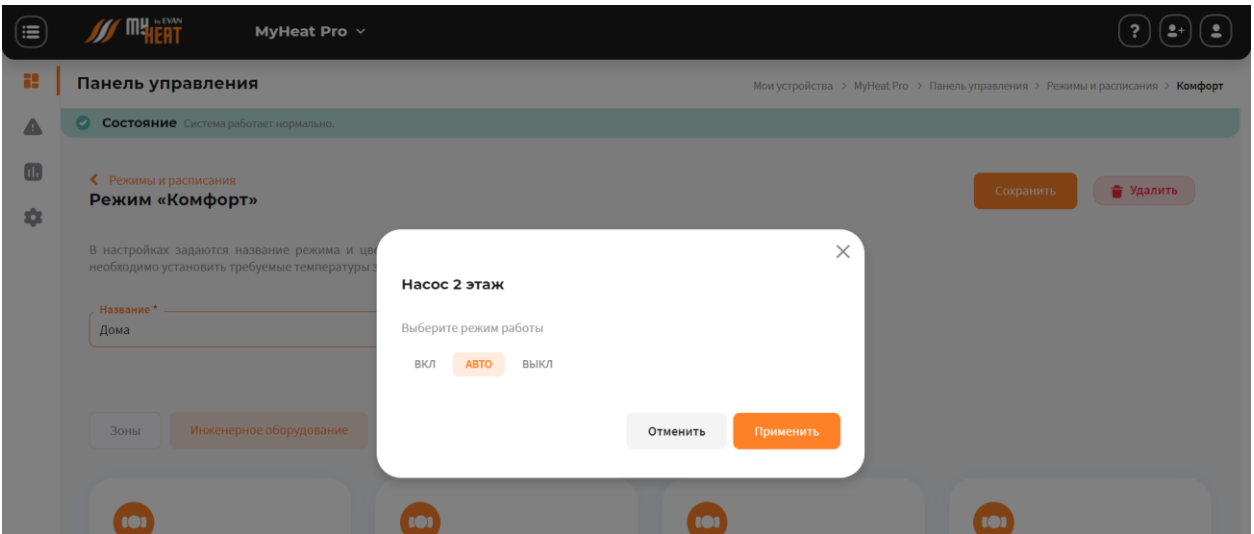

Вы можете перевести его в состояние **ВЫКЛ** или **ВКЛ** – выключено или включено, соответственно. Для подтверждения внесенных изменений нажмите на кнопку **Применить**.

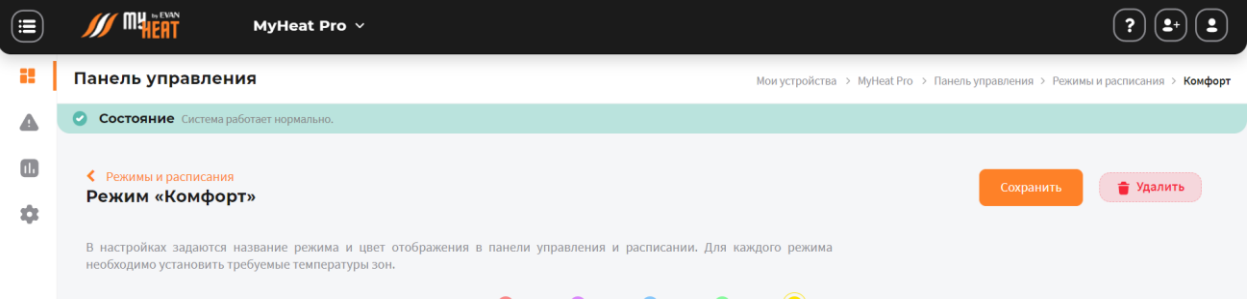

Для сохранения всех внесенных изменений в режим, нажмите на кнопку **Сохранить**.

Если режим вам почему-либо не нужен, нажмите на кнопку **Удалить** и подтвердите действие во всплывающем окне. После этого вы попадете в общее окно настойки режимов и расписания, где появится новая кнопка **Добавить** в поле **Режимы**.

Для создания нового режима, нажмите на кнопку **Добавить**.

#### **3.3.5.2. Расписания**

Для того, чтобы различные режимы применялись в зависимости от времени суток и дня недели, необходимо настроить расписание. Для этого нажмите на кнопку **Добавить** в поле **Расписания** в общем окне настройки режимов и расписаний.

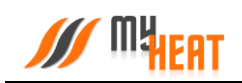

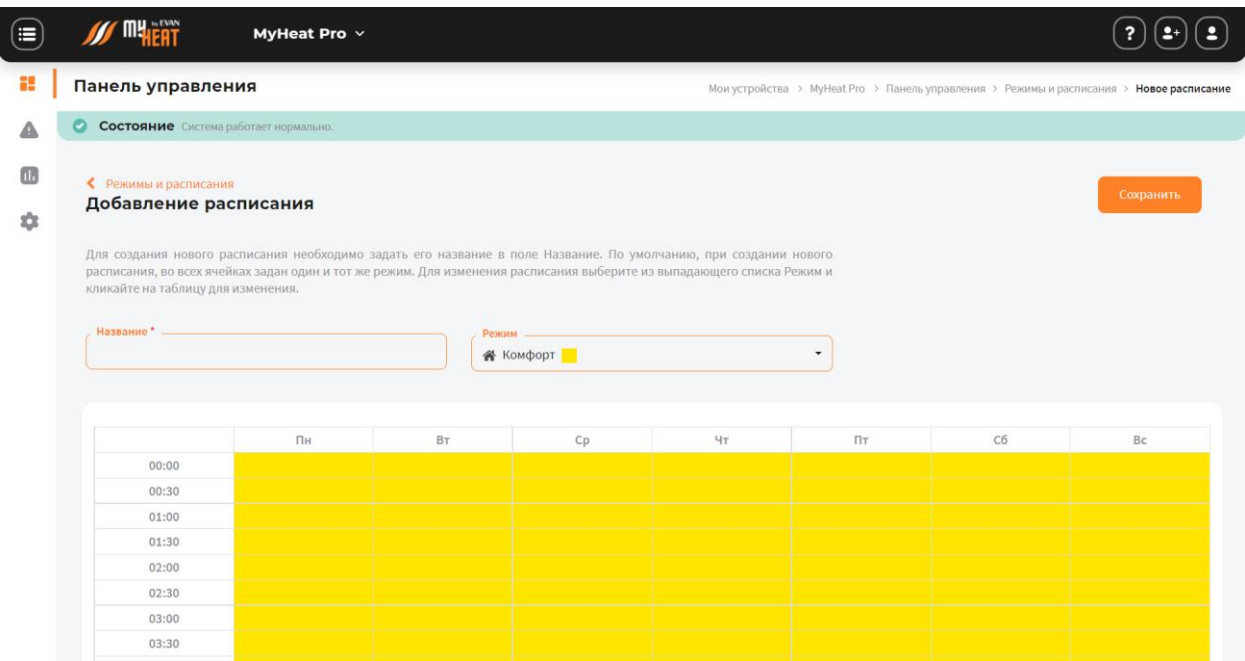

Для создания нового расписания необходимо задать его название в поле **Название**.

Как видно из снимка экрана, расписание представляет из себя таблицу, в столбцах которой находятся дни недели, а в строках - время суток, разбитое на получасовые отрезки. В ячейках данной таблицы задается режим, в котором будет функционировать система отопления в данный момент времени суток и дня недели.

По умолчанию, при создании нового расписания, во всех ячейках задан один и тот же режим («Дома»). Для того, чтобы изменить режим в ячейках расписания, выберите из выпадающего списка **Режим** и кликайте на те элементы таблицы, где требуется изменить режим отопления. Ячейки при этом, будут менять цвет.

Ниже показано настроенное расписание «Комфорт / Эконом».

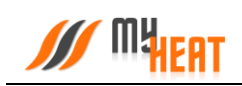

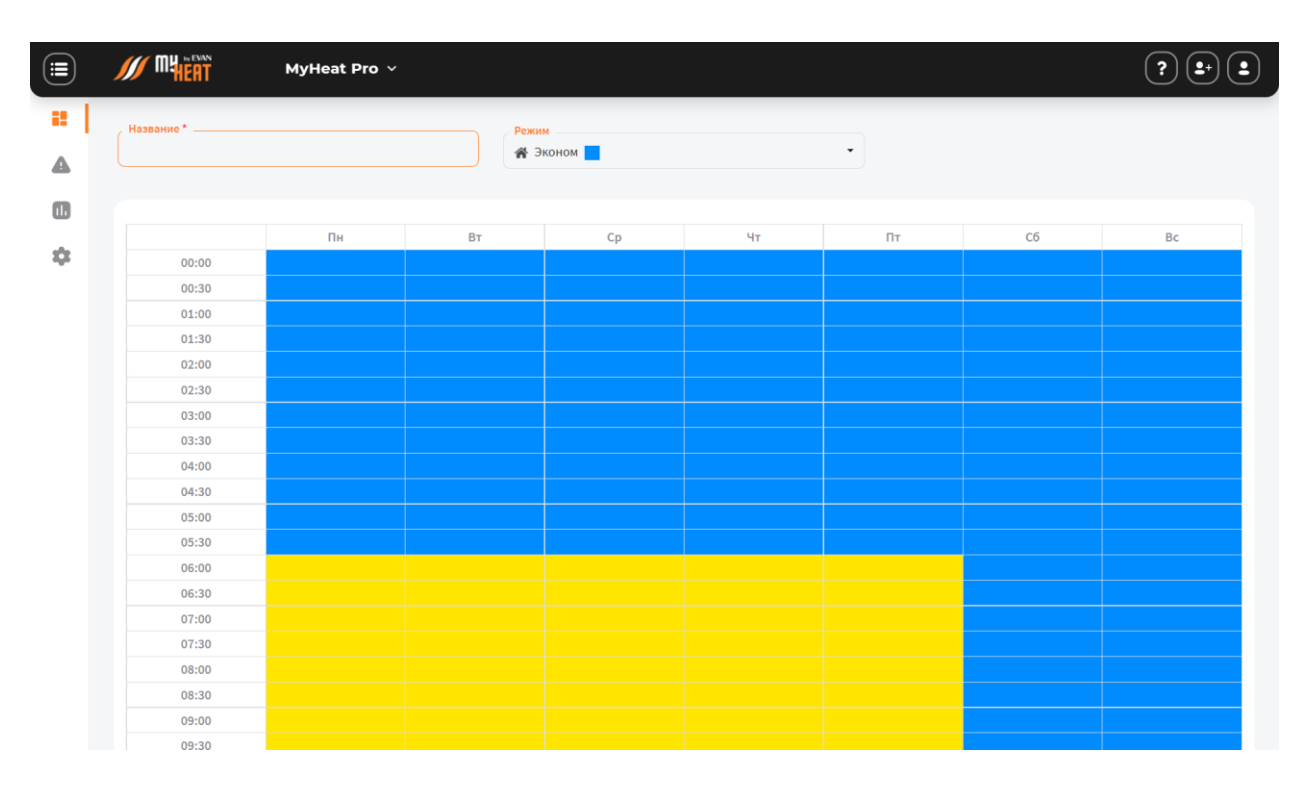

Желтым обозначен режим «Комфорт», фиолетовым – режим «Эконом».

Чтобы сохранить внесенные изменения, нажмите на кнопку **Сохранить**. В общем окне настройки «Режимы и расписания» добавится отображение новой таблицы в компактном виде.

#### *Следует сделать два важных замечания.*

- *1) После сохранения расписания оно не применяется сразу же по умолчанию. Чтобы система отопления начала работать в соответствии с расписанием, нужно выбрать нужную опцию в Панели управления.*
- *2) Для контроллера MY HEAT PRO возможно задать только два расписания.*

#### **3.3.5.3. Применение режима и расписания**

После завершения настройки режимов и расписаний необходимо задать текущий режим работы. Для этого следует перейти в Панель управления и выбрать необходимый режим.

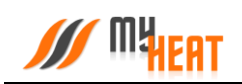

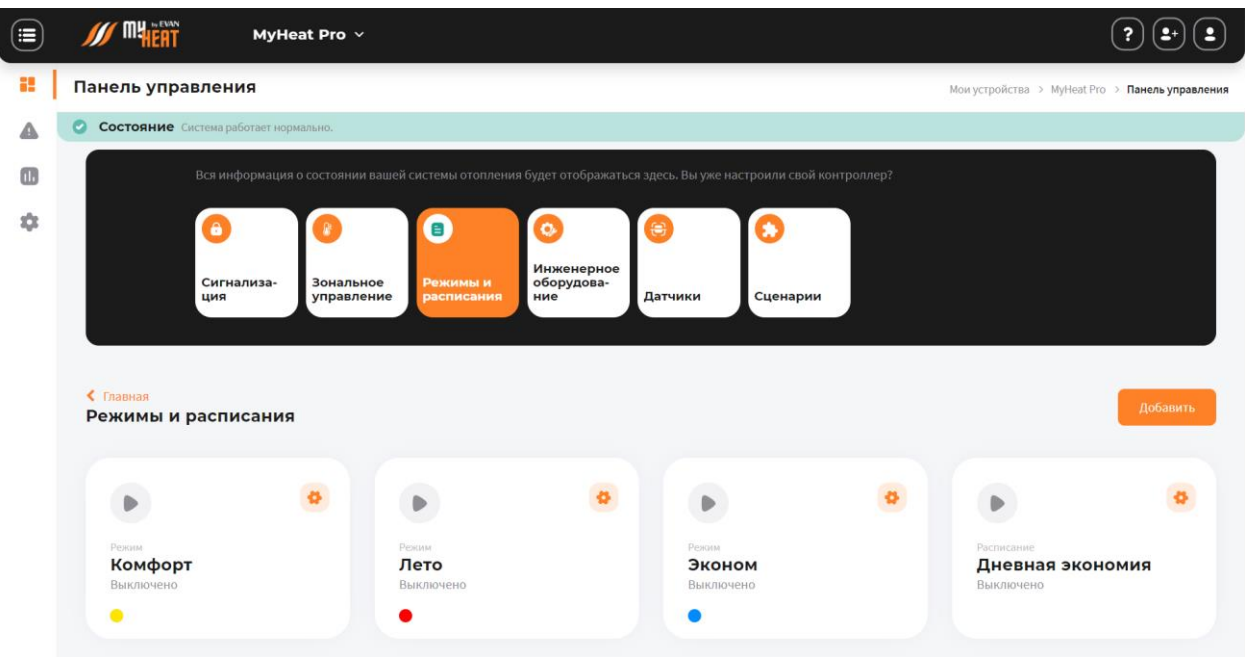

Система запросит подтверждение. Для применения настроек нажмите кнопку **Да**.

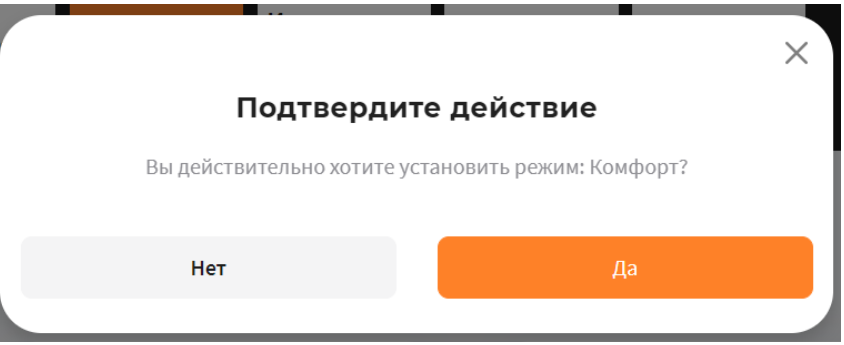

### <span id="page-29-0"></span>**3.4. Расширенные настройки**

Для того, чтобы получить доступ к расширенным настройкам, необходимо открыть в боковом меню пункт **Расширенные настройки.** В открывшемся окне вводим код (поумолчанию: 1111) и нажимаем кнопку **Разблокировать.** После чего у вас разблокируется расширенное боковое меню.

*Примечание! Раздел предназначен только для специалистов. Изменение расширенных настроек может привести к сбоям или неправильной работе системы.*

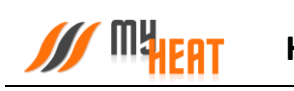

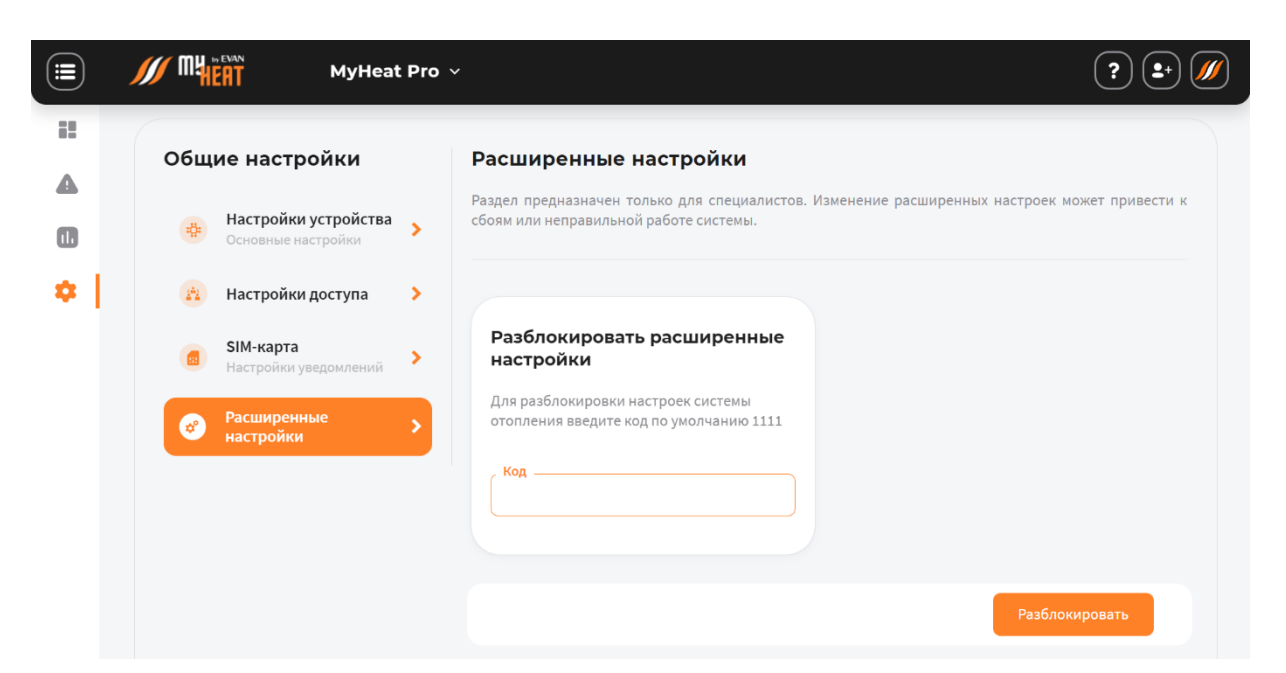

<span id="page-30-0"></span>**3.4.1. Сеть – Sim-карта (см. пункт [2.3.1.](#page-20-1))** 

#### <span id="page-30-1"></span>**3.4.2. Система**

- **3.4.2.1. Настройки устройства (см. пункт [2.3.2.\)](#page-21-0)**
- **3.4.2.2. Настройки СМС (см. пункт [2.3.3.](#page-21-1))**
- **3.4.2.3. Настройки звонков (см. пункт [2.3.4.\)](#page-22-0)**
- **3.4.2.4. Режимы и расписания (см. пункт [2.3.5.\)](#page-23-0)**

#### **3.4.2.5. Каскад котлов**

В данном окне производится настройка работы котлов в каскаде.

**Максимальное время горения котла** – при помощи данного параметра Вы можете установить максимальное время работы одного котла перед переключением.

Следующее настраиваемое поле **Минимальная зонняя модуляция активных котлов для подключения дополнительного котла в каскаде,** имеет диапазон настройки от 40% до 90%.

**Минимальное время, после которого будет подключен дополнительный котел в каскаде,** данное условие сработает если модуляция горелки превысит значение, выставленное в предыдущем поле для настройки.

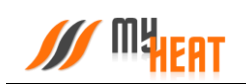

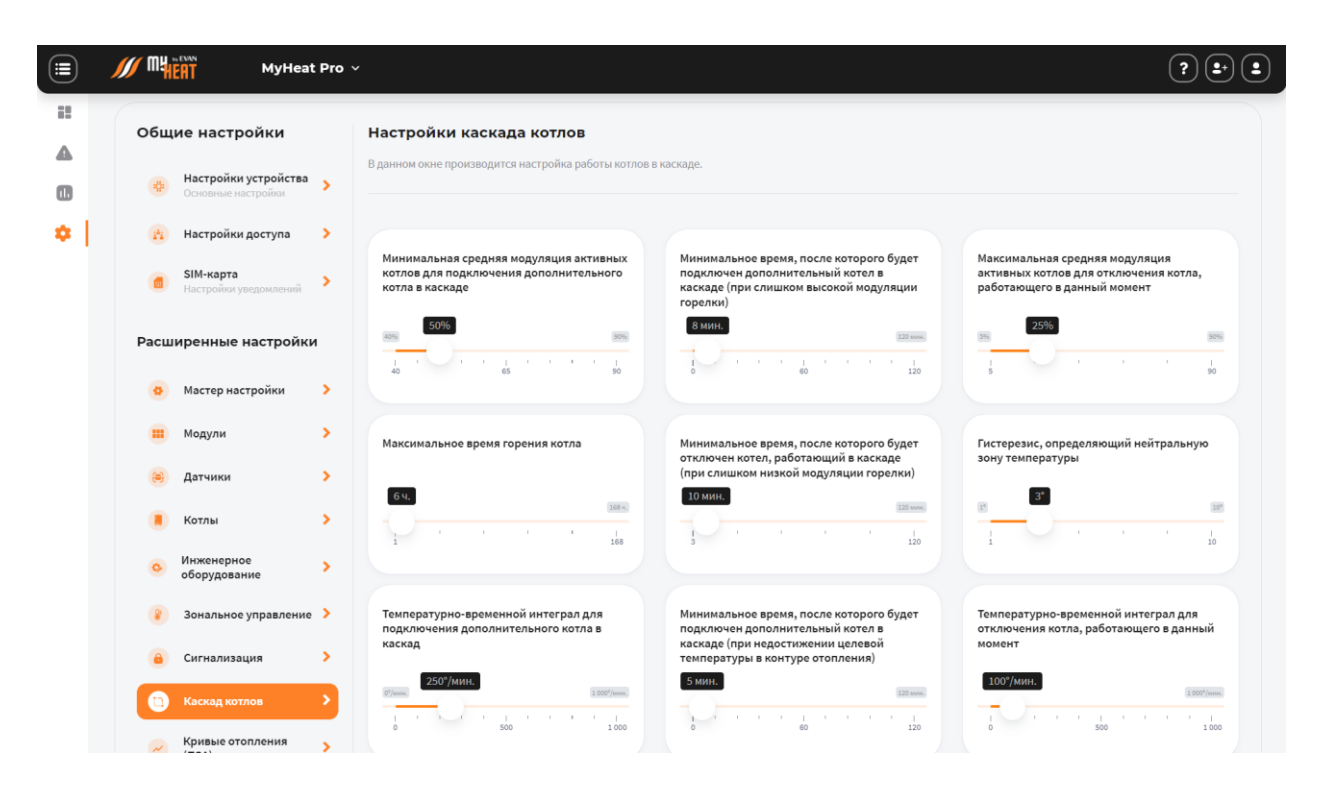

#### **3.4.2.6. Кривые отопления**

#### **3.4.2.6.1. Просмотр кривых отопления**

Кривые отопления – это графики соответствия между показаниями уличной (наружной) температуры и температурой теплоносителя в контурах отопления.

Контроллер MY HEAT использует кривые отопления, как погодозависимый алгоритм для регулирования температуры теплоносителя в контуре.

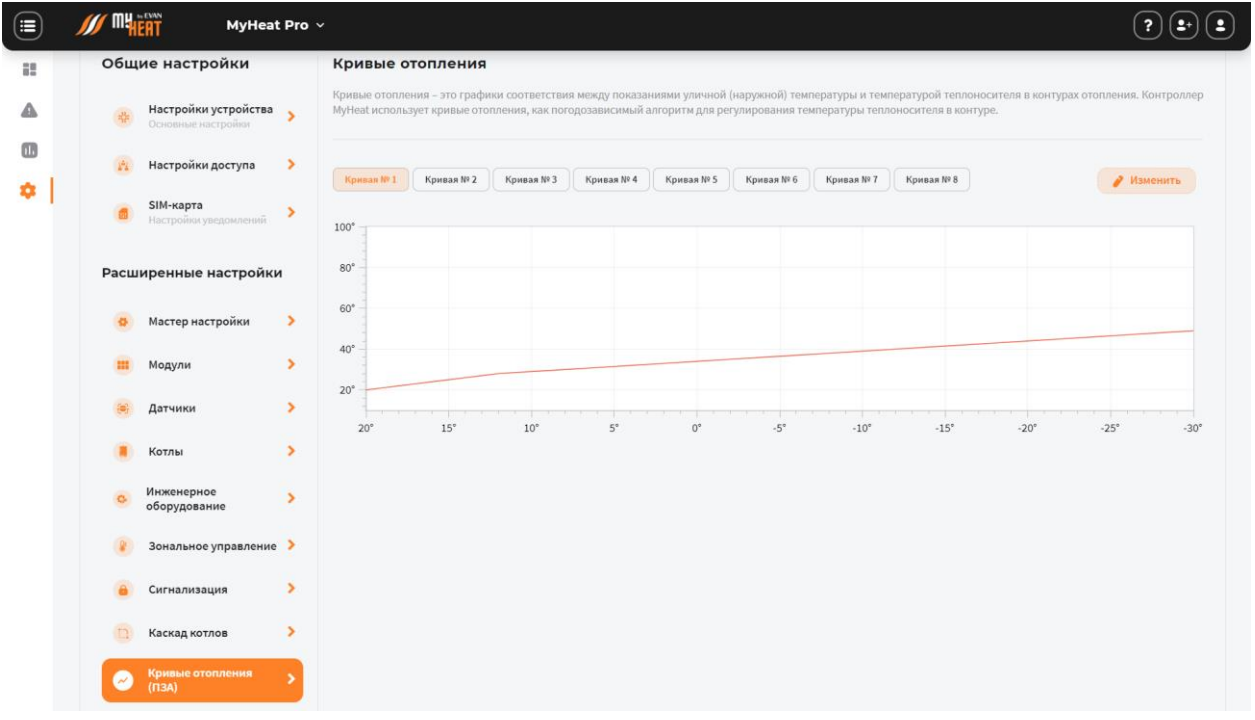

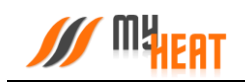

По умолчанию производитель включил в набор 8 предустановленных кривых отопления. Они охватывают практически весь диапазон возможных значений для бытового применения. По оси Х графика обозначены уличные температуры, по оси Y соответствующие им температуры теплоносителя.

Кривые составлены оптимальным способом на основе многолетнего опыта. Но при желании пользователь может изменить существующую кривую при помощи кнопки **Изменить**; копировать существующую кривую и на основе ее создать новую при помощи кнопки **Копировать**; создать свою кривую, нажав на кнопку **Добавить**. Все три варианта редактирования ничем принципиально не отличаются поэтому рассмотрим только добавление новой кривой.

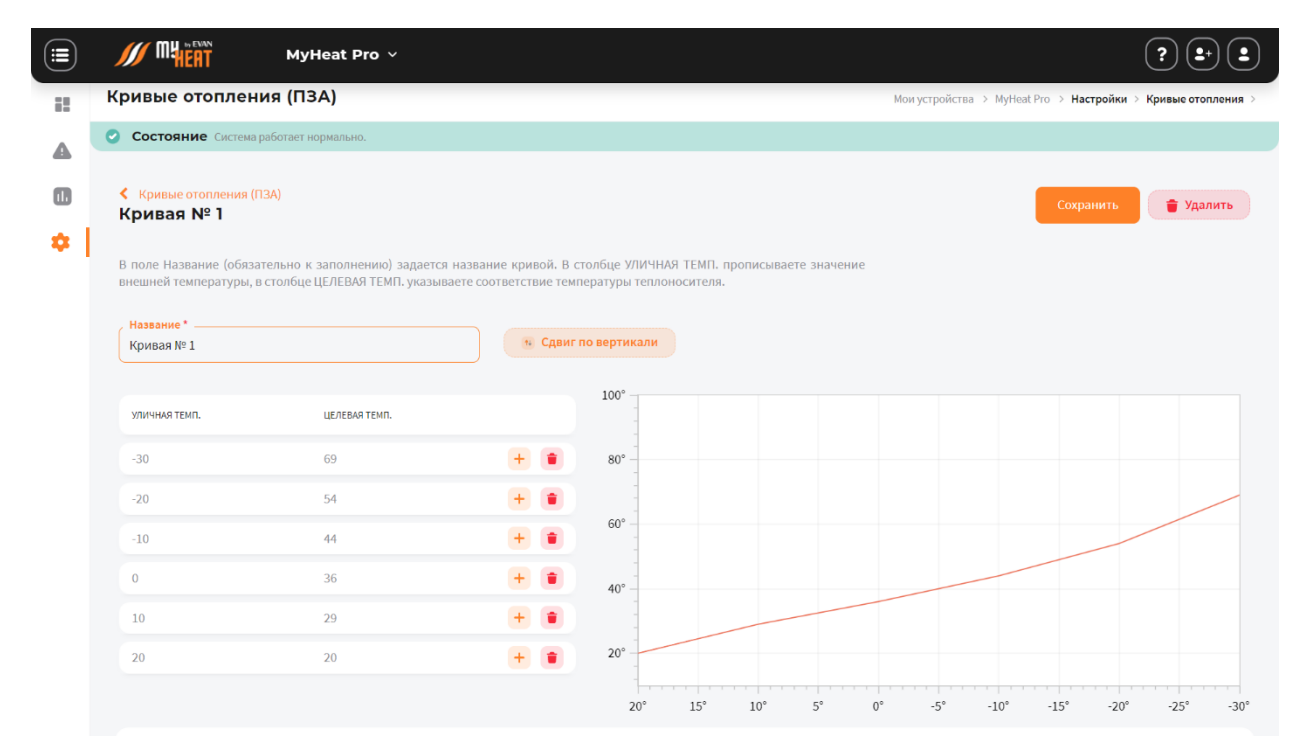

### **3.4.2.6.2. Добавление новой кривой отопления**

В поле **Название** (обязательно к заполнению) задается название кривой. В столбце **УЛИЧНАЯ ТЕМП.** прописываете значение внешней температуры, в столбце **ЦЕЛЕВАЯ ТЕМП.** указываете соответствие температуры теплоносителя. Точка появляется на графике в правой части страницы. Нажимаете на пиктограмму белого плюса в зеленом кружке в крайнем правом столбце для добавления новой точки. Если точка не нужна, кликаете на пиктограмму красного мусорного бака для ее удаления.

Обратите внимание, что шкала уличной температуры – обратная, т.е. начинается от положительных к отрицательным значениям.

После создания необходимого количества точек, сохраните график.

#### *Обратите внимание! Удалить кривую можно только войдя в режим редактирования!*

#### **3.4.2.7. Модули**

В окне **Модули** будет показан общий список всех инициализированных модулей расширения. Модули, с которыми контроллер не может установить соединение в течение заданного в настройках модуля времени, помечаются как недоступные и выделяются красным цветом.

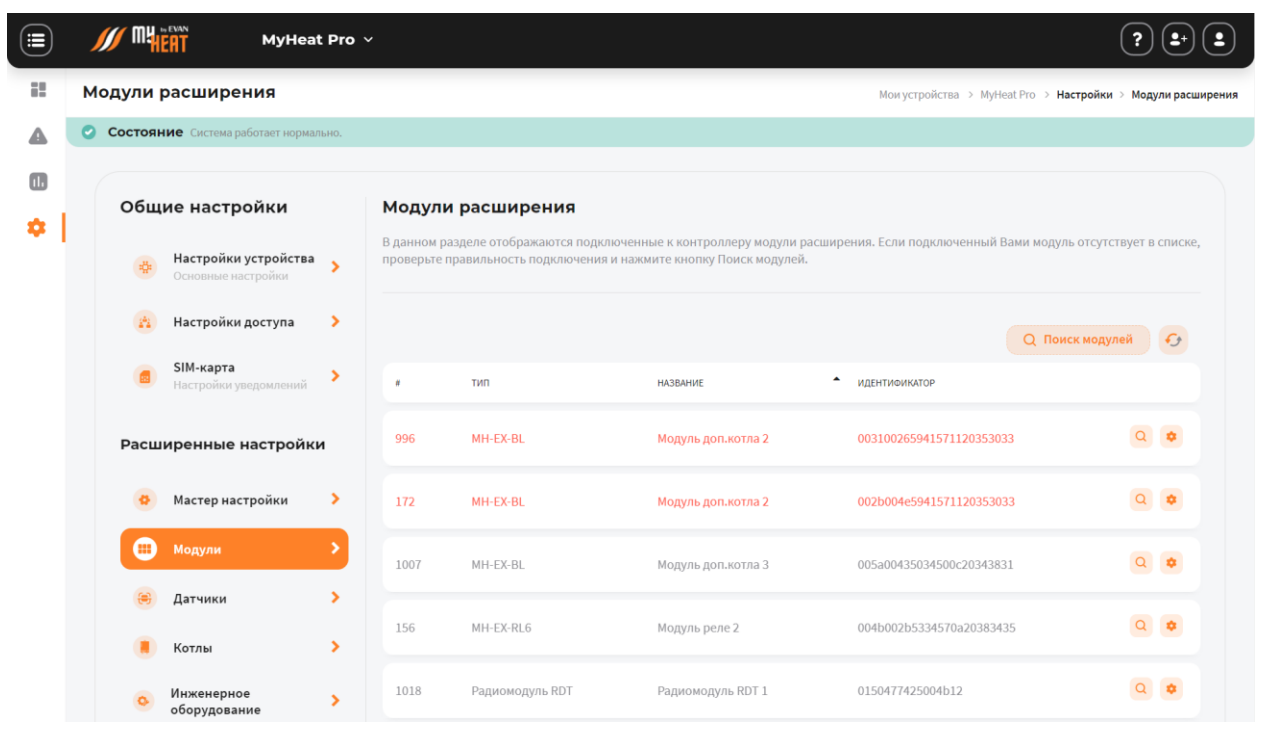

Как уже упоминалось выше, контроллер автоматически определяет все подключенные проводные модули. В случае, если контроллер не определил один или несколько подключенных модулей автоматически, в общем списке предусмотрена кнопка **Поиск модулей**. После нажатия на нее контроллер обновляет список всех подключенных и настроенных модулей расширения.

В общем списке отсутствует возможность удалить исправные проводные модули. Чтобы исключить их из системы управления, необходимо физически отключить их от шины EXT. Для удаления доступны только модули, автоматически помеченные системой, как недоступные.

#### **3.4.2.7.1. Изменение настроек подключенного модуля**

Войдем в режим изменения настроек подключённого модуля.

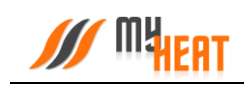

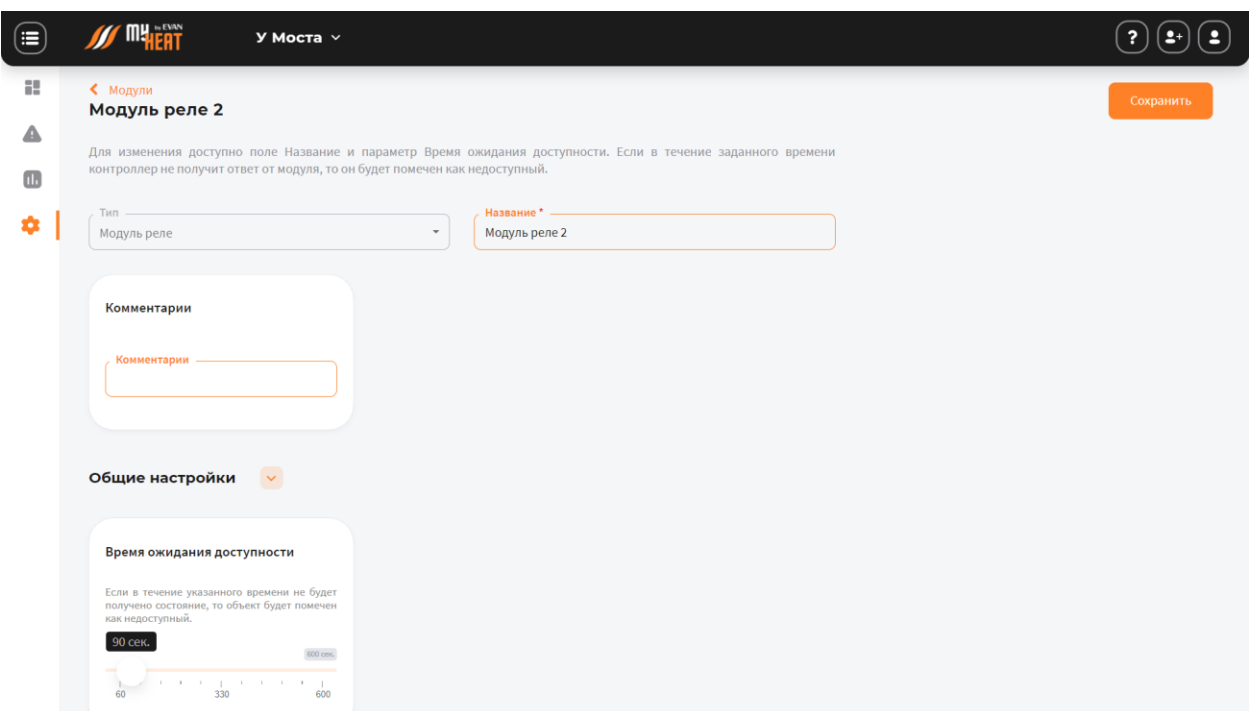

Для изменения доступно поле Название и параметр Время ожидания доступности. Если в течение заданного времени контроллер не получит ответ от модуля, то он будет помечен как недоступный.

После внесения изменения необходимо их сохранить.

#### **3.4.2.8. Датчики.**

На вкладке **Датчики** производится настройка датчиков, входящих в состав системы регулирования.

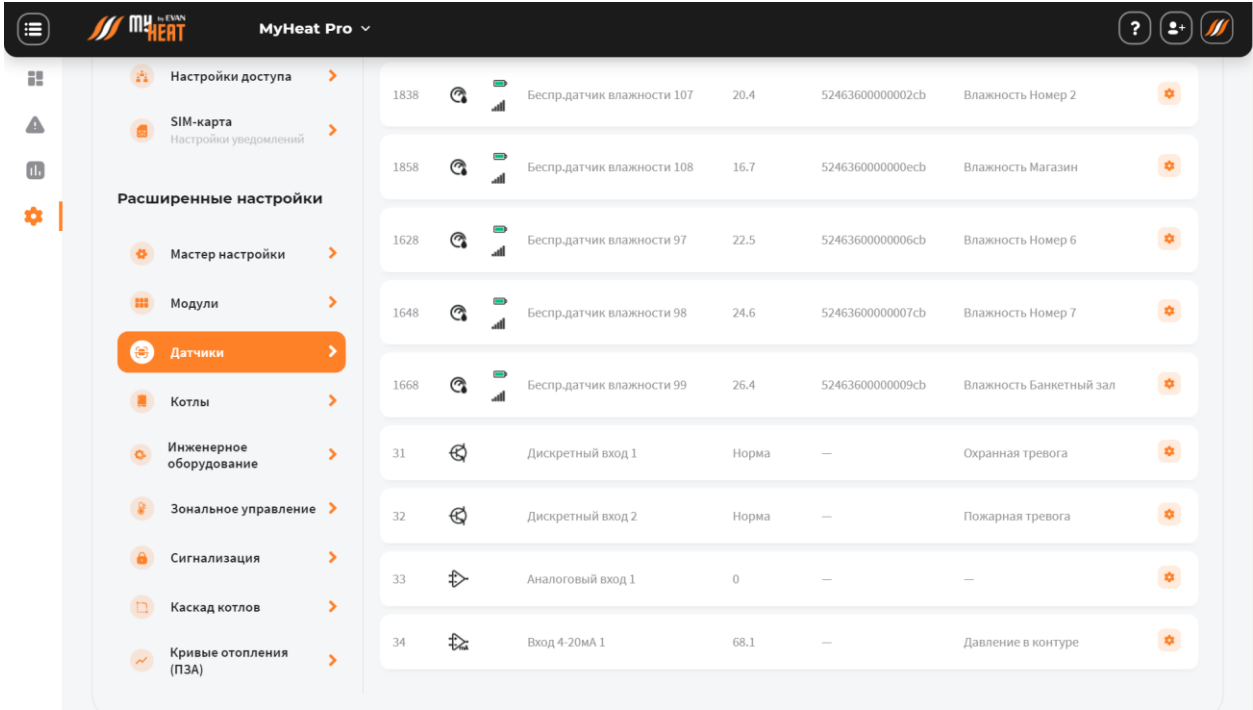

Для изменения настроек датчика, кликаем на пиктограмму «Шестерёнка» в крайнем правом столбце списка.

В общем списке отсутствует возможность удалить исправные цифровые датчики. Чтобы исключить их из системы управления, необходимо физически отключить их от шины 1-wire. Для удаления доступны только модули, автоматически помеченные системой, как недоступные.

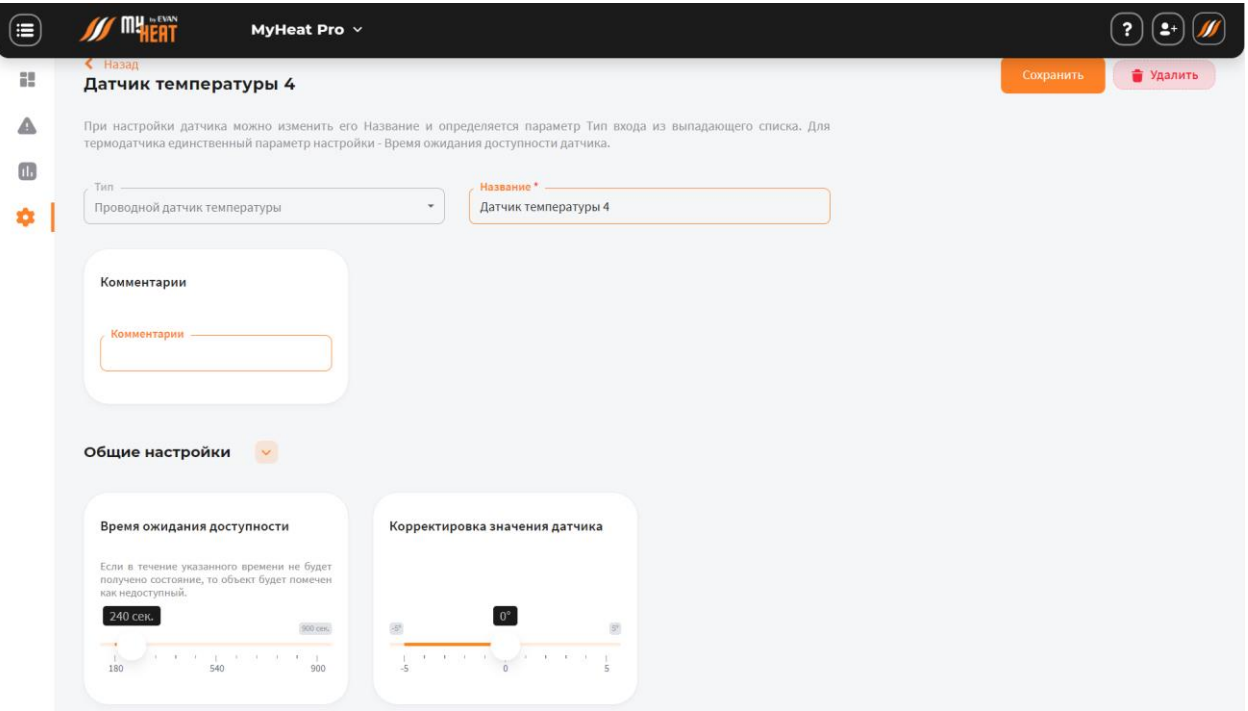

### **3.4.2.8.1. Изменение параметров цифрового термодатчика.**

В поле **Название** можно задать уникальное название для датчика.

Единственный параметр настройки термодатчика **Время ожидания доступности датчика** если в течение указанного интервала контроллер не сможет опросить цифровой датчик, в общем списке он будет помечен как недоступный, а пользователю отправится оповещение.

После внесения изменений в параметры датчика требуется нажать на кнопку **Сохранить**.

В некоторых случаях датчик требуется удалить, например, вышедший из строя и недоступный цифровой датчик температуры. В таком случае нажмите на кнопку **Удалить** и подтвердите действие во всплывающем окне.

#### **3.4.2.8.2. Настройка нецифровых датчиков**

Для подключения нецифровых датчиков к контроллеру MY HEAT PRO используется два дискретных входа, один аналоговый и один токовый. Также можно дополнить контроллер
дискретными входами при помощи **Дискретного блока расширения** (в каждом блоке по 6 дискретных входов).

Дискретный тип входа применим для датчиков протечки, тревожных выходов систем пожарной или охранной сигнализаций, т.е. для всех датчиков, использующих для оповещения два уровня напряжения (0, +12 В). Датчик добавляется в систему по умолчанию. Для изменения настроек датчика, кликаем на пиктограмму «Зеленый карандаш» в крайнем правом столбце списка.

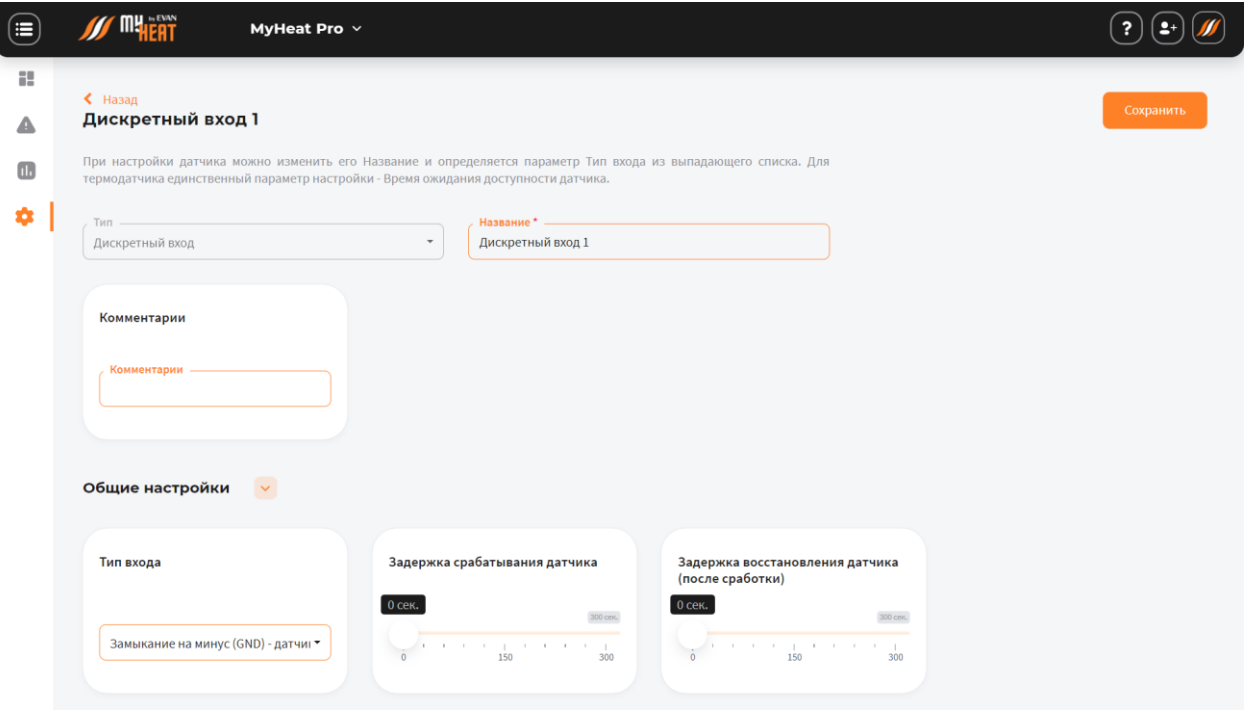

При настройки датчика можно изменить его **Название** и определяется параметр **Тип входа** из выпадающего списка. Можно выбрать из двух типов входа:

- − **Есть напряжение – датчик сработал** в нормальном состоянии на выходе датчика нулевое напряжение, и ненулевое в случае срабатывания.
- − **Нет напряжения – датчик сработал** в нормальном состоянии на выходе датчика ненулевое напряжение, и нулевое в случае срабатывания.

Для сохранения изменений не забудьте нажать **Сохранить**.

Токовый тип входа применим для датчиков давления. Работает в диапазоне 4-20мА. Датчик добавляется в систему по умолчанию. Для изменения настроек датчика, кликаем на пиктограмму «Зеленый карандаш» в крайнем правом столбце списка. При настройки можно выбрать тип датчика давления из представленных в списке. Также есть возможность настроить вручную значения при минимальном и максимальном токе.

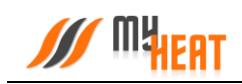

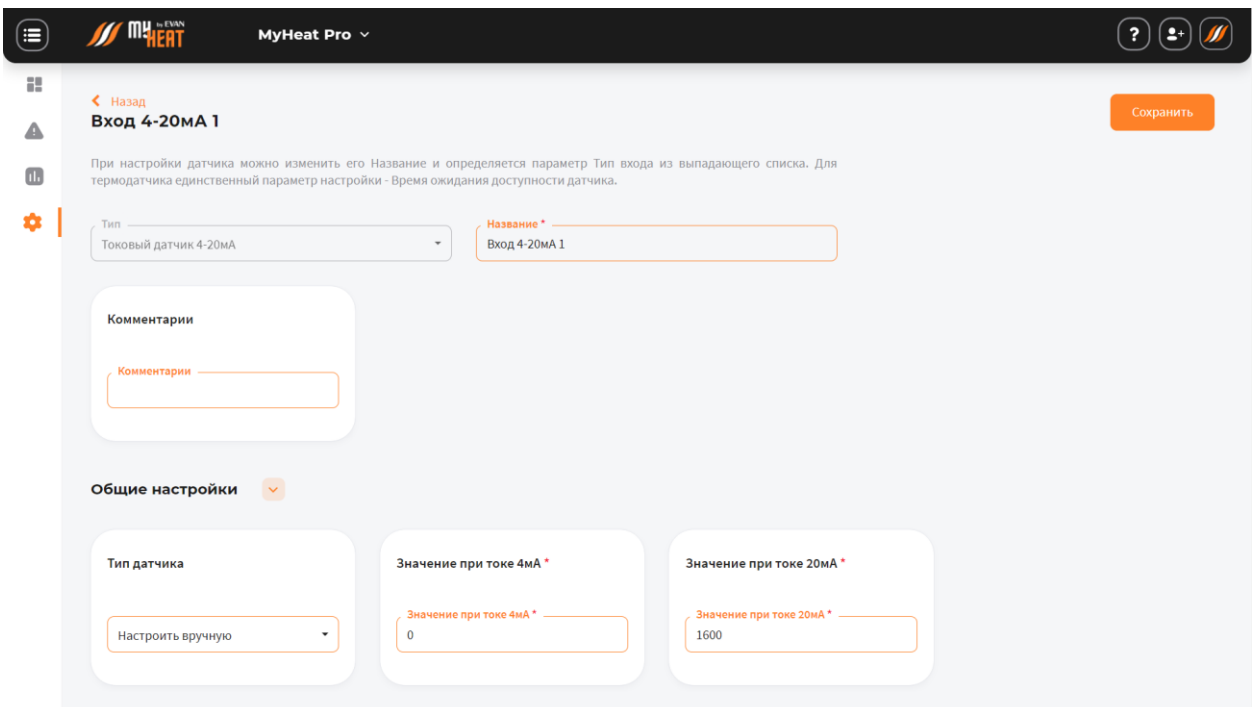

Аналоговый тип входа применим для подключения датчика температуры, влажности, уровня жидкости, шума или освещения. Работает в диапазоне 0-30В. Датчик добавляется в систему по умолчанию. Для изменения настроек датчика, кликаем на пиктограмму «Зеленый карандаш» в крайнем правом столбце списка. При настройки можно настроить вручную значения при минимальном и максимальном напряжении.

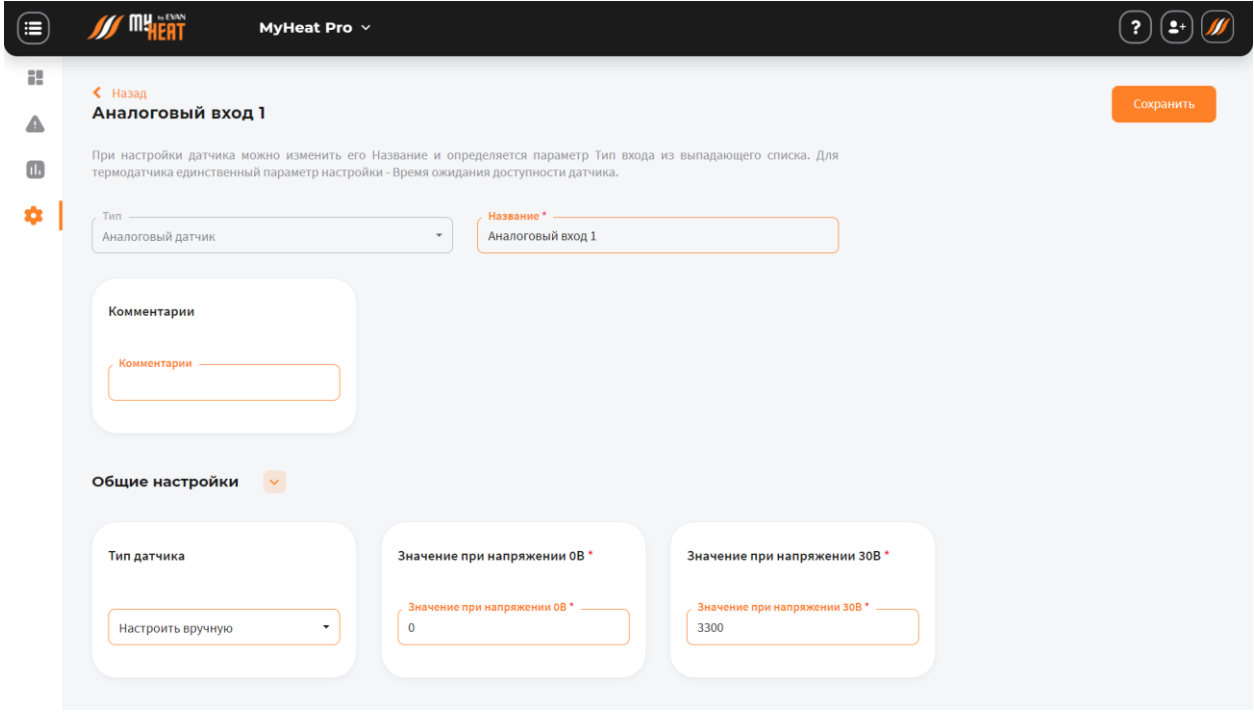

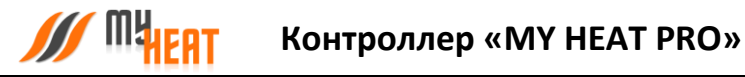

### **3.4.3. Отопители**

Для создания котла отопления выберите пункт меню по пути **Отопители->Добавить**.

#### **3.4.3.1. Подключение котлов по цифровой шине**

#### **3.4.3.1.1. Параметры**

В начальной вкладке **Параметры** все поля обязательны к заполнению. Если котел поддерживает подключение по интерфейсам, настоятельно рекомендуется в поле **Подключено к** выбирать подключения к контроллеру по цифровой шине.

В противном случае, при подключении к релейному выходу, контроллер не сможет использовать в полной мере все свои возможности по обмену данными и управлению котлом, что неизбежно скажется на общей экономичности системы отопления. Интерфейс выдаст при этом предупреждение: «Не рекомендуется подключать в режиме термостата котел, который поддерживает подключение по цифровой шине. Управление по цифровой шине позволяет более эффективно управлять и отображать наиболее полное состояние котла».

По умолчанию каждый новый котел добавляется в каскад к одному общему контуру отопления (контуры ГВС при этом у каждого котла свои и независимы). Если котел планируется использовать как резервный, отметьте опцию Резервный котел. Все резервные котлы также добавляются в один резервный каскад и используются только в случае отключения, выхода из строя или возникновения ошибок на всех основных (не резервных) котлах.

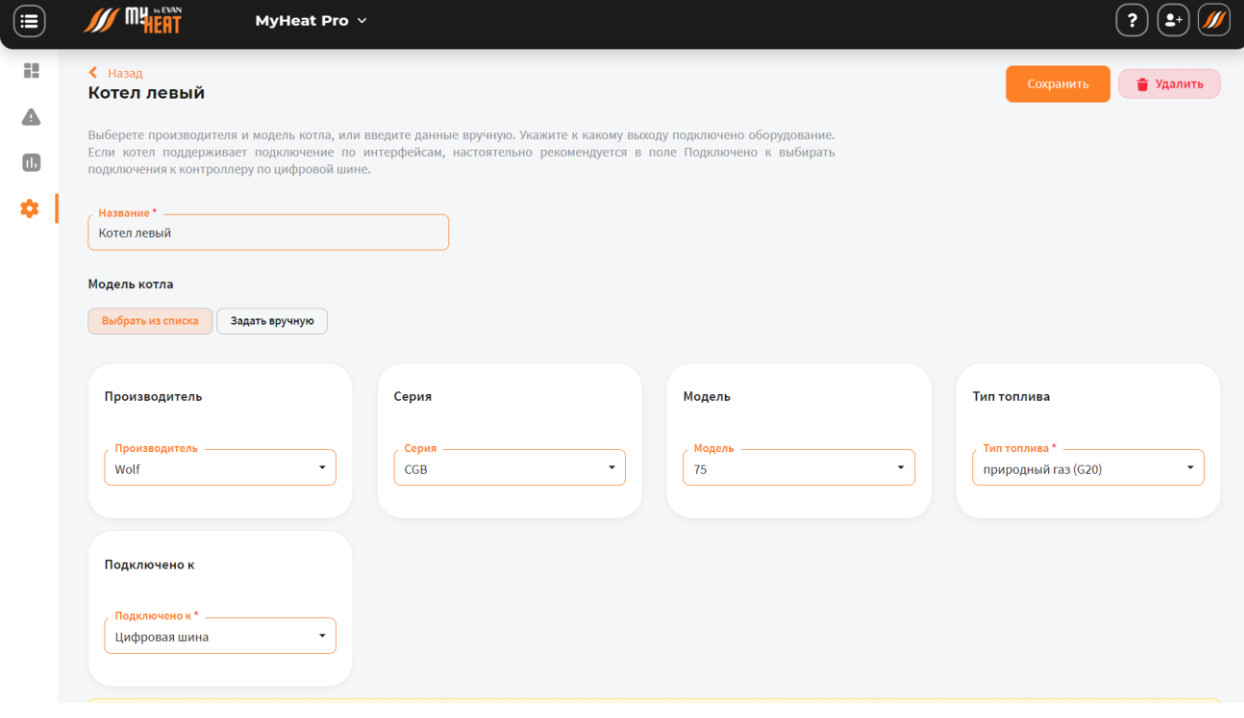

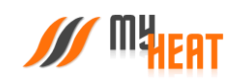

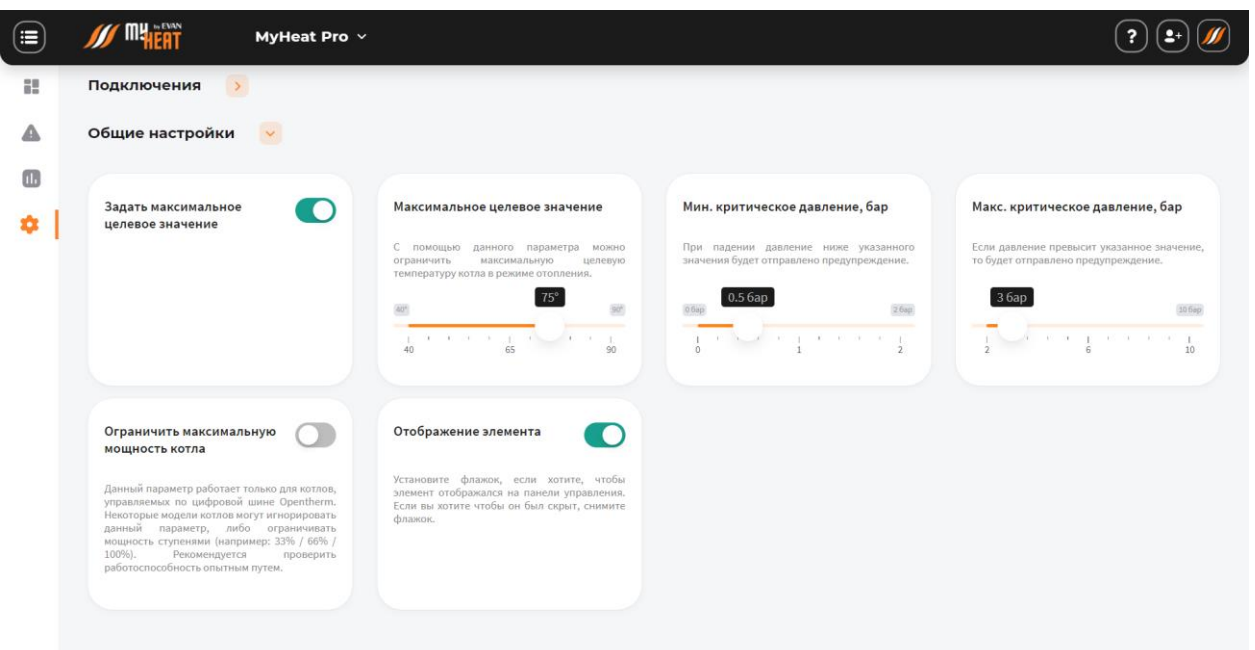

# **3.4.3.1.2. Общие настройки**

**Задать максимальное целевое значение** – при выборе данной опции пользователь может ограничить максимальную целевую температуру котла через задание параметра на ползунке **Максимальное целевое значение**.

**Мин**. **критическое давление, бар** – при падении давления в контуре отопления до указанного значения контроллер отправит оповещение на мобильное устройство пользователя.

*ВНИМАНИЕ! Данная функция работает только для котлов, оснащенных цифровым манометром, и подключенных к контроллеру по цифровой шине.*

**Принудительно начинать работу каскада с данного котла** – при выборе данной опции данный котел всегда будет включаться первым после простоя, вызванного достижением целевых значений.

После задания всех параметров и настроек котла нажмите на кнопку **Сохранить**.

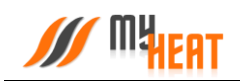

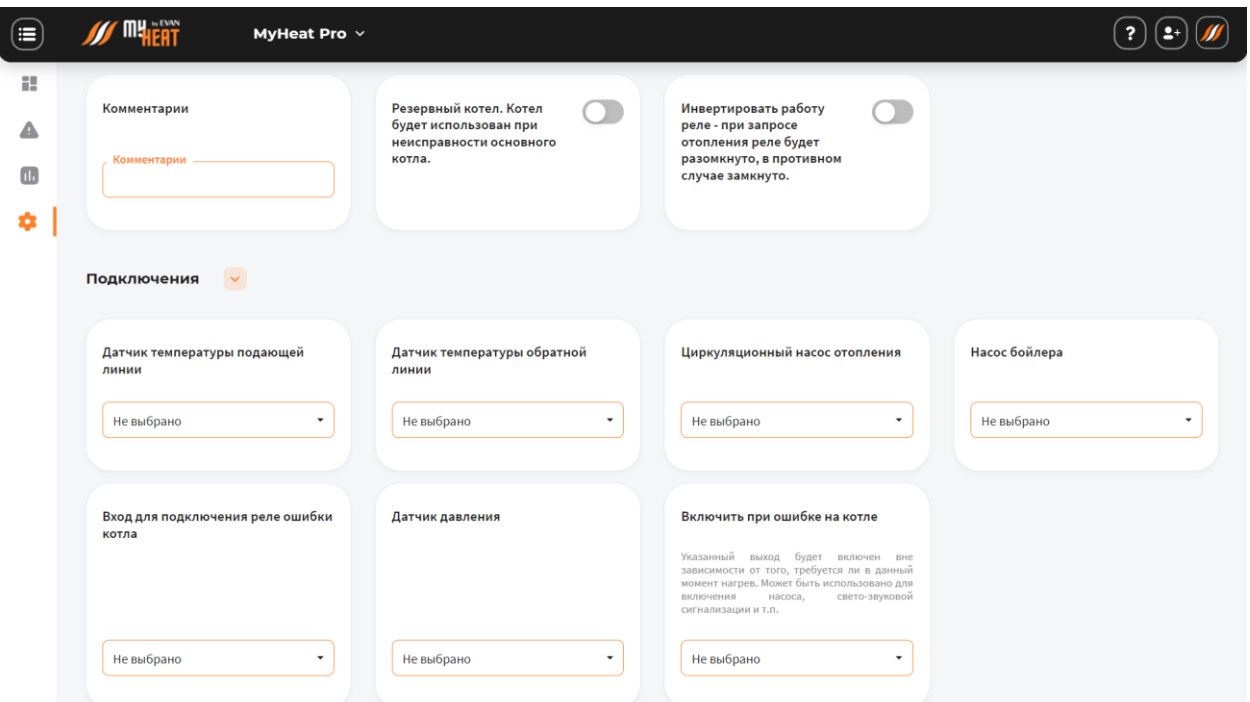

**3.4.3.2. Подключения для котлов без цифровой шины данных.**

При создании котла без цифровой шины данных управление производится через релейный вход (указывается в выпадающем списке **Подключено к**). При этом контроллеру необходимо получать информацию о температуре в контуре отопления на подающей и обратной линии. Для этого во вкладке **Подключения** выберите из списка датчики температуры подающей и обратной линии. Также выберите насосы отопления и бойлера.

Во вкладке **Подключения** имеется поле **Включить при ошибке на котле** вы можете использовать данную функцию, например, для включения резервного котла.

Если у котла имеется реле ошибок, во вкладке **Подключения** в поле **Вход для подключения реле ошибки котла** можете выбрать Дискретный вход ранее подключив к нему реле ошибок котла.

При подключении котла, оснащенного цифровой шиной данных, данная группа настроек недоступна.

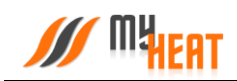

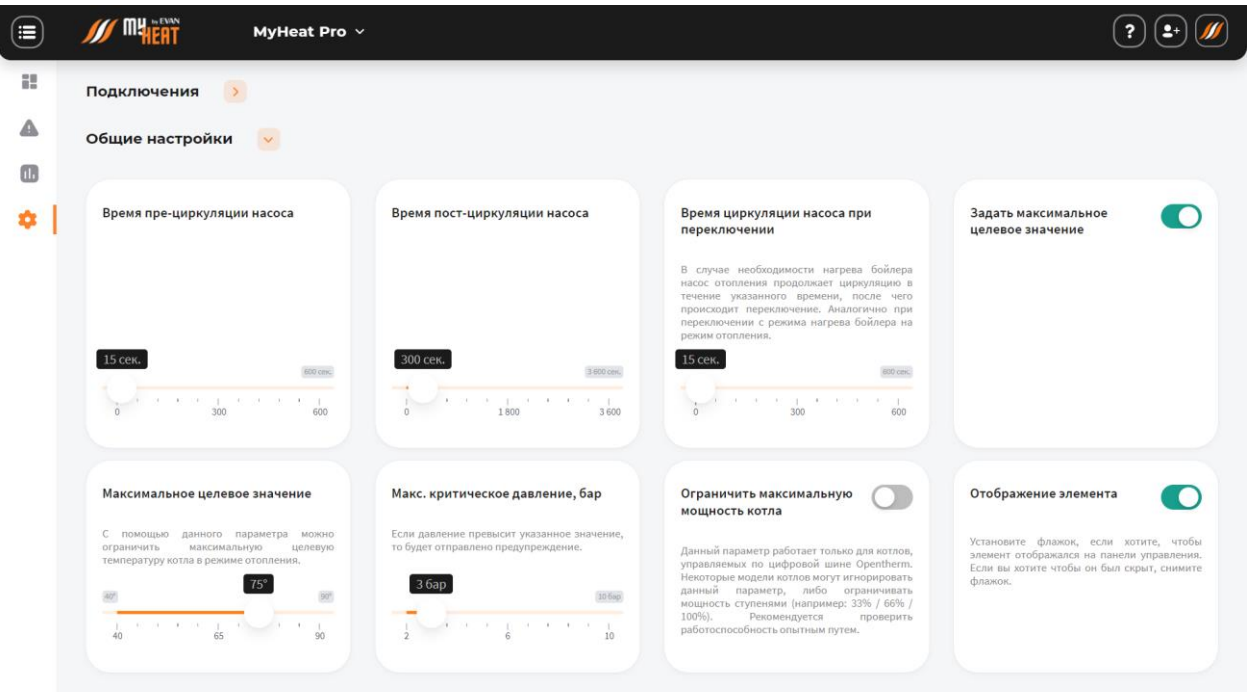

# **3.4.3.2.1. Общие настройки**

**Время пре-циркуляции насоса** - задает время, в течение которого насос должен обязательно проработать, прежде чем котел включится. Это гарантирует защиту котла от включения с отсутствующей циркуляцией и дает более точную оценку температуры носителя на подаче.

**Время пост-циркуляции насоса** – это время обязательной работы насоса после достижения котлом заданной температуры. Это обеспечивает доставку теплоносителя до радиаторов и прочих теплообменников и предохраняет теплообменник самого котла от перегрева и выхода из строя.

**Время циркуляции насоса при переключении** – задает время обязательной циркуляции после переключения с одного контура на другой.

*Все вышеприведенные настройки задают параметры работы насосов, указанных в предыдущей вкладке Подключения.*

**Задать максимальное целевое значение** – при выборе данной опции пользователь может ограничить максимальную целевую температуру котла через задание параметра на ползунке **Максимальное целевое значение**.

**Принудительно начинать работу каскада с данного котла** – при выборе данной опции данный котел всегда будет включаться первым после простоя, вызванного достижением целевых значений.

После задания всех параметров и настроек котла нажмите на кнопку **Сохранить**.

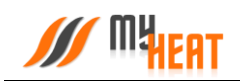

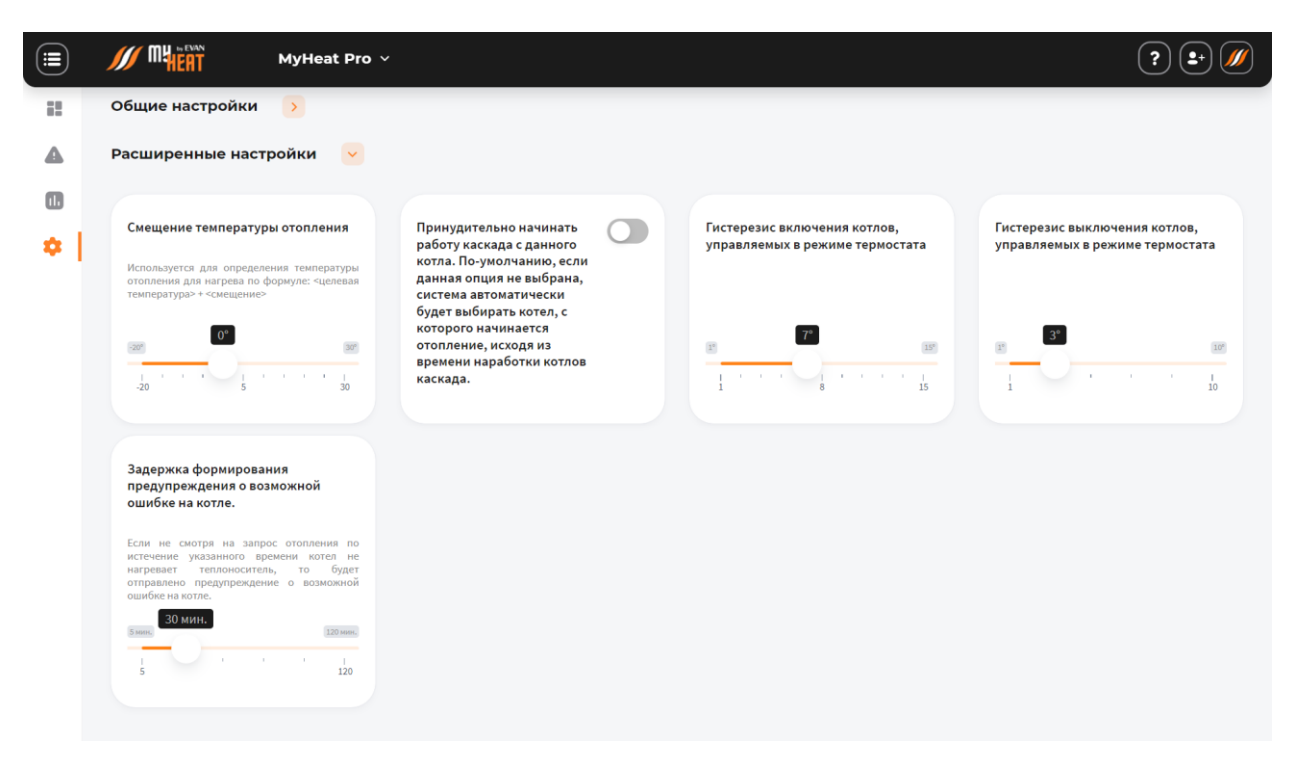

# **3.4.3.2.2. Расширенные настройки**

**Задержка формирования предупреждения о возможной ошибке на котле** – если не смотря на запрос отопления со стороны контроллера по истечение указанного времени котел не нагревает теплоноситель, то будет отправлено предупреждение о возможной ошибке на котел.

### **3.4.4. Зональное управление.**

Зоны – это структурные элементы автоматизированной системы отопления, различающиеся по назначению и способу контроля параметров. Зоны описывают различные виды объектов и способы их нагрева (такие как: бассейн, теплый пол, бойлер и т.д.)

Ниже размещен скриншот с общим списком всех зон и включает в себя все доступные типы.

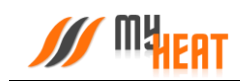

#### Зональное управление

Зоны – это структурные элементы автоматизированной системы отопления, различающиеся по назначению и способу контроля параметров. Для добавления зон нажмите кноку Добавить

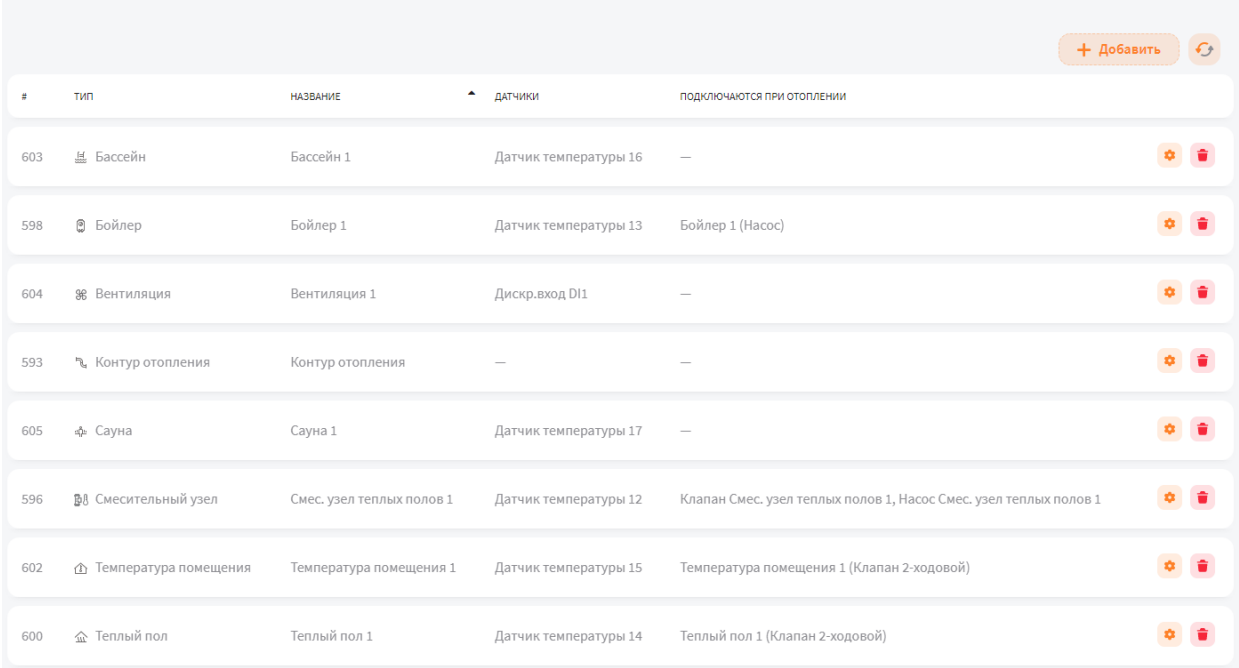

Как видно, каждой зоне соответствуют свои датчики и подключаемое оборудование. В этом основной их смысл: при помощи датчиков контролируются параметры зоны, при помощи исполнительного оборудования они регулируются. Некоторые зоны не требуют исполнительного оборудования и только контролируют заданные параметры, например, зона Уличная температура. Вообще, задание исполнительного оборудования для зоны необязательно. В отличие от подключения датчиков. Зона Бойлер и Контур ГВС не исключение, просто для них возможен контроль через датчики отопительного котла, которые не выведены напрямую на контроллер.

В последующих разделах настройки каждой зоны будут подробно разобраны.

Для добавления зон нажмите на кнопку Зональное управление в Расширенных настройках.

# <span id="page-44-0"></span>**3.4.4.1. Бассейн**

# **3.4.4.1.1. Параметры**

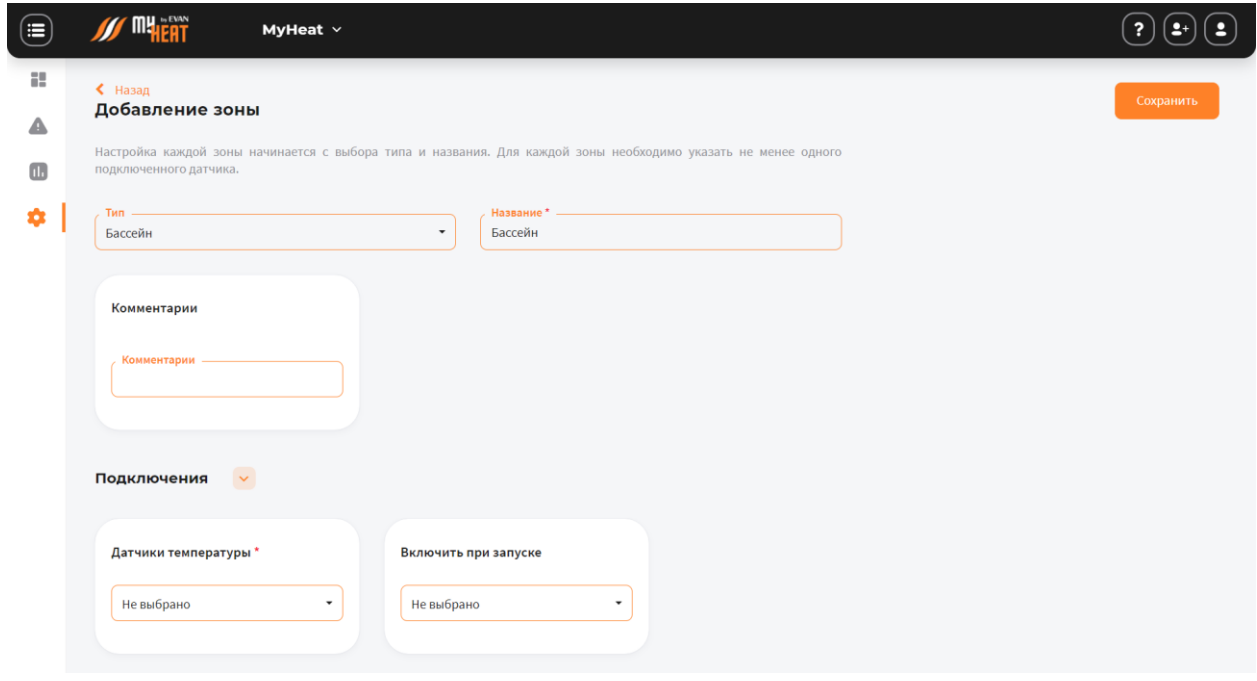

Настройка каждой зоны начинается с выбора типа и названия. В нашем примере зона уже создана, поэтому выбор типа недоступен.

Как уже упоминалось, для каждой зоны необходимо указать не менее одного подключенного датчика. Их может быть и несколько. Выбираем их из списка Датчики температуры вкладки Подключения. В этой же вкладке указываем необходимое инженерное оборудование из списка Подключить следующие объекты при запуске. В нашем примере мы подключаем созданный ранее насос для бассейна.

Получается, у нас уже есть все для полной автоматизации бассейна: датчик, по которому будет контролироваться целевая температура; насос, который обеспечит циркуляцию и, следовательно, фильтрацию; подогреватель, который мы подключили в настройках насоса для бассейна, и который обеспечит нам нагрев воды до целевой температуры. Целевая температура зоны задается впоследствии из [панели управления](#page--1-0) или из мобильного приложения MyHeat.

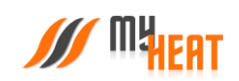

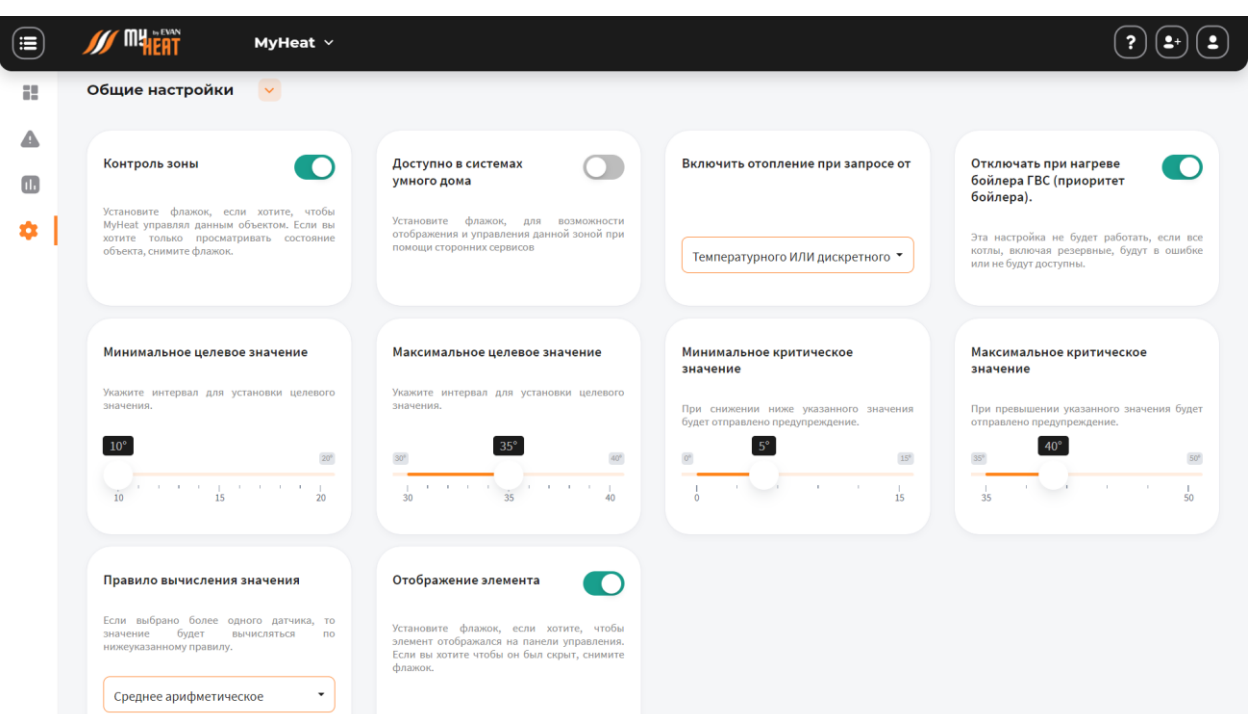

# **3.4.4.1.2. Общие настройки**

Во вкладке **Общие настройки** задаются температурные диапазоны регулирования данной зоны и крайние значения, при выходе за которые система отправляет автоматические оповещения пользователю.

Самая первая опция **Контроль зоны** - устанавливает признак управления данной зоной и дает пользователю возможность задавать целевую температуру из **[Панели управления](#page--1-0)**. Если мы уберем галочку, контроллер будет отображать состояние параметров зоны, но не будет управлять ей.

Следующая опция **Приоритет бойлера –** при наличии галочки, отключает нагрев данной зоны (не смотря на целевое значение), если система начинает нагрев бойлера ГВС.

**Минимальное целевое значение** - задает минимальную температуру зоны, которую может установить пользователь в качестве целевой.

**Максимальное целевое значение** - задает максимальную температуру зоны, которую может установить пользователь в качестве целевой.

В нашем примере пользователь может задать температуру бассейна от 10 до 31 градуса.

**Минимальное критическое значение** – задает температуру, при опускании ниже которой будет отправлено предупреждение пользователю.

**Максимальное критическое значение** – задает максимальную температуру, после превышения которой будет отправлено предупреждение пользователю.

Выпадающий список **Правило вычисления значения** – задает правило, по которому будут обрабатываться показания с нескольких датчиков. Возможные способы: минимум, максимум, зоннее арифметическое.

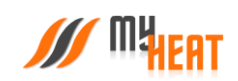

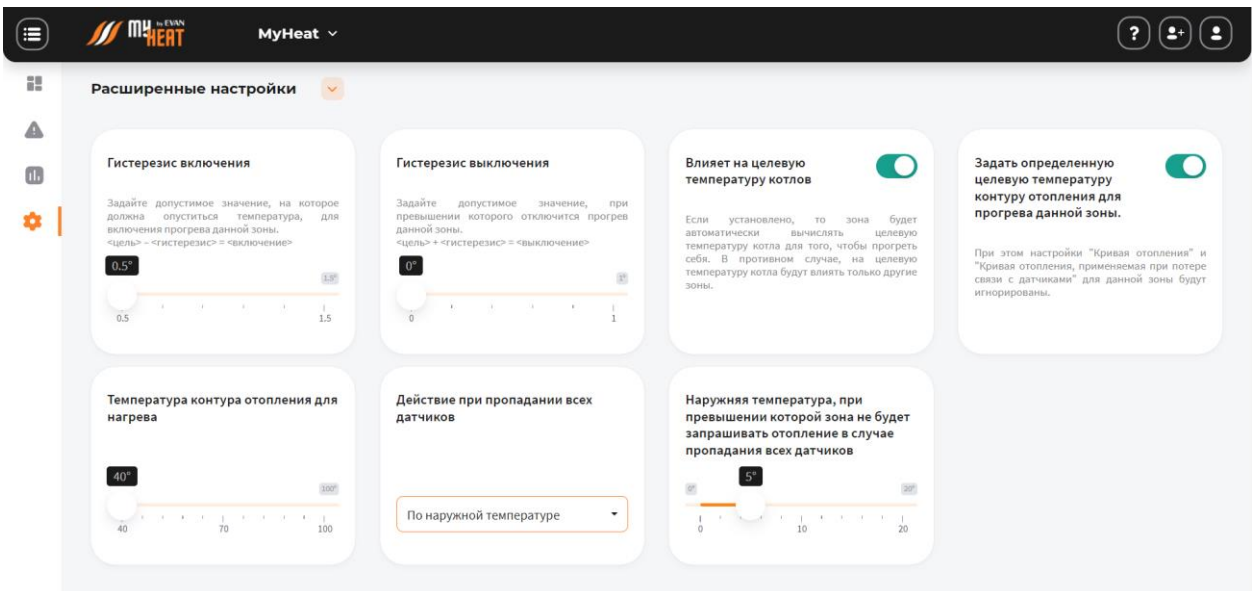

# **3.4.4.1.3. Расширенные настройки.**

**Гистерезис включения** – это величина снижения температуры зоны от целевой, после которой включится нагрев. Например, мы задали, что температура воды бассейна должна быть 25 градусов. Гистерезис включения задан 0,5. Значит при остывании воды до 24,5 градуса включится подогрев.

**Гистерезис выключения** – это величина превышения целевой температуры для выключения нагревательного оборудования. В нашем примере гистерезис выключения равен нулю, поэтому, нагрев воду бассейна до 25 градусов, нагреватель должен отключится. Если гистерезис включения задать 0,5 градуса, нагреватель должен будет довести температуру воды до 25,5 градусов.

Опция **Влияет на целевую температуру котлов** – при выборе этой опции котел нагревает теплоноситель так, как требуется для максимально эффективного нагрева данной зоны до целевого значения. Температура нагрева теплоносителя рассчитывается автоматически. Если подобная опция отмечена в нескольких зонах на одном контуре, нагрев котла будет выбираться по самой высокой температуре (но будет ограничен настройками самого котла).

Опция **Задать температуру контура при нагреве** – при выборе этой опции появляется ползунок **Минимальная температура контура**. Он устанавливает минимально возможную температуру теплоносителя в контуре для нагрева данной зоны. Если зона на контуре будет одна, температура носителя будет задаваться котлом согласно данной настройке. Если зон на контуре будет несколько и у них будет задана опция **Влиять на целевую температуру котлов,** то нагрев котла будет производится по самой высокой температуре, но не ниже, чем **Минимальная температура контура**.

Выпадающий список **Действия при пропадании всех датчиков** – задает способ срабатывания автоматизированной системы при пропадании всех датчиков зоны. Возможные значения: **нет**, **принудительное отопление**, **по наружной температуре**. В первом случае пользователю приходит оповещение, но никаких действий более не совершается. **Принудительное отопление** – запускается в любом случае при пропадании всех датчиков; температура нагрева контура высчитывается автоматически, исходя из уличной температуры и свойств зоны; насосы и запорная арматура постоянно работают на прокачку. **По наружной температуре** – работает по тому же алгоритму принудительного

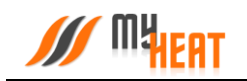

отопления, но задается уличная температура, ниже которой запускается прогрев и прокачка. При более высоких уличных температурах прогрев и прокачка не будут запущены в случае пропадания всех датчиков.

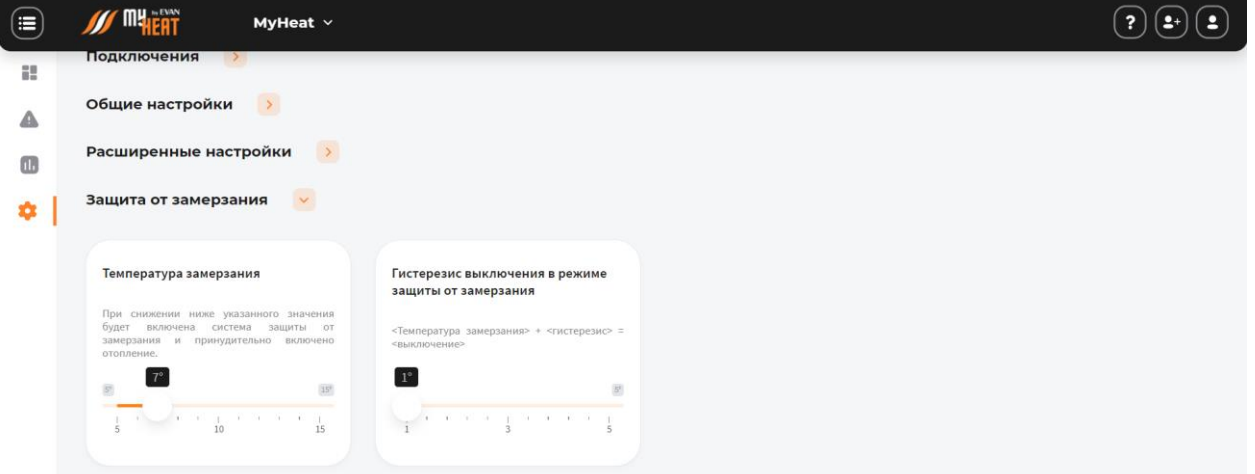

#### **3.4.4.1.4. Защита от замерзания.**

**Температура замерзания** – температура зоны, при котором будет включено принудительное отопление. Настройка является дополнительной подстраховкой для случаев, когда целевая температура не задана или зоне недостаточно тепла ввиду неправильной настройки или проектирования системы теплоснабжения.

**Гистерезис выключения в режиме защиты от замерзания** – показывает на сколько градусов выше температуры замерзания будет прогреваться зона при запуске принудительного отопления.

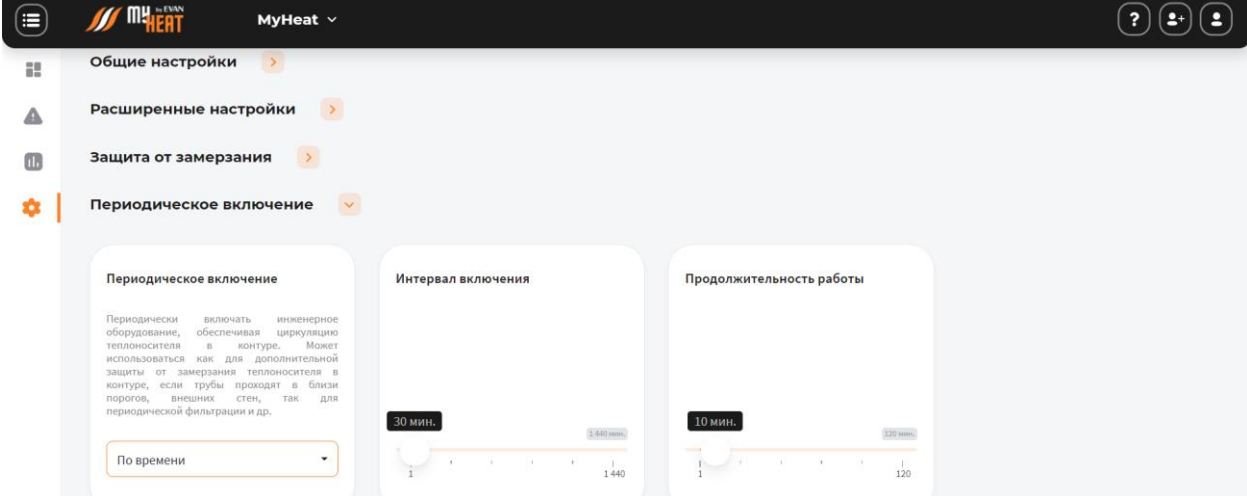

#### **3.4.4.1.5. Периодическое включение.**

Выпадающий список **Периодическое включение** позволяет запускать циркуляцию теплоносителя в зоне, даже если того не требует регулировка температурного режима. Эта настройка служит для обеспечения дополнительной безопасности оборудования и контуров отопления. Например, для предотвращения закисания насосов при долгих

простоях, для предотвращения замерзания теплоносителя в контуре, в местах со слабой теплоизоляцией (возле входных дверей, по уличной прокладке между помещениями и пр.), а также для поддержания нетепловых параметров зоны (фильтрация воды в бассейне). Возможные значения:

- **Никогда** опция отключена.
- **Автоматически** запускает прогрев и циркуляцию теплоносителя на основе встроенного нелинейного алгоритма при снижении уличной температуры ниже +5 градусов.
- **По времени** вручную задается **Интервал включения** и **Продолжительность работы** циркуляции. Лучший способ обеспечить постоянную фильтрацию в бассейне.
- **По погоде** задает линейный алгоритм включения циркуляции.

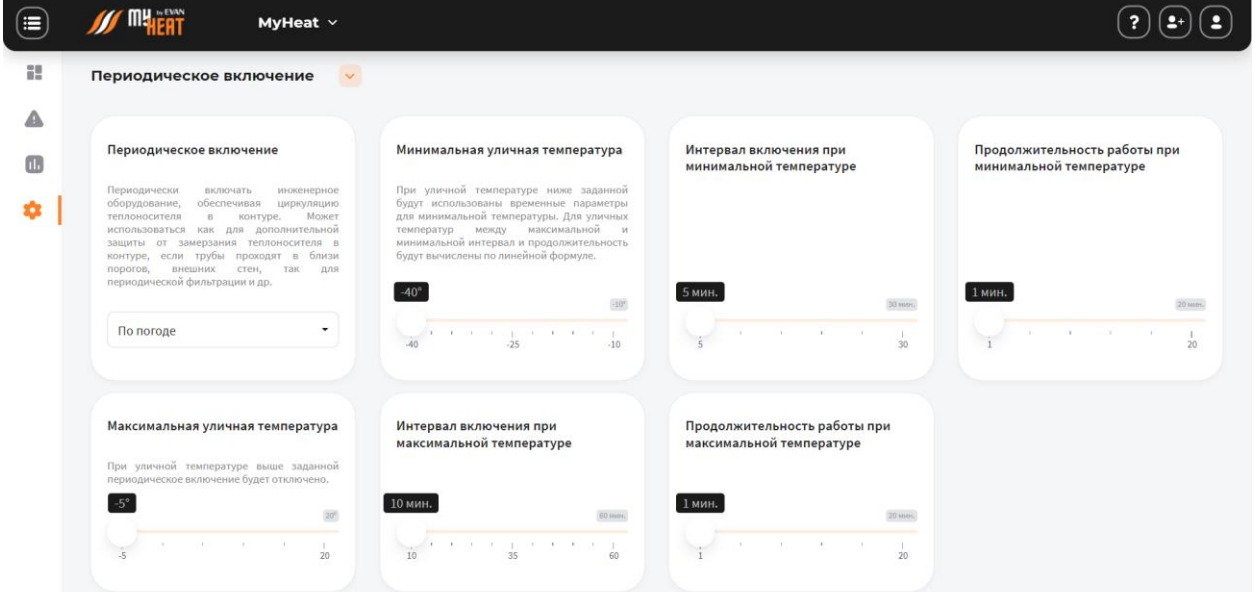

В режиме **По погоде** задается **Минимальная уличная температура.** Для нее задаются временные параметры циркуляции **Интервал включения при минимальной температуре и Продолжительность работы при минимальной температуре**. Данные временные параметры будут использованы для всего диапазона температур ниже минимальной. Далее задается **Максимальная уличная температура** и соответствующие параметры циркуляции **Интервал включения и Продолжительность работы при максимальной температуре.** При температуре выше максимальной периодическое включение не будет работать. А в диапазоне от максимальной до минимальной температур временные параметры будут меняться линейно. Для нашего примера интервал включения при -5 градусах будет 7,5 минут.

# **3.4.4.2. Бойлер**

**Бойлер** одна из двух зон, для которой необязательно указание датчика температуры при подключении к котлам с поддержкой цифровых шин EBUS или Opentherm (при подключении датчика температуры бойлера напрямую к котлу).

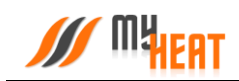

### **3.4.4.2.1. Параметры**

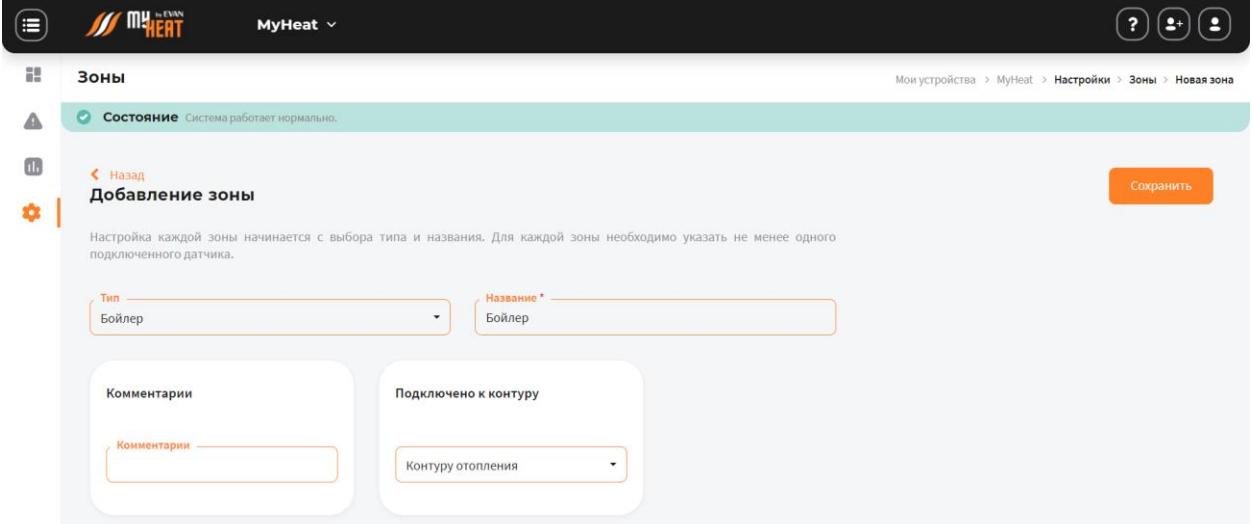

После ввода названия зоны, необходимо указать подключение к контуру котла во вкладке **Подключено к контуру**. Выбор данного параметра не всегда очевиден. Он выбирается в связке с параметрами вкладки **Подключения** и будет более подробно расписан в следующем разделе.

### **3.4.4.2.2. Подключения.**

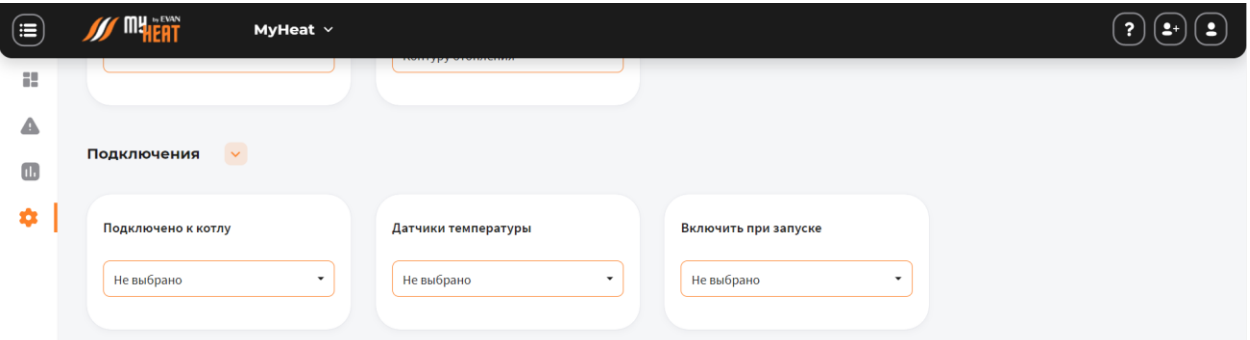

Во вкладке задается датчик для контроля зоны из списка **Датчики температуры.** Если котел подключен по цифровой шине и у него встроенный датчик для бойлера, датчик в данном поле можно не указывать.

Далее указывается котел, на контуре которого установлен бойлер, из списка **Подключено к котлу**. Если бойлер подключен к системе отопления, то из списка выбираются те котлы, которые могут нагревать данный бойлер.

Из списка **Подключить следующие объекты при запуске** (необязательно) добавляется инженерное оборудование, подключаемое при запуске.

Если датчик бойлера подключен к котлу с цифровой шиной, а нагрев бойлера осуществляется вторым контуром котла, то параметру **Подключено к контуру** из предыдущего раздела указывается значение «Контур ГВС». Если "цифровой" котел одноконтурный, но имеет режим нагрева, при котором включается отдельно насос бойлера, следует также выбирать значение «Контур ГВС». Такая схема характерна для многих напольных котлов. В таких случаях не следует указывать датчик температуры – нужно только указать котел.

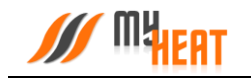

Если же бойлер подключен к контуру отопления и нагрев активируется включением насоса или открытием клапана, то данный исполнительный механизм должен быть подключен к релейному выходу контроллера или модуля расширения, а в поле **Датчики температуры** необходимо указать датчик бойлера и соответствующие исполнительные механизмы в поле **Подключить следующие объекты при запуске**. В таком случае параметру **Подключено к контуру** из предыдущего раздела устанавливается значение – «Контур отопления».

# **3.4.4.2.3. Общие настройки.**

Абсолютно идентична со одноименной вкладкой для зоны Бассейн [\(ссылка](#page-44-0)).

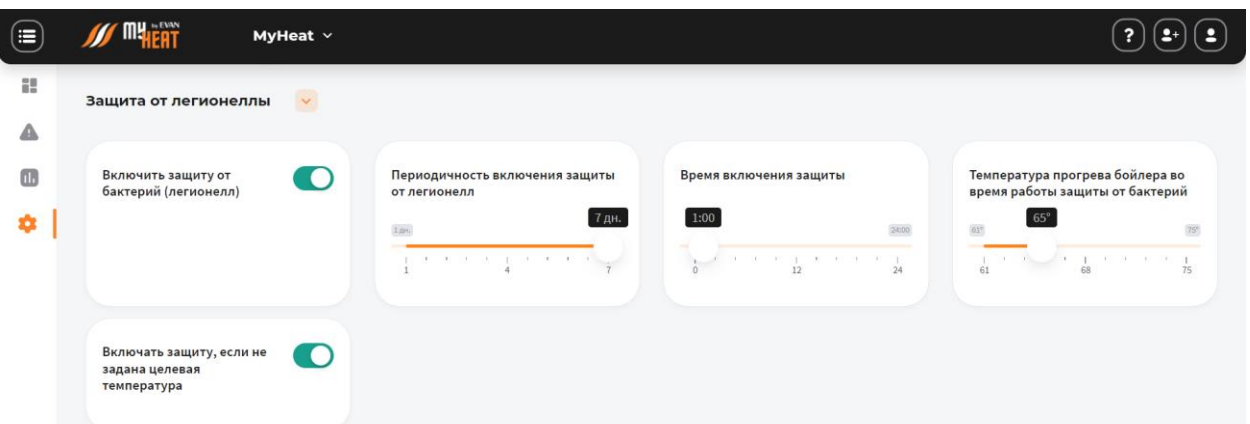

### **3.4.4.2.4. Защита от легионеллы**

Легионеллы – бактерии, живущие в водопроводных системах, обеспеченных притоком воздуха. Образуют колонии на влажных деталях, особенно из резины и пластика. Активно размножаются при температуре 35 градусов. Могут вызвать тяжелое заболевание, сходное с пневмонией, и даже привести к летальному исходу. При длительных простоях и невысоких температурах могут размножится на внутренних поверхностях бойлера. Что бы исключить подобную возможность отметьте опцию **Включить защиту от легионелл**. Укажите **Периодичность включения защиты от легионелл** и **Температуру прогрева во время работы защиты.** Чтобы защита от легионелл была включена постоянно, даже если целевая температура бойлера не задана – отметьте опцию **Включать защиту, если не задана целевая температура**. Использовать данные настройки рекомендуется в домах с редким использованием горячей воды, с невысокой температурой нагрева (до 50 градусов), в водопроводной системе без хлорирования.

# **3.4.4.2.5. Расширенные настройки.**

Абсолютно идентична с аналогичной вкладкой для зоны Бассейн [\(ссылка](#page-44-0)).

# **3.4.4.2.6. Защита от замерзания.**

Абсолютно идентична с аналогичной вкладкой для зоны Бассейн [\(ссылка](#page-44-0)).

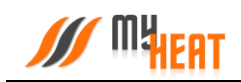

### **3.4.4.3. Влажность помещения**

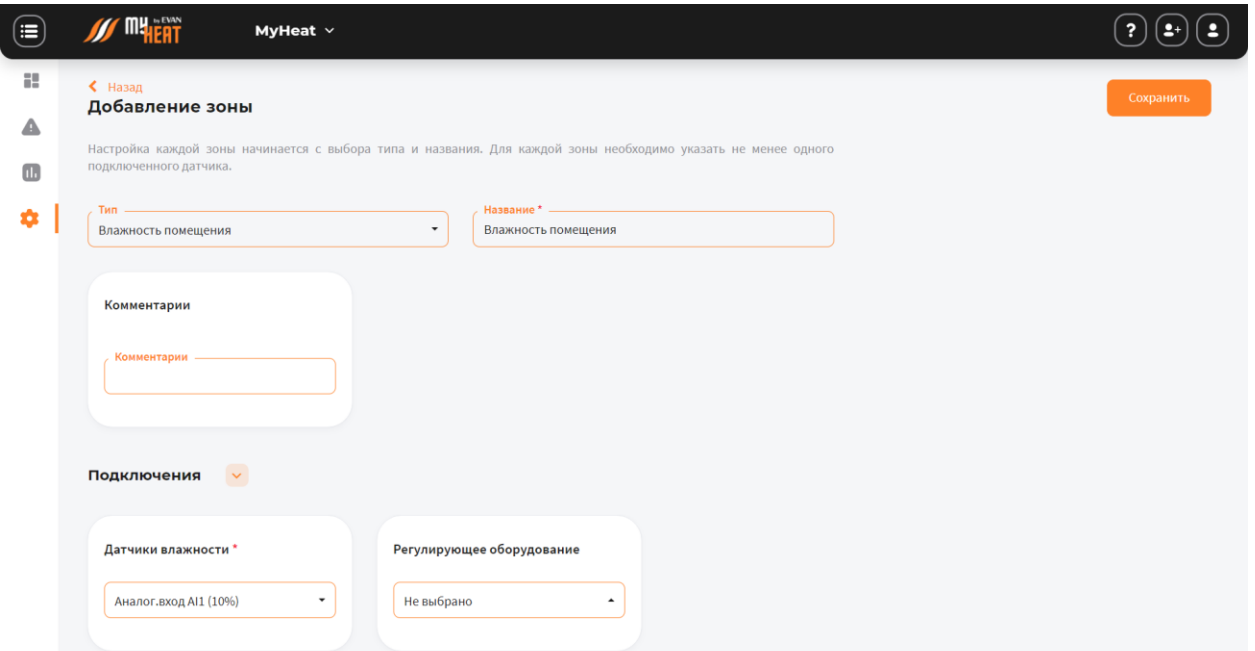

Данная зона выполняет только одну функцию – контроль влажности в помещении. Зона не работает с инженерным оборудованием. Во вкладке **Подключения** указывается один и более датчиков влажности, во вкладке **Общие настройки** указывается способ обработки значений с датчиков (минимум, максимум, зоннее арифметическое).

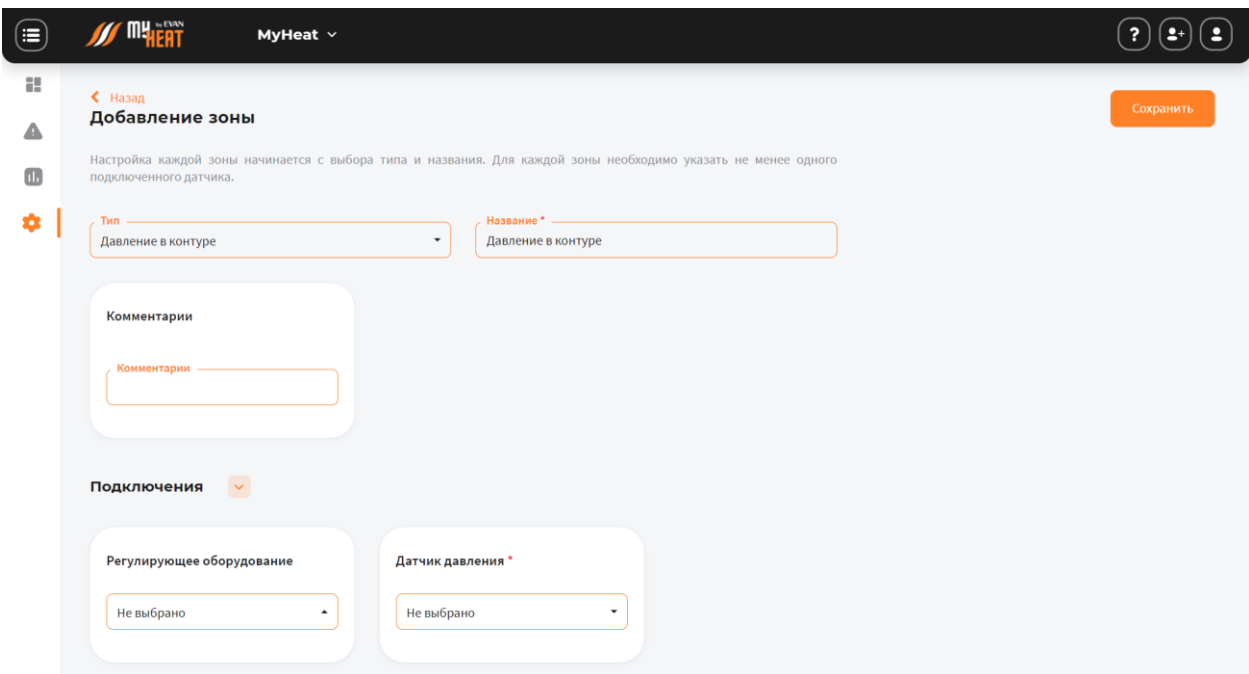

# **3.4.4.4. Давление в контуре**

Данная зона выполняет только одну функцию – контроль давления в системе отопления. Зона не работает с инженерным оборудованием. Во вкладке **Подключения** указывается

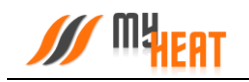

один и более датчиков давления, во вкладке **Общие настройки** указывается способ обработки значений с датчиков (минимум, максимум, зоннее арифметическое).

# **3.4.4.5. Контур ГВС**

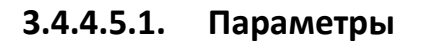

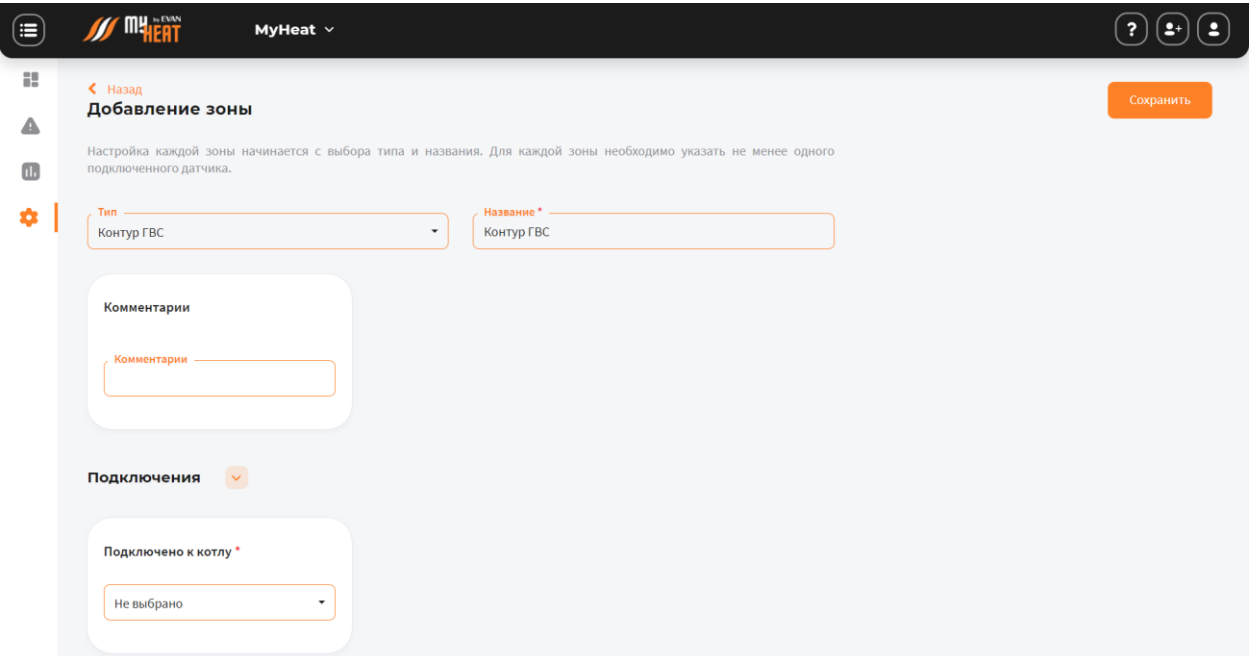

Зона **Контур ГВС** используется в случае, когда второй контур котла работает по открытой схеме, то есть подключен непозонственно к водопроводу горячего водоснабжения. При выборе подключений обязателен к указанию котел. А вот датчик не нужен, потому что температура контролируется датчиком с выхода самого котла.

*Данный тип зоны работает только с котлами, подключенными к системе по цифровой шине.*

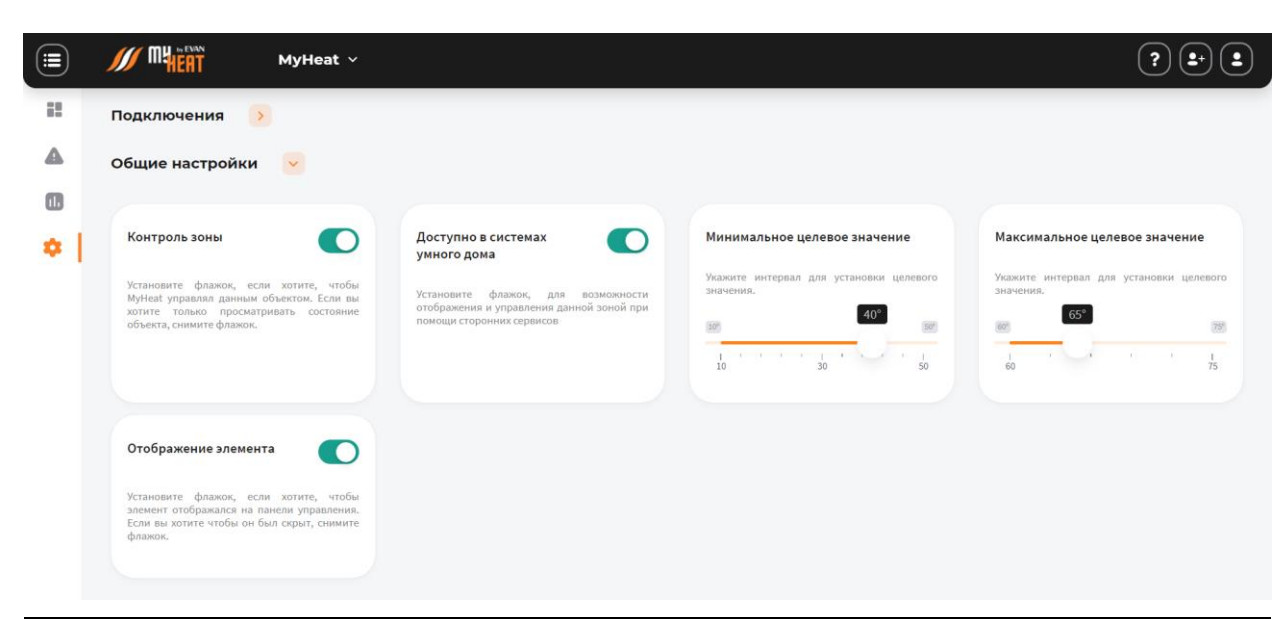

**3.4.4.5.2. Общие настройки**

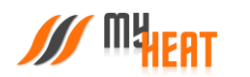

Для управления объектом установите галочку **Контроль зоны.** Укажите диапазон температур, в котором пользователь сможет задавать целевые значения, путем установки параметров **Минимальное** и **Максимальное целевое значение**. После задания всех настроек, нажмите на кнопку **Сохранить**.

### **3.4.4.6. Контур отопления.**

Контур отопления подсоединяется непозонственно к котлу и создается сразу же после заведения котла в системе. Как правило, целевую температуру контура не задают, поскольку он снабжает теплом остальные зоны, и его температура определяется работой котла. Исключение составляет случай, когда контур работает в режиме термостата и поддерживает фиксированную температуру, заданную пользователем.

### **3.4.4.6.1. Параметры**

В обязательном для заполнения поле **Название** задается название контура. По желанию и для удобства пользователя заполняется поле **Комментарий**.

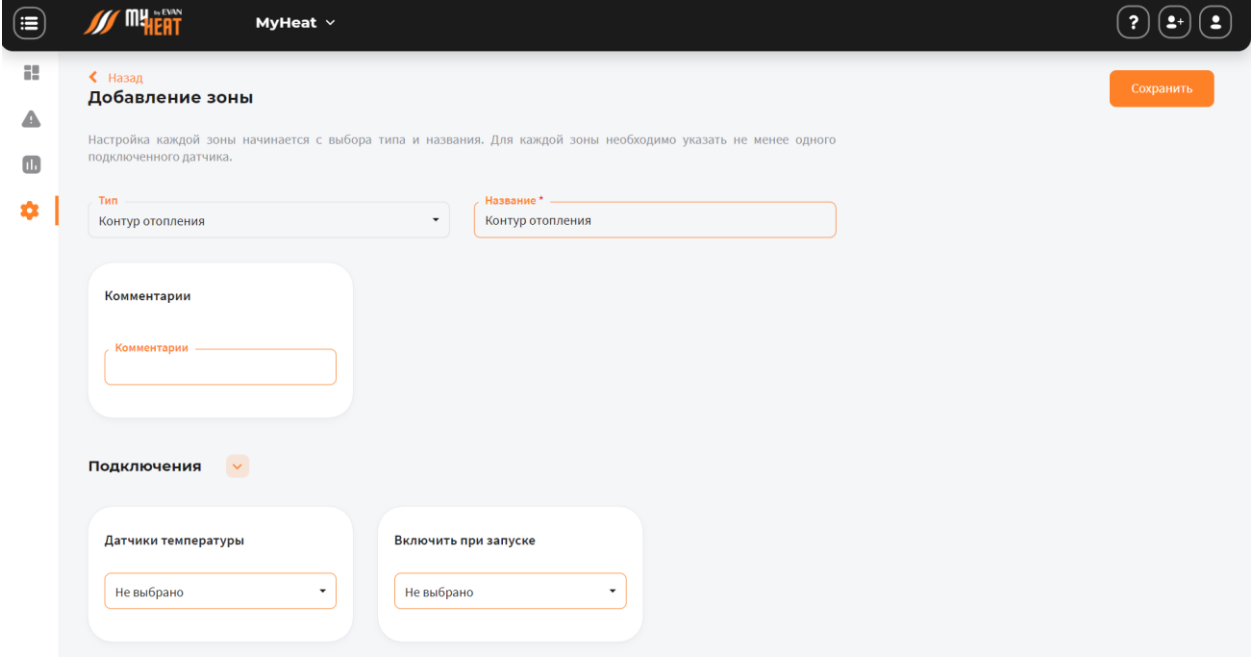

**3.4.4.6.2. Общие настройки**

Во вкладке **Общие настройки** задаются температурные диапазоны регулирования контура отопления и крайние значения, при выходе за которые система отправляет автоматические оповещения пользователю.

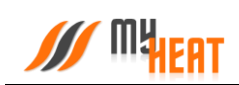

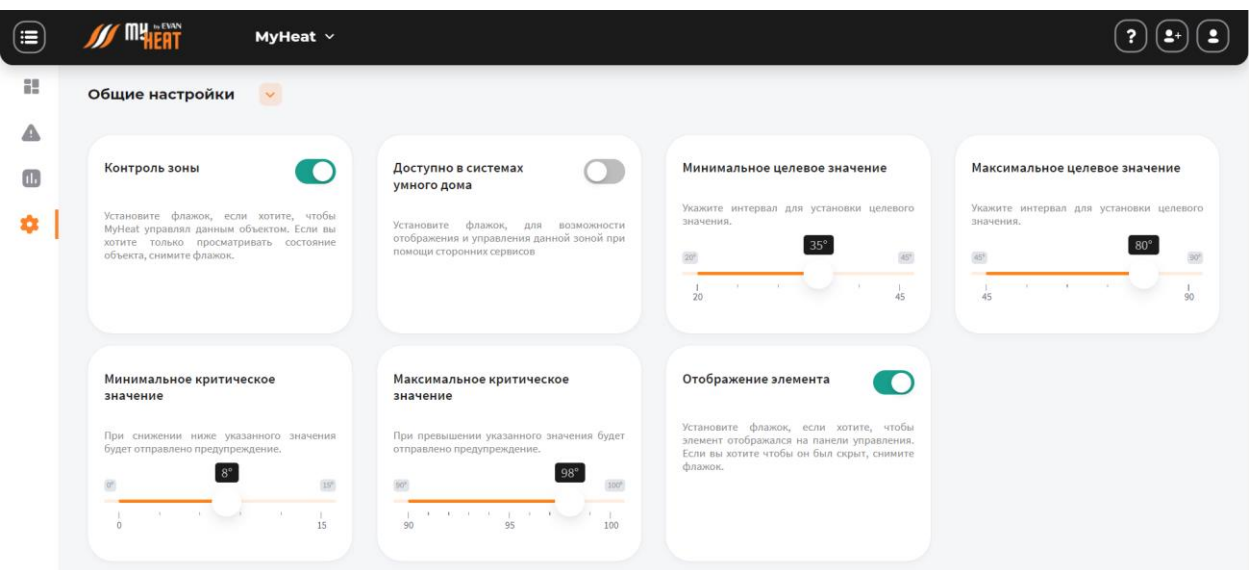

Самая первая опция **Контроль зоны** - устанавливает признак управления данной зоной и дает пользователю возможность задавать целевую температуру из **Панели управления**. Если мы уберем галочку, контроллер будет отображать состояние параметров зоны, но не будет управлять ей.

**Минимальное целевое значение** - задает минимальную температуру зоны, которую может установить конечный пользователь системы отопления в качестве целевой.

**Максимальное целевое значение** - задает максимальную температуру зоны, которую может установить пользователь в качестве целевой.

В нашем примере пользователь может задать температуру контура от 35 до 80 градусов.

**Минимальное критическое значение** – задает температуру теплоносителя, при опускании ниже которой будет отправлено предупреждение пользователю.

**Максимальное критическое значение** – задает максимальную температуру теплоносителя, после превышения которой будет отправлено предупреждение пользователю.

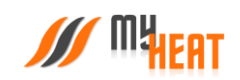

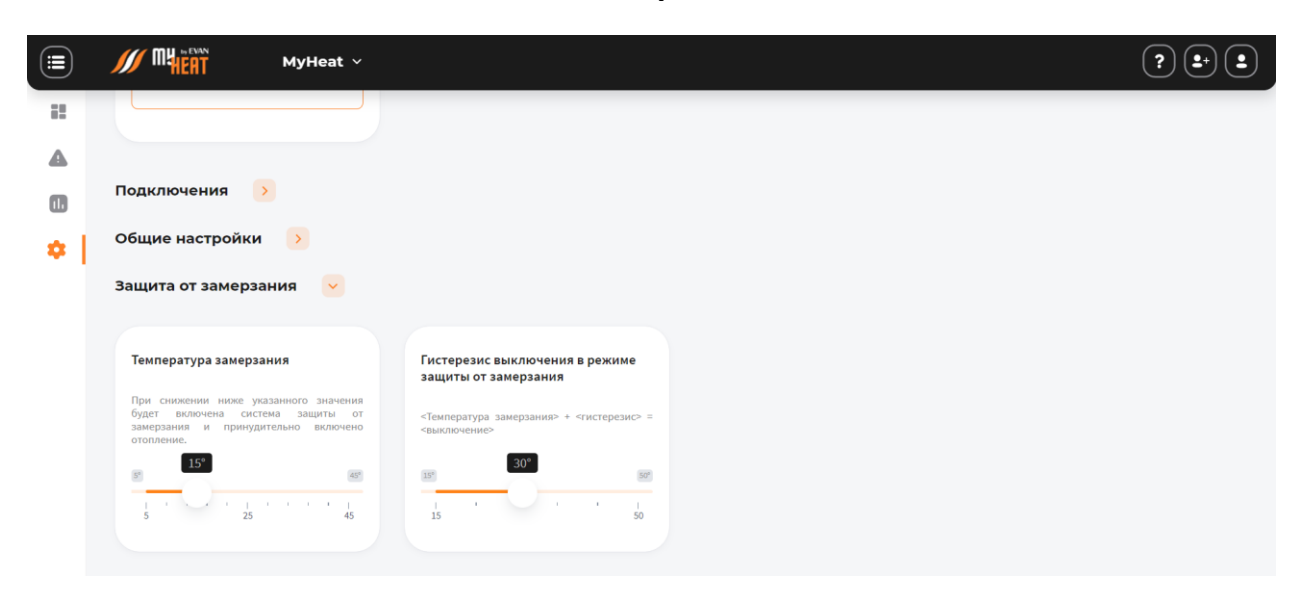

**3.4.4.6.3. Защита от замерзания.**

**Температура замерзания** – температура зоны, при которой будет включено принудительное отопление. Настройка является дополнительной подстраховкой для случаев, когда целевая температура не задана или зоне недостаточно тепла ввиду неправильной настройки или проектирования системы теплоснабжения.

**Гистерезис выключения в режиме защиты от замерзания** – показывает на сколько градусов выше температуры замерзания будет прогреваться зона при запуске принудительного отопления.

### **3.4.4.7. Произвольная температура**

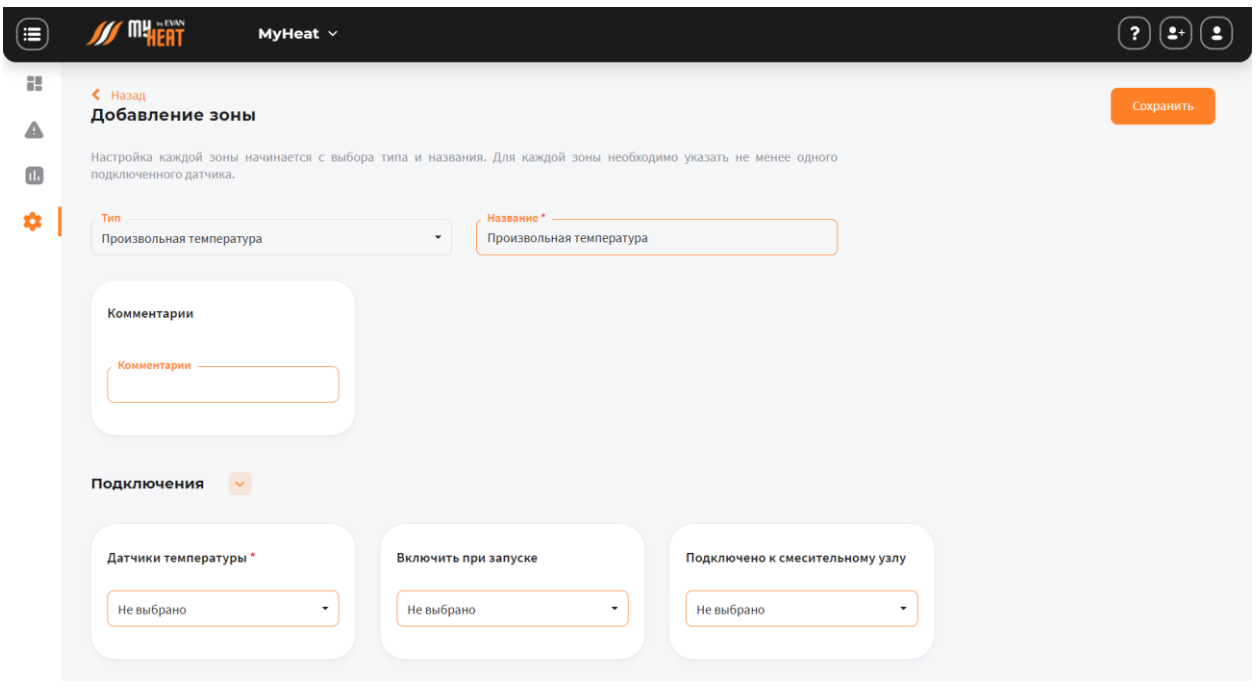

# **3.4.4.7.1. Параметры**

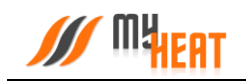

Зона **Произвольная температура** поддерживает фиксированную температуру в помещении. Настройка зоны, как обычно, начинается с определения подключенных датчиков и инженерного оборудования.

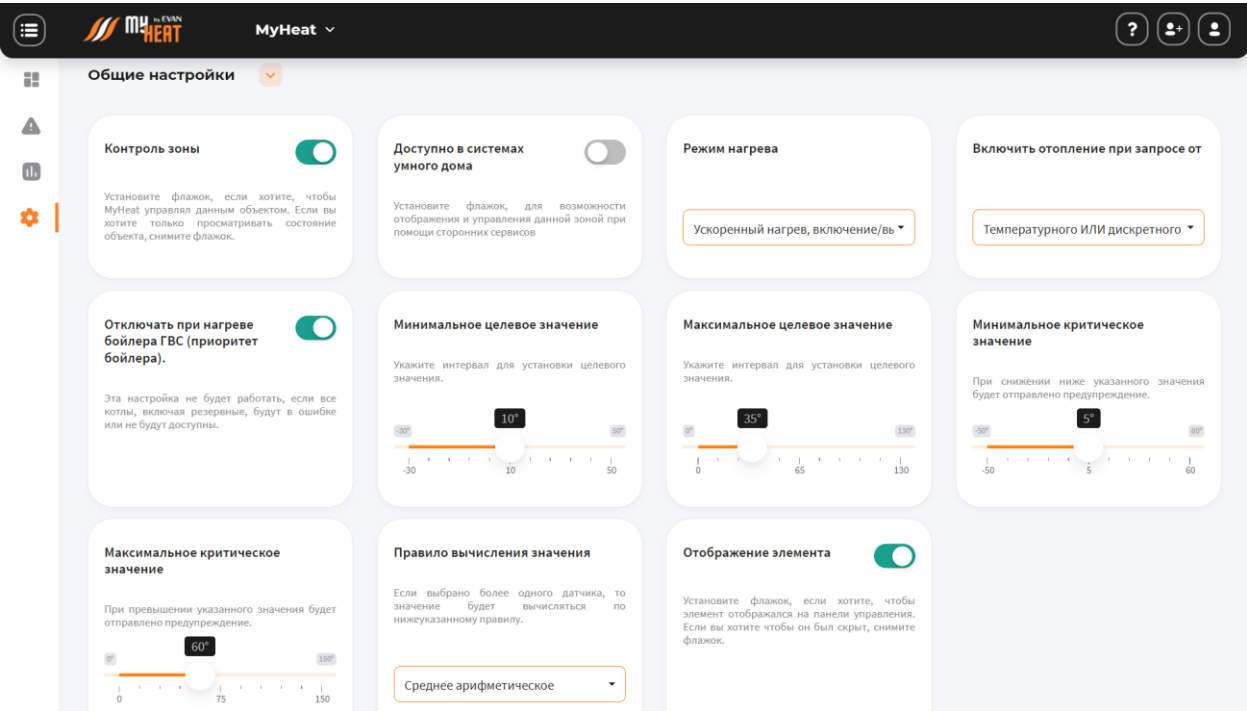

# **3.4.4.7.2. Общие настройки**

Полностью идентична со одноименной вкладкой для зоны Бассейн [\(ссылка](#page-44-0)).

# **3.4.4.7.3. Расширенные настройки**

Абсолютно идентична со одноименной вкладкой для зоны Бассейн [\(ссылка](#page-44-0)).

### **3.4.4.7.4. Защита от замерзания**

Абсолютно идентична со одноименной вкладкой для зоны Бассейн [\(ссылка](#page-44-0)).

### **3.4.4.7.5. Периодическое включение**

Абсолютно идентична со одноименной вкладкой для зоны Бассейн [\(ссылка](#page-44-0)).

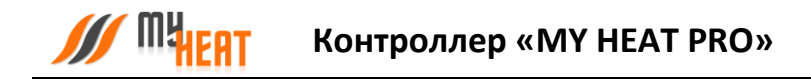

# **3.4.4.8. Сауна**

# **3.4.4.8.1. Параметры**

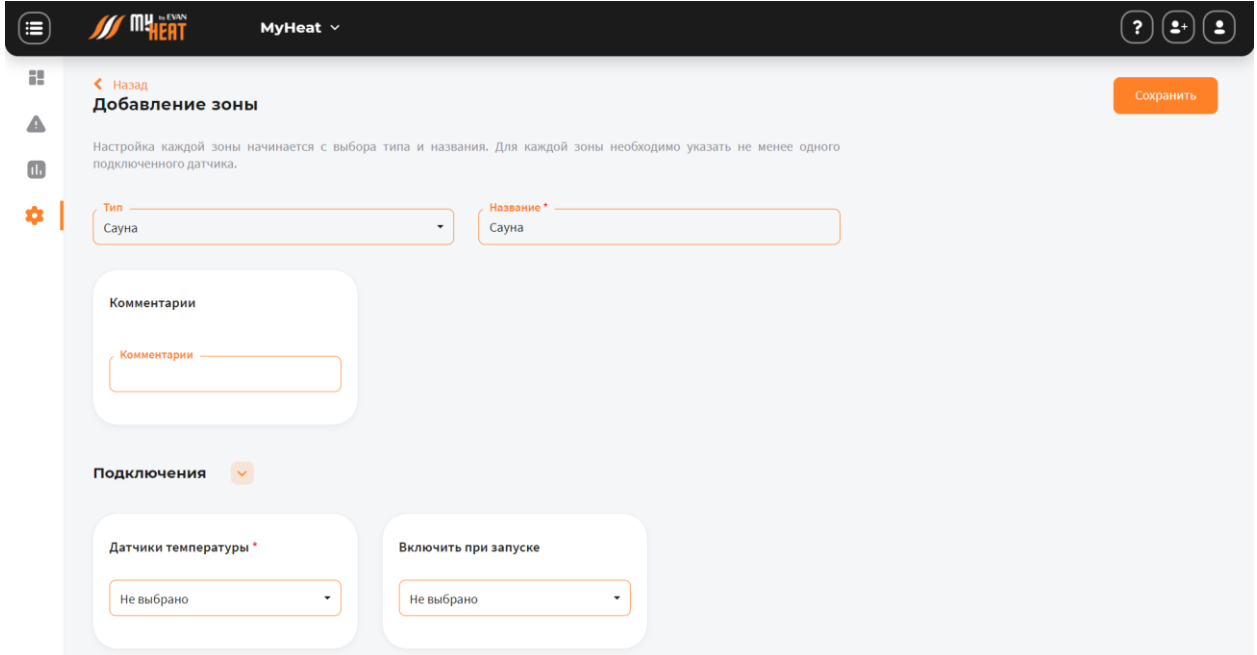

Сауны, ввиду специфики, отапливаются не от котлов. Поэтому в параметрах подключения задается датчик (несколько датчиков) и инженерное оборудование, как правило, - печь.

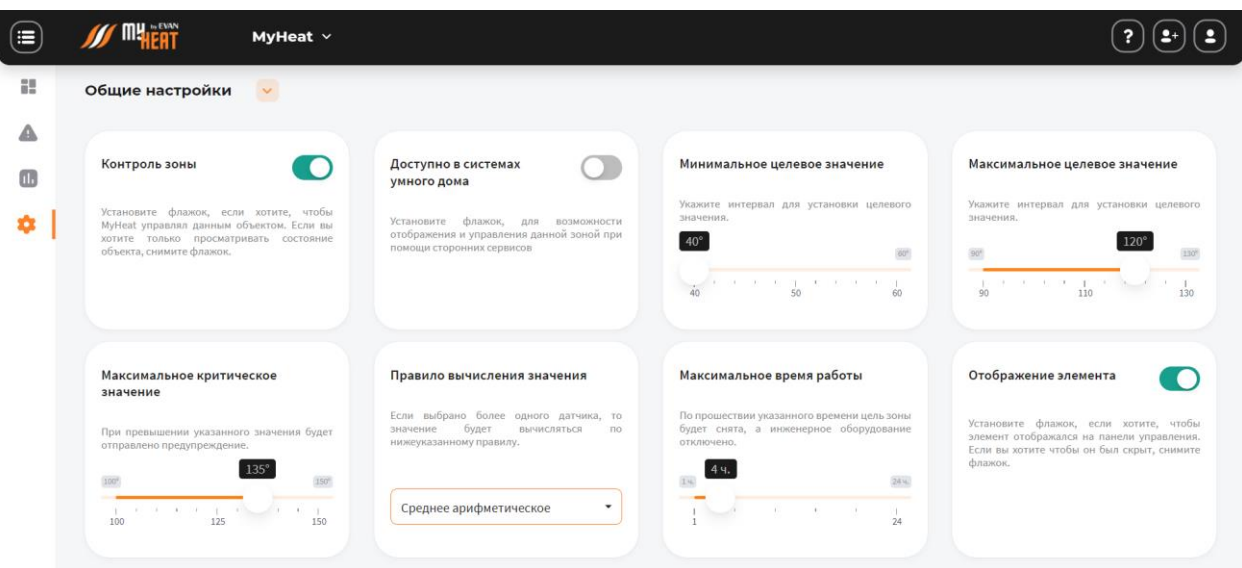

# **3.4.4.8.2. Общие настройки**

Вкладка имеет типовую структуру и набор параметров, описанных в [аналогичной вкладке](#page--1-0) для зоны Бассейн. С двумя отличиями: 1) отсутствует параметр "Минимальное критическое значение", 2) добавлен параметр **Максимальное время работы** – это время, после которого нагрев сауны автоматически отключится, если пользователь забыл это сделать самостоятельно.

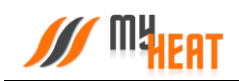

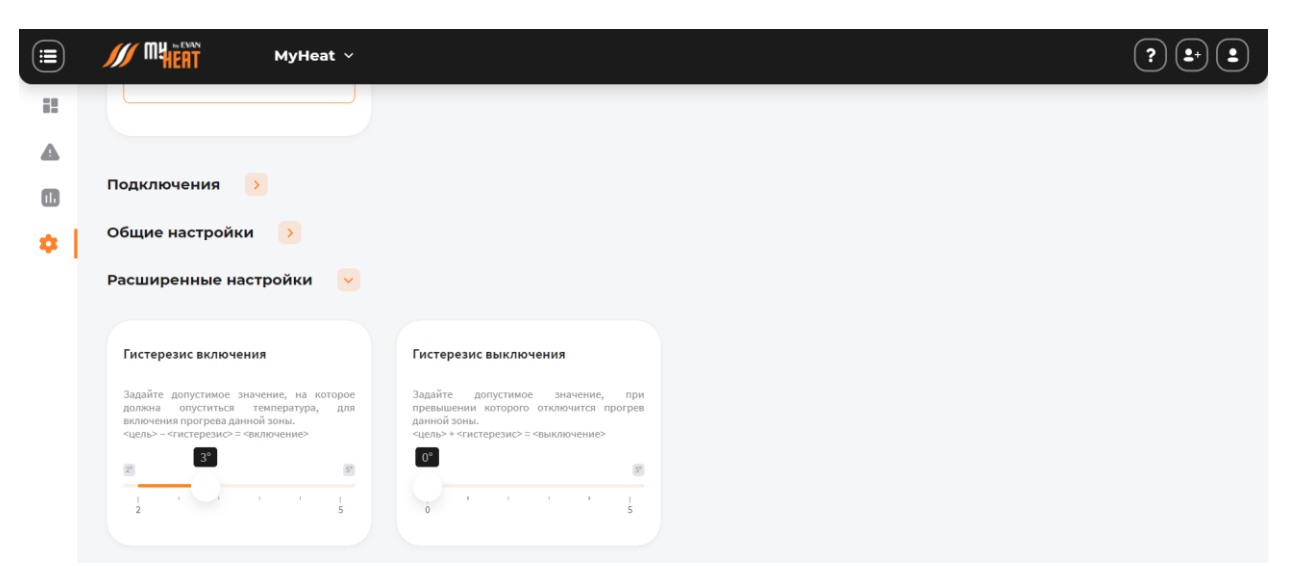

**3.4.4.8.3. Расширенные настройки**

В расширенных настройках задаются **Гистерезис включения** и **выключения** подробно описанные выше [для зоны Бассейн](#page-44-0).

# **3.4.4.9. Смесительный узел**

Смесительные узлы позволяются поддерживать заданную температуру теплоносителя на выходе, путем смешения подающего и обратного потоков. Зона **Смесительный узел** имеет двойное назначение. Она может выступать как промежуточный источник тепла для других зон, и как самостоятельная зона с гибкой системой управления. Эти свойства зоны наиболее удобны для регуляции системы теплых полов, а также для управления раздельными контурами радиаторного отопления.

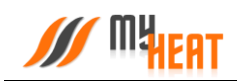

### **3.4.4.9.1. Параметры**

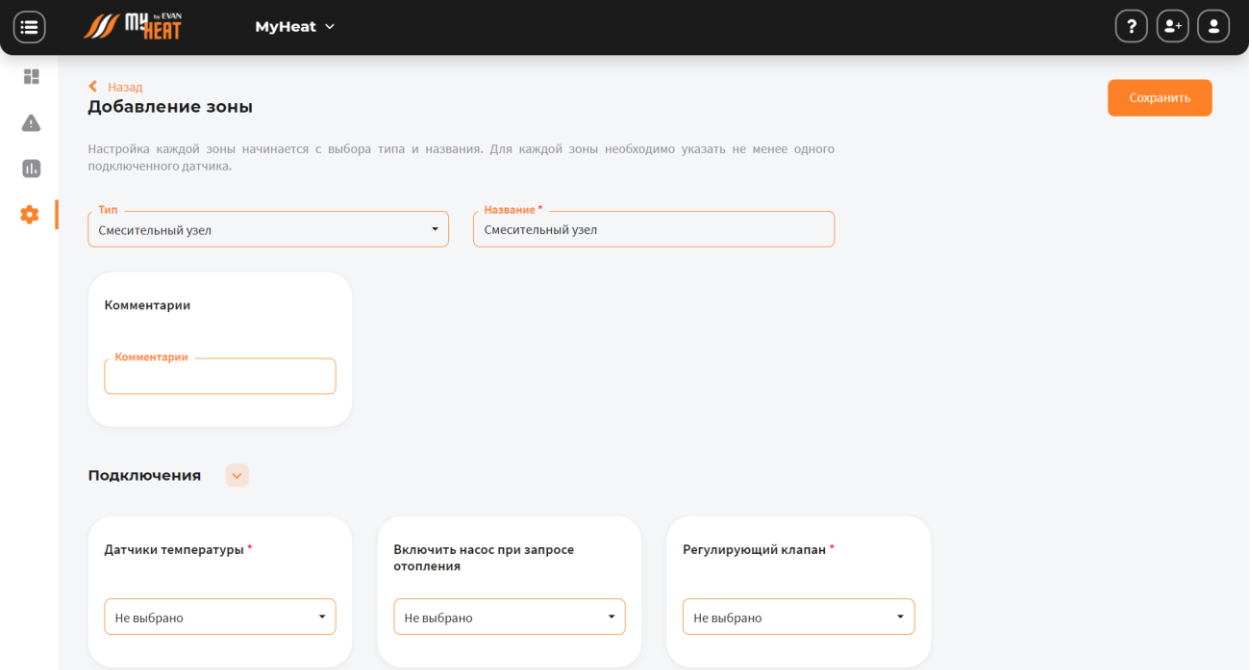

В основе технической реализации заложен насос и трехходовой кран. Поэтому при настройке во вкладке **Подключения** помимо датчика температуры указывается **Насос при запросе отопления** и **Регулирующий клапан** из выпадающего списка.

# **3.4.4.9.2. Общие настройки**

Абсолютно идентична со одноименной вкладкой для зоны Бассейн [\(ссылка](#page-44-0)).

### **3.4.4.9.3. Расширенные настройки**

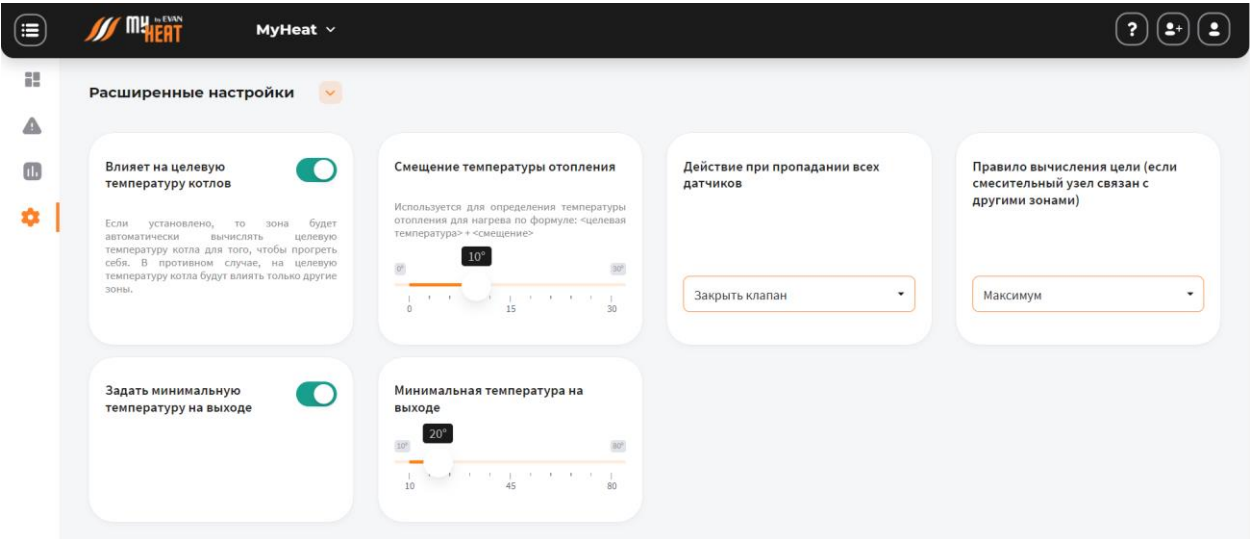

При установке опции **Влияет на целевую температуру котлов** появляется ползунок **Смещение температуры отопления.** Это значение будет использовано котлом для выбора целевой температуры нагрева по следующему правилу: <целевая температура нагрева

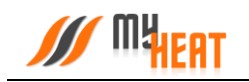

котла>= <целевая температура зоны смесительный узел> + <смещение температуры отопления>.

Настройки списка **Действие при пропадании всех датчиков** [полностью совпадают с](#page-44-0)  [аналогичными](#page-44-0) для зоны Бассейн.

### **3.4.4.9.4. Защита от замерзания**

Настройки и описание вкладки абсолютно идентичны со одноименной для зоны Бассейн ([ссылка](#page-44-0)).

### **3.4.4.10. Температура помещения**

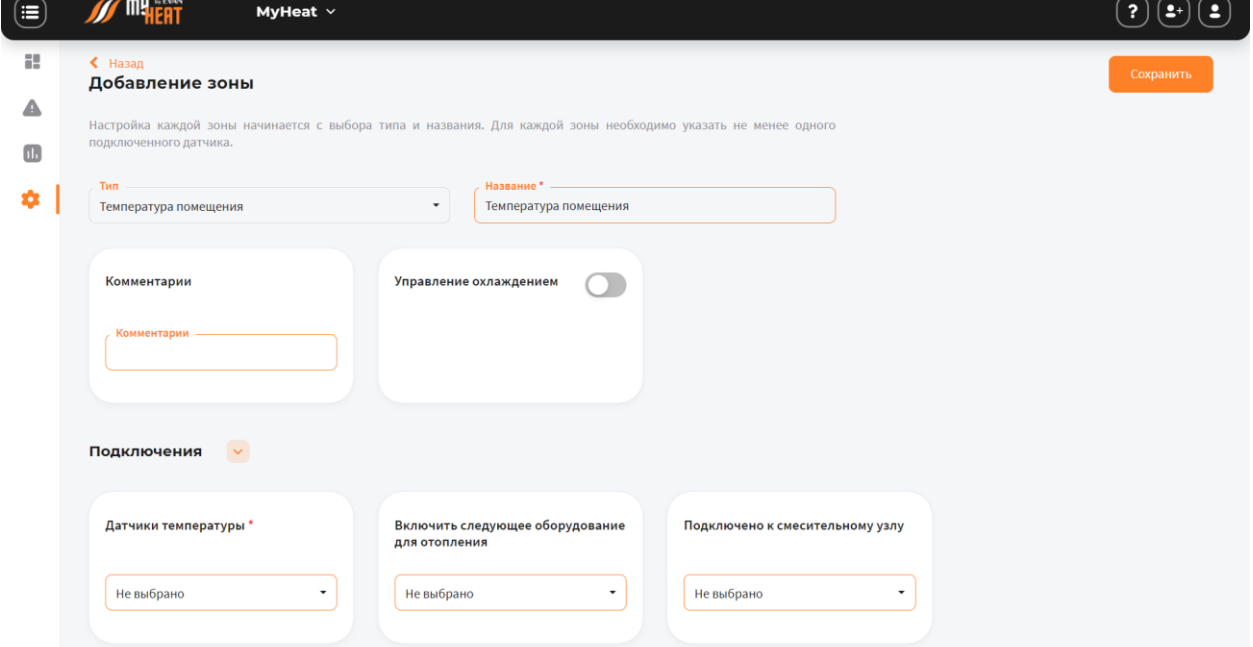

# **3.4.4.10.1. Параметры**

Зона **Температура помещения** поддерживает фиксированную температуру в помещении. Настройка зоны, как обычно, начинается с определения подключенных датчиков и инженерного оборудования.

# **3.4.4.10.2. Общие настройки**

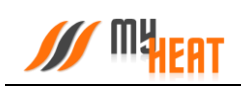

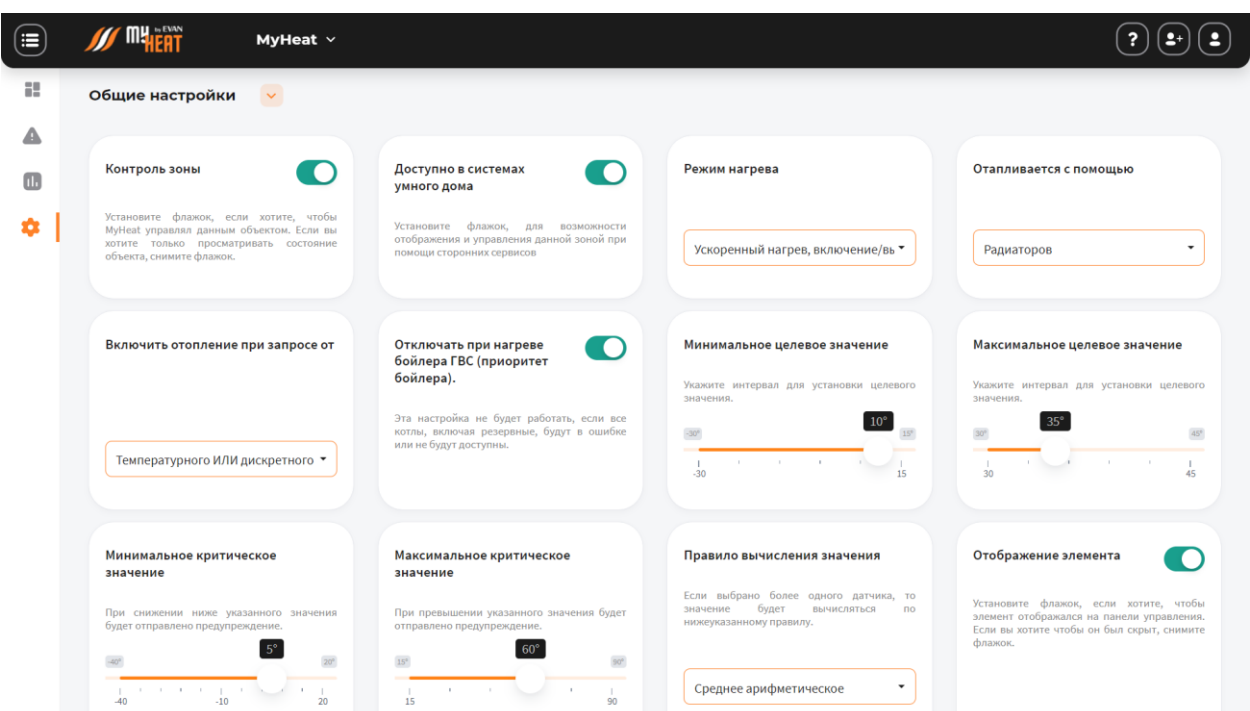

Почти полностью идентична со одноименной вкладкой для зоны Бассейн [\(ссылка](#page-44-0)). Добавлен параметр **Отапливается с помощью** где указывается способ отопления помещения: радиаторы или теплый пол. Эта настройка влияет на выбор режима работы котла, который будет работать на основе двух разных встроенных кривых отопления (погодозависимое регулирование).

# **3.4.4.10.3. Расширенные настройки**

Абсолютно идентична со одноименной вкладкой для зоны Бассейн [\(ссылка](#page-44-0)).

### **3.4.4.10.4. Защита от замерзания**

Абсолютно идентична со одноименной вкладкой для зоны Бассейн [\(ссылка](#page-44-0)).

### **3.4.4.10.5. Периодическое включение**

Абсолютно идентична со одноименной вкладкой для зоны Бассейн [\(ссылка](#page-44-0)).

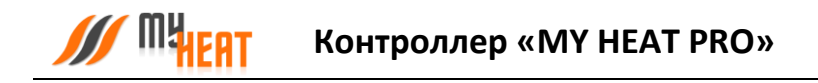

# **3.4.4.11. Теплый пол**

#### **3.4.4.11.1. Параметры и подключения**

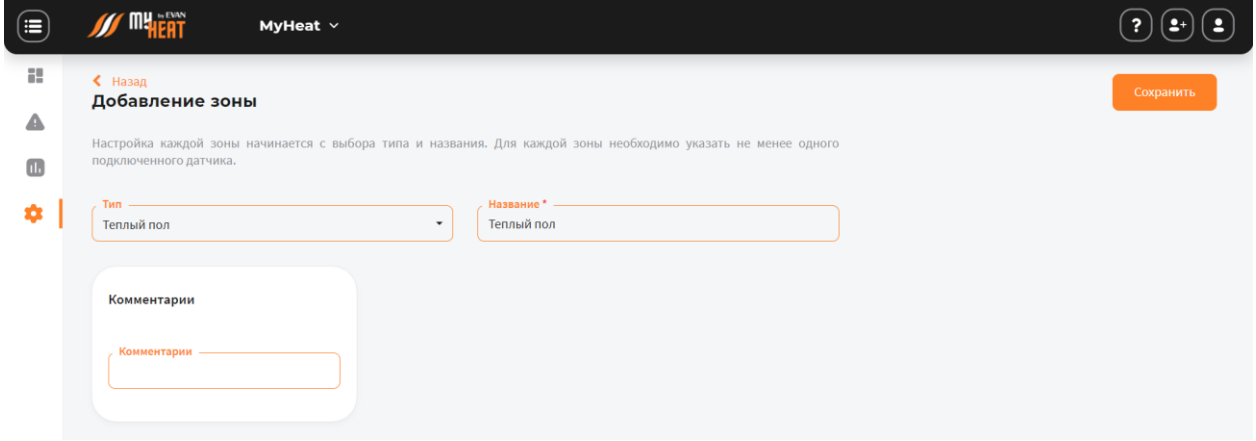

В настройках параметров и подключений зоны «Теплый пол» обязательно задается название и по необходимости указываются термодатчики и исполнительное оборудование.

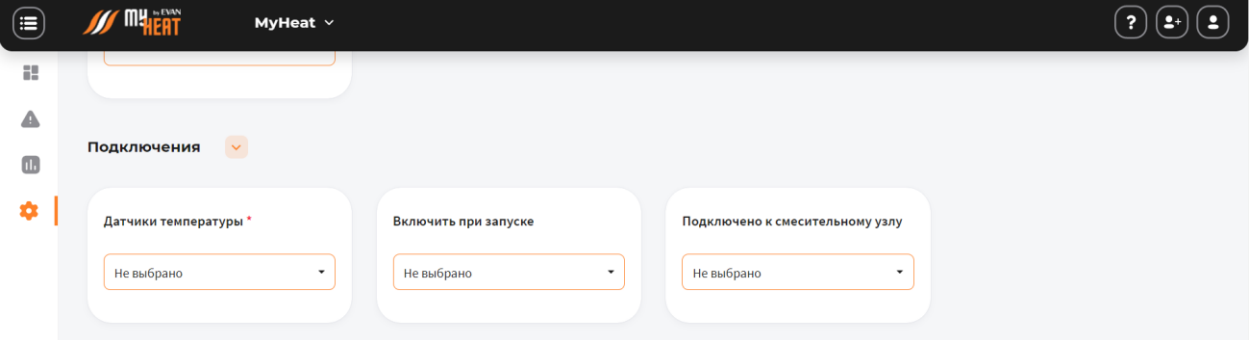

Обратите внимание, поскольку релейных выход у контроллера MY HEAT PRO один, регулировка теплого пола возможна только либо через клапан, либо позонством насоса. Клапан при этом должен быть нормально закрытый, так чтобы подача напряжения с релейного выхода, переводила его в открытое состояние. Необходимо учитывать этот момент при проектировании схемы обвязки контура регулирования теплого пола.

### **3.4.4.11.2. Общие настройки.**

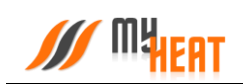

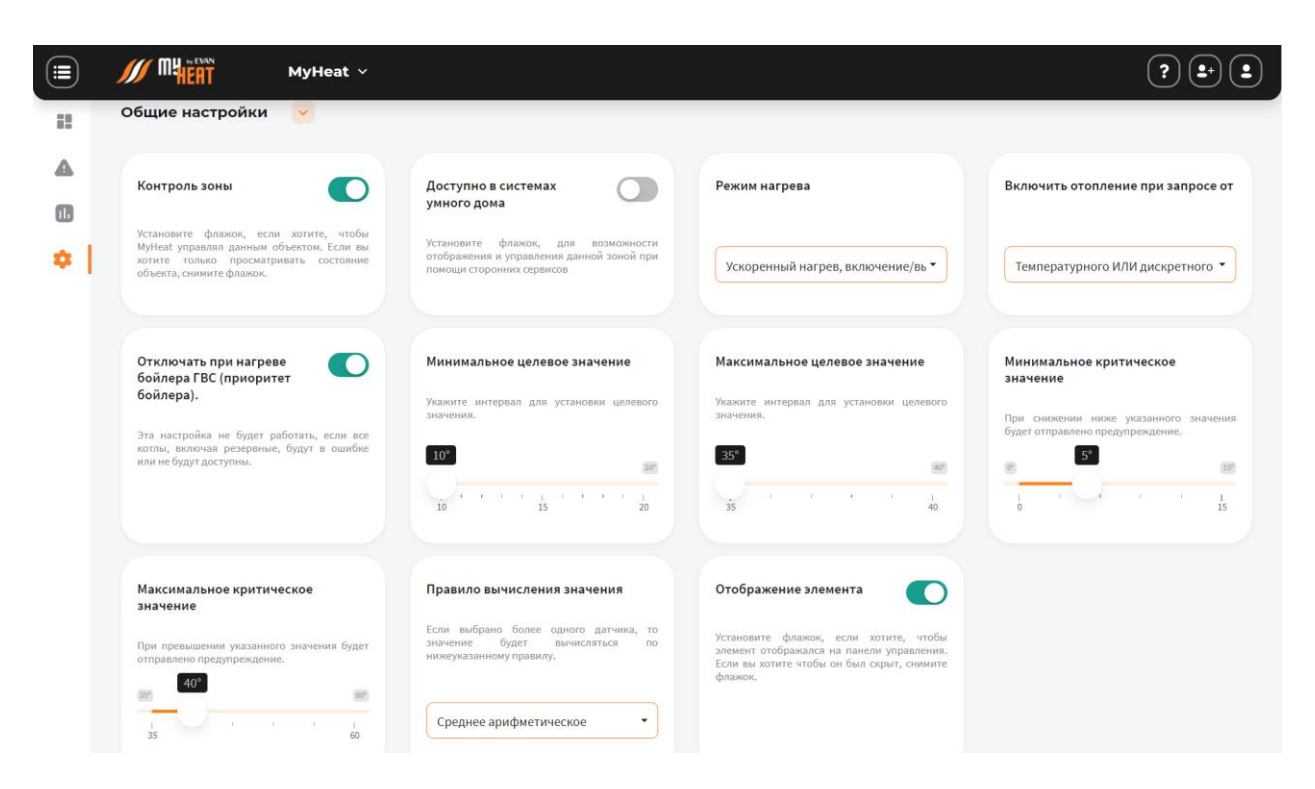

Абсолютно идентична со одноименной вкладкой для зоны Бассейн [\(ссылка](#page-44-0)).

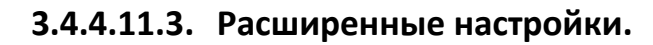

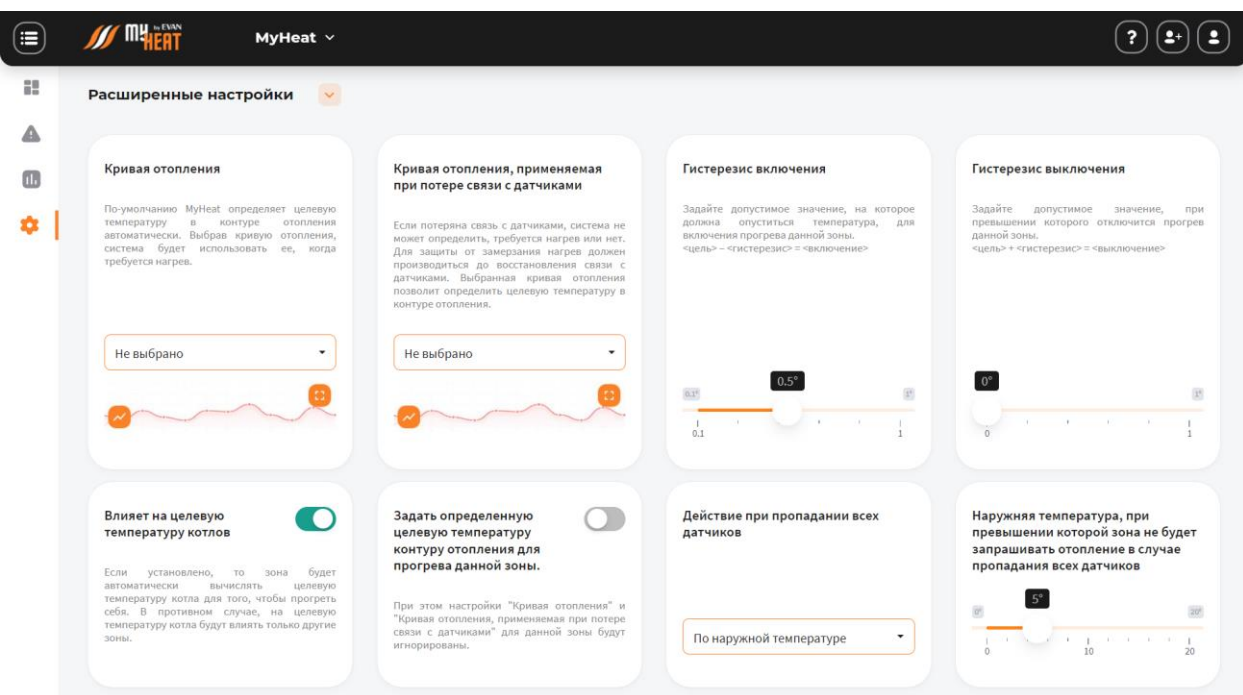

**Кривая отопления** – данный выпадающий список задает выбор кривой отопления, в соответствии с которой будет происходить нагрев теплоносителя в контуре отопления. По умолчанию не задано, потому что контроллер определяет и задает котлу необходимую температуру в контуре автоматически. Следует выбирать только тогда, когда для обогрева требуется поддержание определенного температурного режима.

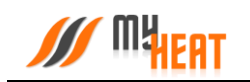

**Кривая отопления, применяемая при потере связи с датчиками** – данный список позволяет выбрать кривую для контура отопления и применить ее в тот момент, когда пропала связь со всеми температурными датчиками. Следует выбирать только тогда, когда для обогрева требуется поддержание определенного температурного режима.

**Гистерезис включения** – это величина снижения температуры зоны от целевой, после которой включится нагрев.

**Гистерезис выключения** – это величина превышения целевой температуры для выключения нагревательного оборудования.

Выпадающий список **Действия при пропадании всех датчиков** – задает способ срабатывания автоматизированной системы при пропадании всех датчиков зоны. Возможные значения:

- − **Нет** в данном случае пользователю приходит оповещение, но никаких действий более не совершается.
- − **Принудительное отопление** запускается в любом случае при пропадании всех датчиков; температура нагрева контура высчитывается автоматически, исходя из уличной температуры и свойств зоны; насосы и запорная арматура постоянно работают на прокачку.
- − **По наружной температуре** работает по тому же алгоритму принудительного отопления, но задается уличная температура, ниже которой запускается прогрев и прокачка. При более высоких уличных температурах прогрев и прокачка не будут запущены в случае пропадания всех датчиков.

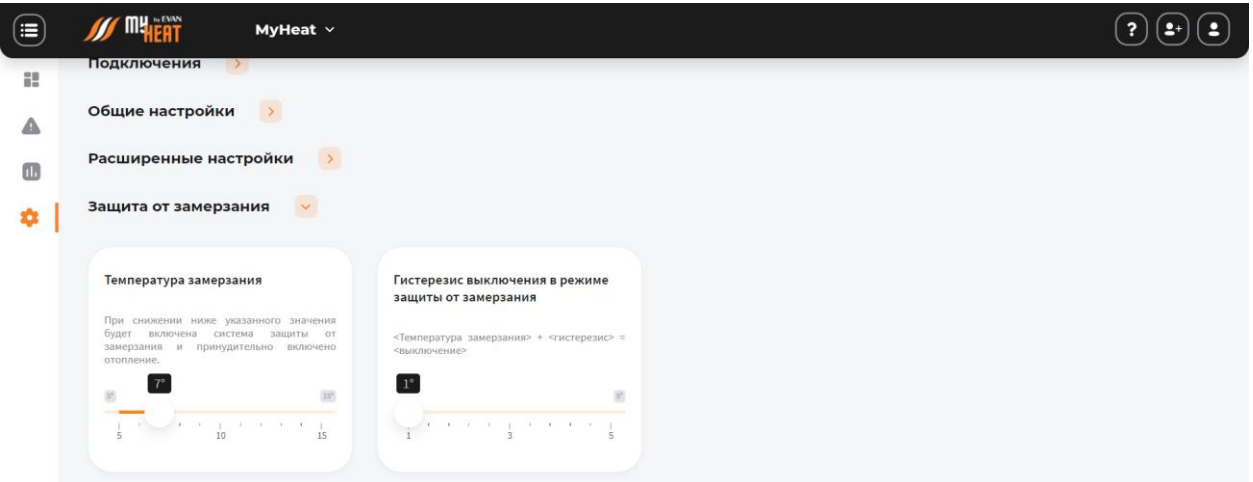

# **3.4.4.11.4. Защита от замерзания.**

**Температура замерзания** – температура зоны, при которой будет включено принудительное отопление. Настройка является дополнительной подстраховкой для случаев, когда целевая температура не задана или зоне недостаточно тепла ввиду неправильной настройки или проектирования системы теплоснабжения.

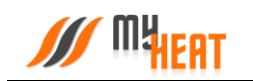

**Гистерезис выключения в режиме защиты от замерзания** – показывает на сколько градусов выше температуры замерзания будет прогреваться зона при запуске принудительного отопления.

Настройки зоны **Теплый пол** ничем не отличаются от [настроек зоны](#page-44-0) **Бассейн**. Все вкладки и наборы настроек в них одинаковы.

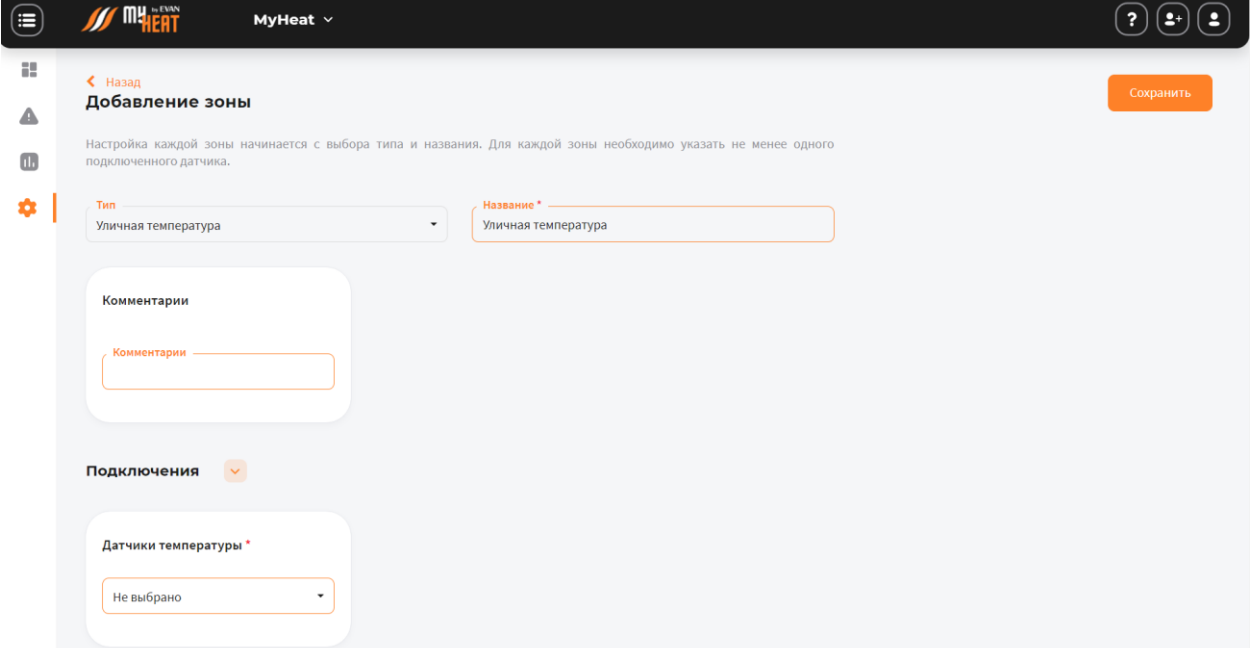

# **3.4.4.12. Уличная температура**

Эта зона не отображается в Панели управления и имеет сервисное назначение. Служит для сбора и обработки показаний с уличных датчиков температуры. Контроллер будет использовать полученное значение в погодозависимых контурах регулирования (кривые отопления) и отображать уличную температуру в панели управления. Если в системе нет уличных датчиков, показания внешней температуры будут браться из сети Интернет (частота обновления – каждые 2 часа) с автоматическим определением местоположения. В случае отсутствия подключения, система будет опираться на минимальную суточную температуру на текущее число месяца, на основании многолетней статистики из открытых источников. Эти данные берутся при начальном подключении с сервера и синхронизируются с носителем контроллера.

Во вкладке **Общие настройки** задается способ обработки показаний с нескольких датчиков (минимум, максимум, зоннее арифметическое).

Это последний тип зоны, используемый контроллером MY HEAT.

# **3.4.5. Инженерия.**

Под инженерным оборудованием в концепции MY HEAT понимается в первую очередь исполнительный механизм. Это клапаны и насосы, регулирующие потоки теплоносителя. В эту же категорию включены также печи и произвольные механизмы, которые могут

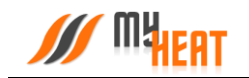

регулировать температуру или другие физические параметры, где стандартными зонствами при помощи контуров отопления не обойтись. По факту, это такие же исполнительные механизмы.

Перейдите на вкладку **Настройки->Инженерия->Добавить**, чтобы добавить новое оборудование.

### **3.4.5.1. Добавление насоса**

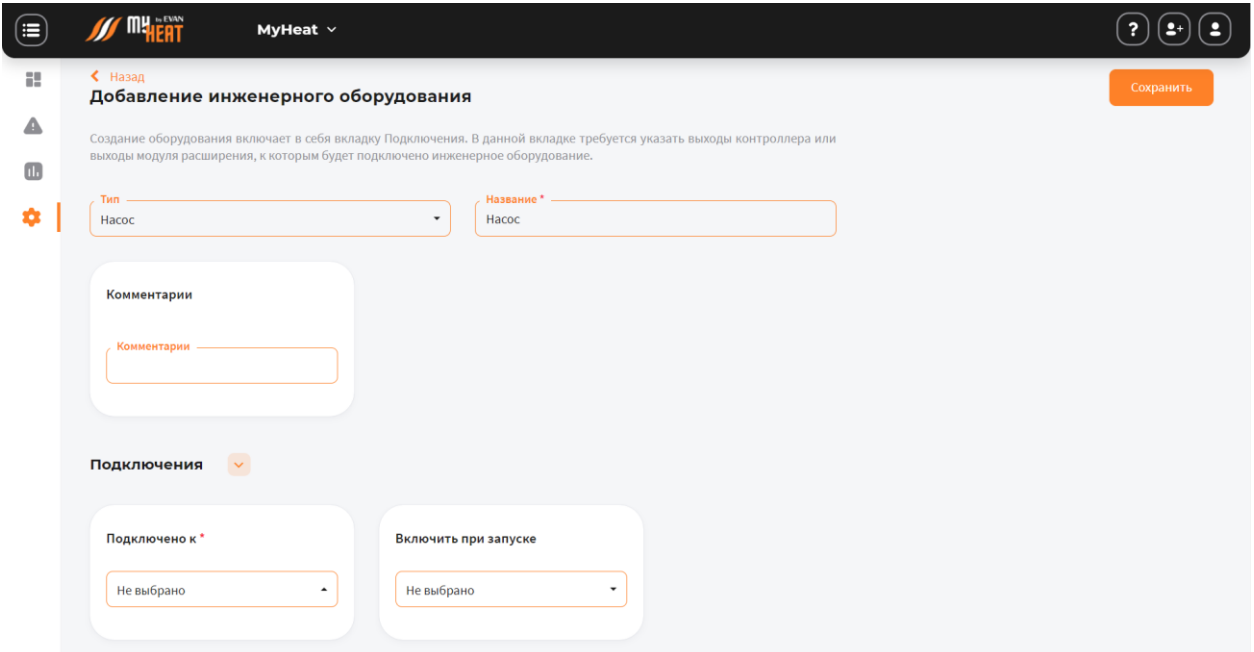

Выбираем из выпадающего списка **Тип** – «Насос». Указываем в соответствующем поле название. Во вкладке **Подключения** в поле **Реле для включения** указываем релейные выходы контроллера или выходы модуля расширения через которые будет подключен насос.

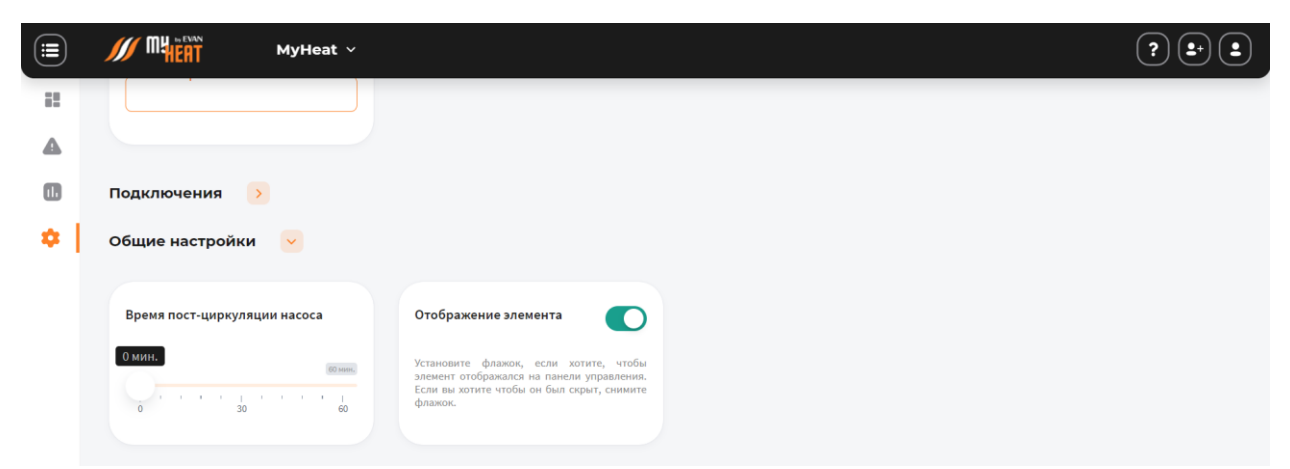

Во вкладке **Общие настройки** можно настроить время пост-циркуляции насоса.

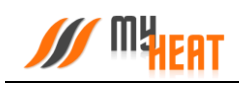

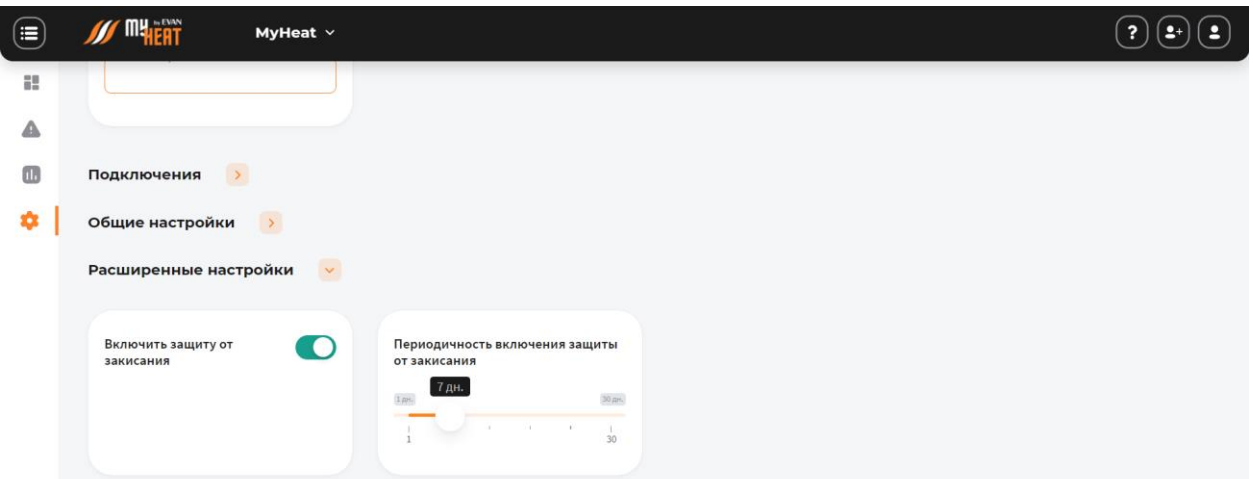

Во вкладке **Расширенные настройки** можно включить защиту от замерзания и выбрать периодичность.

После ввода всех настроек следует сохранить изменения, нажав на кнопку **Сохранить**.

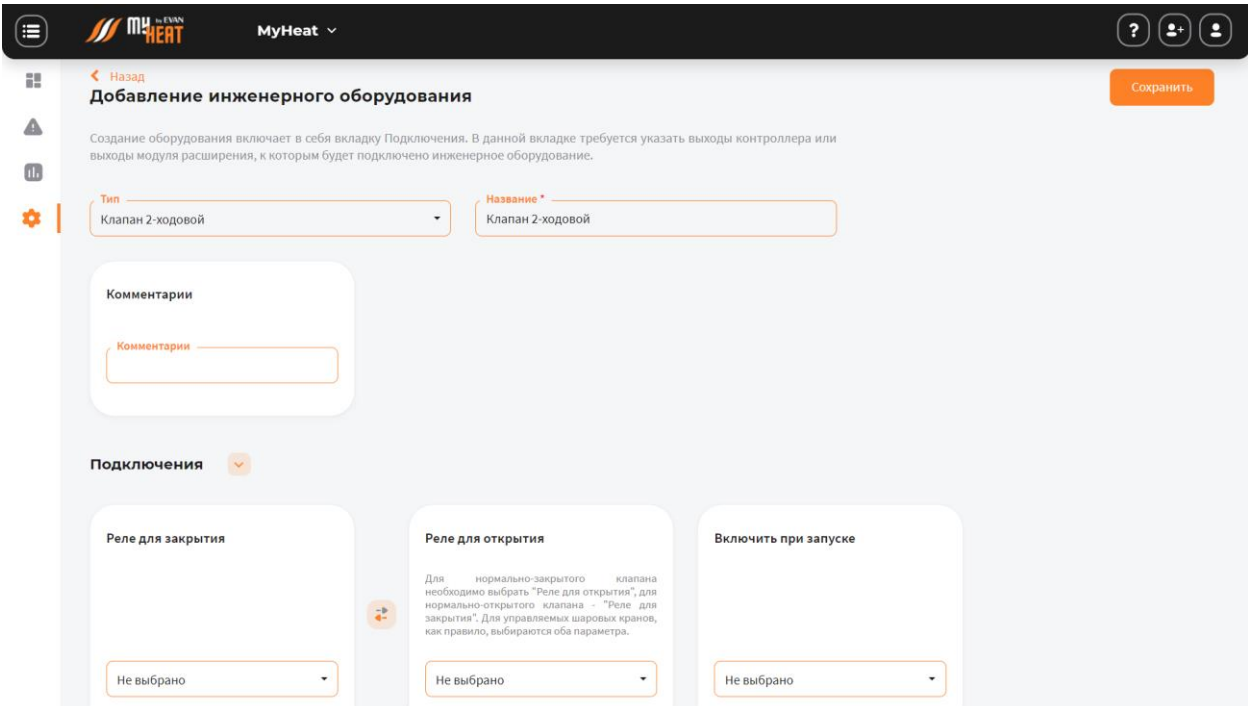

#### **3.4.5.2. Добавление клапанов**

В настоящий момент MY HEAT поддерживает добавление трех видов клапанов: 2-х, 3-х и 4 х-ходовые клапана. Управление такими клапанами осуществляется позонством двух релейных выходов (на открытие и на закрытие). Выбор релейных входов для управления производится во вкладке **Подключения** из выпадающих списков **Реле для закрытия** и **Реле для открытия**. Исключение составляют двухходовые клапана нормально закрытые или нормально открытые. Для них возможно управление через одно реле: «реле для закрытия» для нормально открытых и «реле для открытия» для нормально закрытых клапанов.

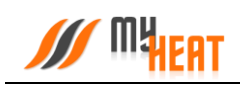

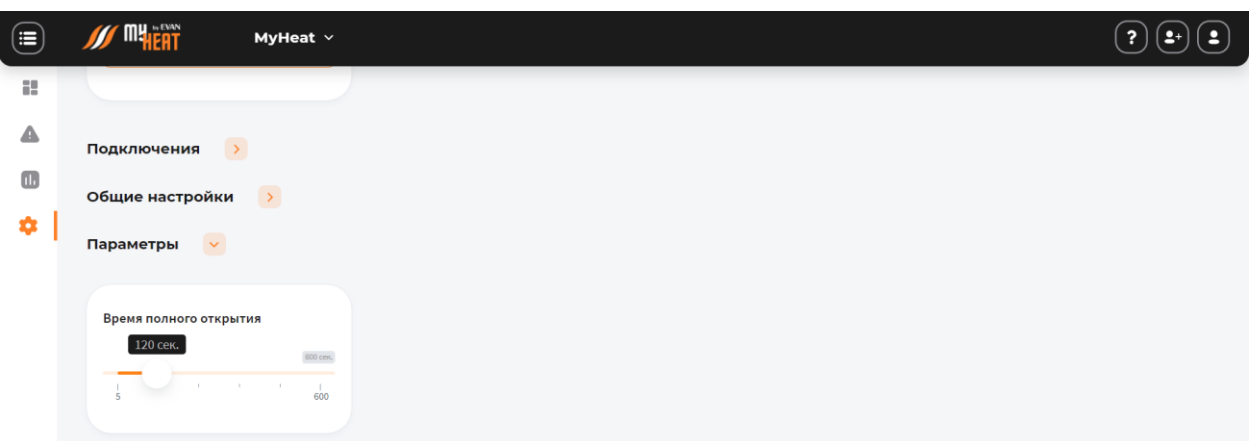

У клапана, к типовому для инженерного оборудования набору настроек, добавлена вкладка **Параметры.** В ней задается **Время полного открытия**. Это внутренняя характеристика устройства, которая описывает время, в течение которого клапан из полностью закрытого состояния перейдет в полностью открытое. Смысл этой настройки в обеспечении безопасной и правильной эксплуатации всего оборудования, входящего в состав системы регулирования. Например, насос, работающий в связке с клапаном, должен запускаться не раньше, чем произойдет полное открытие клапана. Иначе насос может выйти из строя.

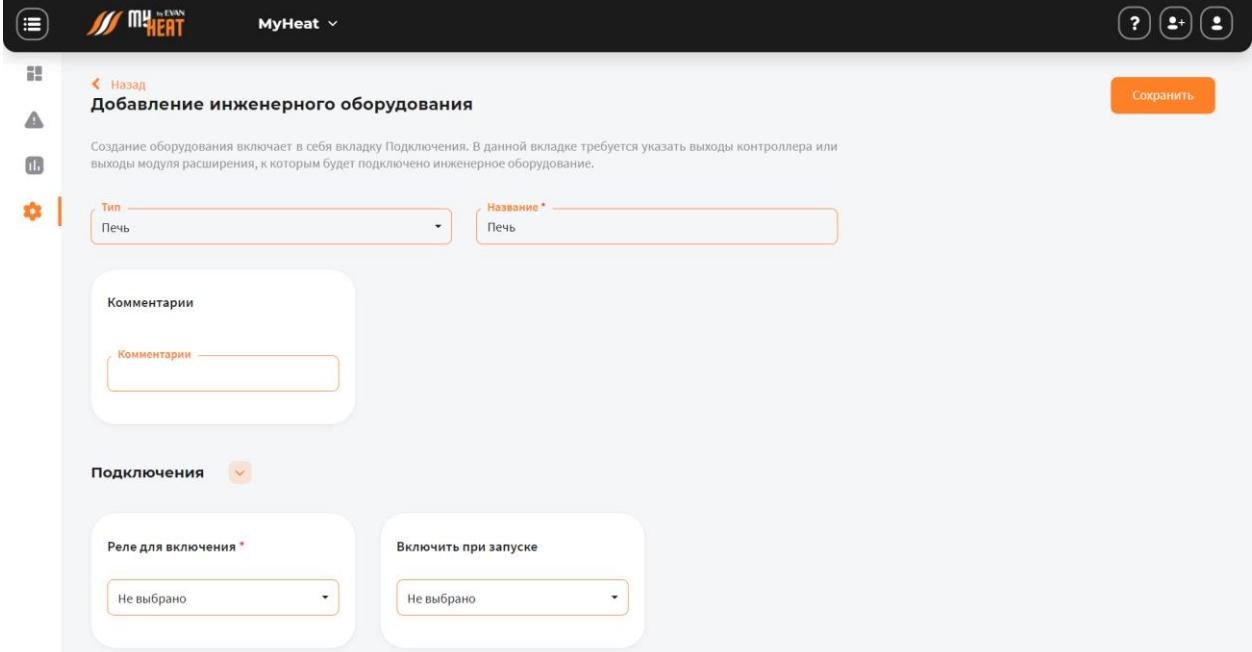

### **3.4.5.3. Добавление инженерного оборудования печь**

Создание оборудования типа **Печь** включает в себя только вкладку **Подключения** в поле **Реле для включения** указываем релейные выходы контроллера или выходы модуля расширения через которые будет подключена печь. Печь может использоваться в сауне или бане, там, где не обойтись стандартным контуром отопления на жидком теплоносителе.

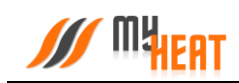

# **3.4.5.4. Добавление инженерного оборудования Произвольный механизм**

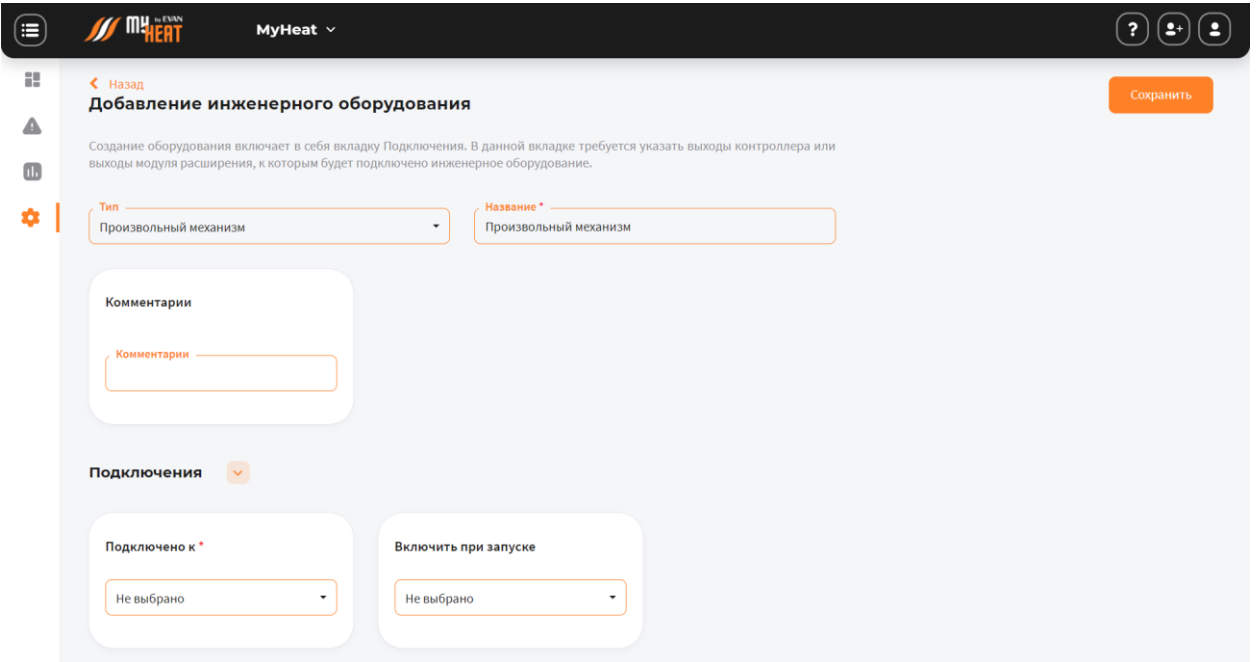

Создание оборудования типа **Произвольный механизм** включает в себя вкладку **Подключения** в поле **Реле для включения** указываем релейные выходы контроллера или выходы модуля расширения через которые будет подключен механизм. Во вкладке **Расширенные настройки** можно включить защиту от замерзания и выбрать периодичность, так же как в настройках насоса.

# **3.4.5.5. Общий список инженерного оборудования**

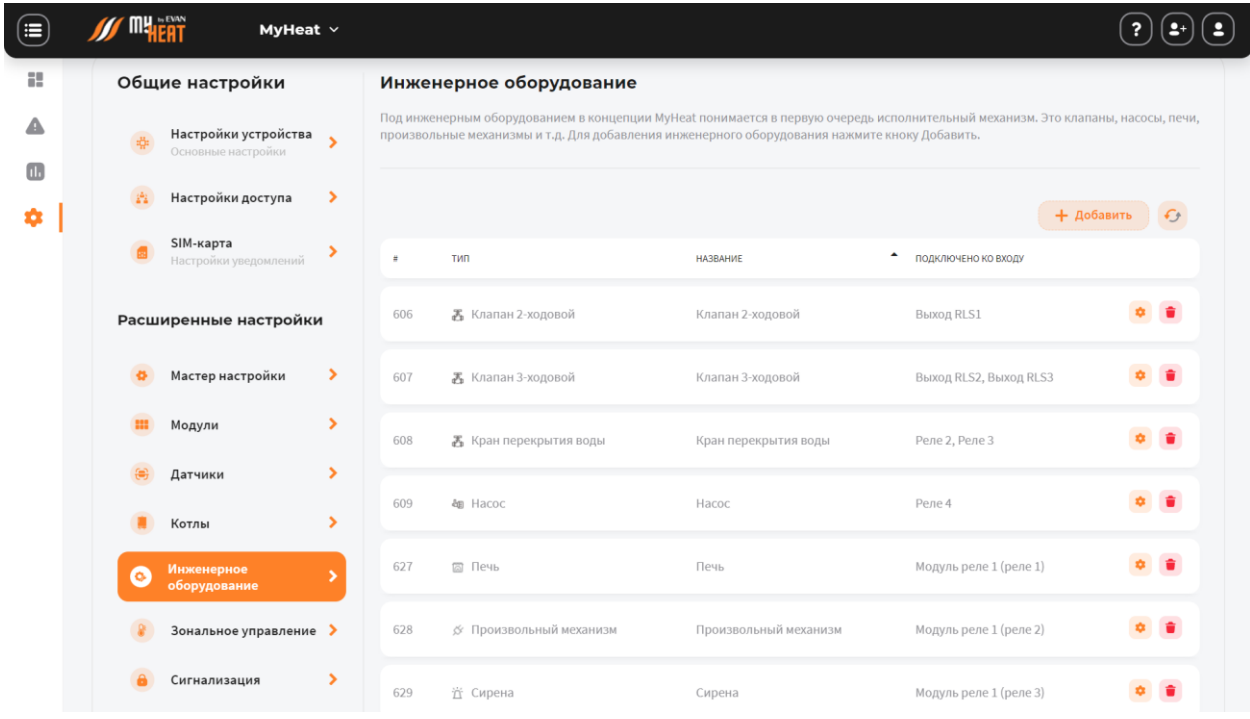

Общий список инженерного оборудования предполагает добавление и удаление устройств, а также их редактирование.

#### **3.4.6. Сигналы тревоги**

Некоторые датчики, подключенные к контроллеру, могут использоваться для сигнализации. Это могут быть датчики протечки, пожарной или охранной сигнализации (тревожные выходы блока управления сигнализацией).

Контроллер фиксирует изменение состояния этих датчиков при срабатывании, но никаких сообщений не рассылает. Чтобы система отправила тревожное оповещение, необходимо явно указать - по сигналу с каких входов требуется формировать извещение. Для этого перейдите на вкладку **Настройки-> Сигналы тревоги ->Добавить.**

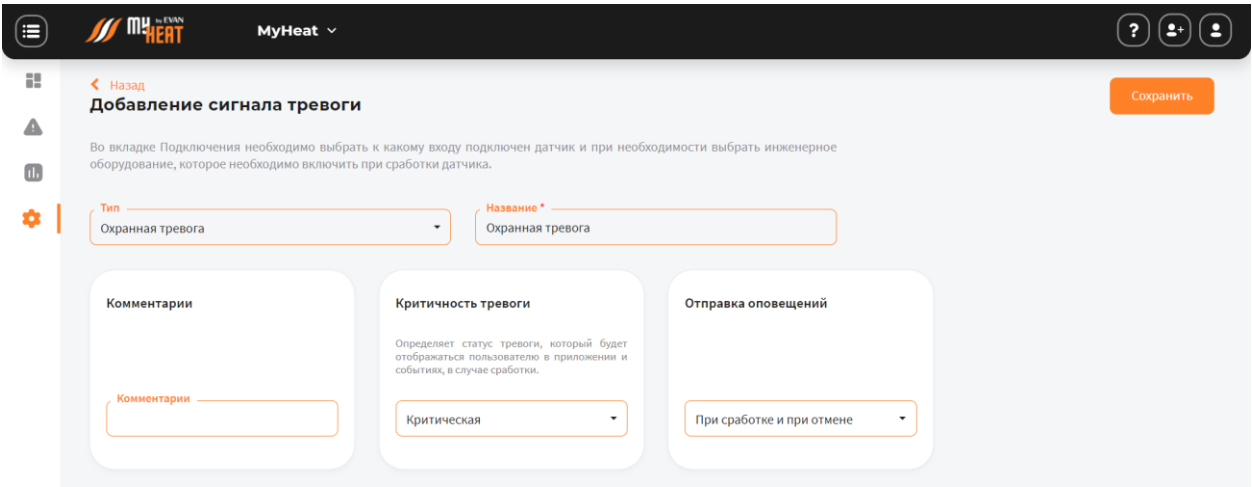

В параметрах доступны выбор типа тревоги и задание уникального имени.

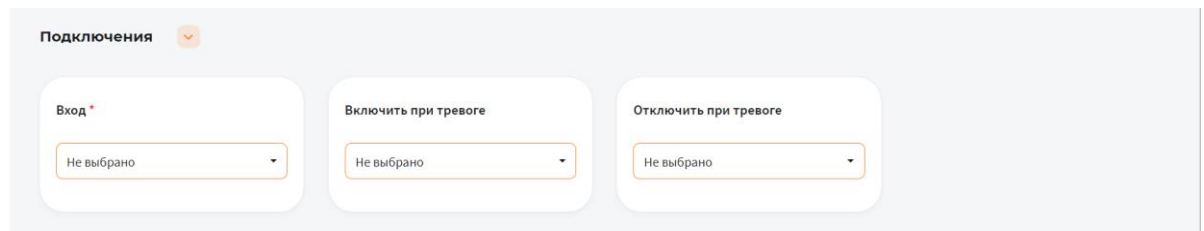

Во вкладке **Подключения** необходимо выбрать к какому входу подключен датчик и при необходимости выбрать инженерное оборудование, которое необходимо включить при сработки датчика. Например, при сработки датчиков движения можно включить сирену или при датчиках протечки – запорный клапан для перекрытия воды.

После ввода всех настроек следует сохранить изменения, нажав на кнопку **Сохранить**.

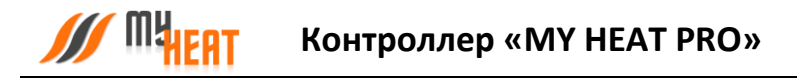

# **4. Управление**

# **4.1. Панель управления.**

Чтобы попасть в Панель управления перейдите на вкладку основного меню **Управление -> MY HEAT -> Панель управления**.

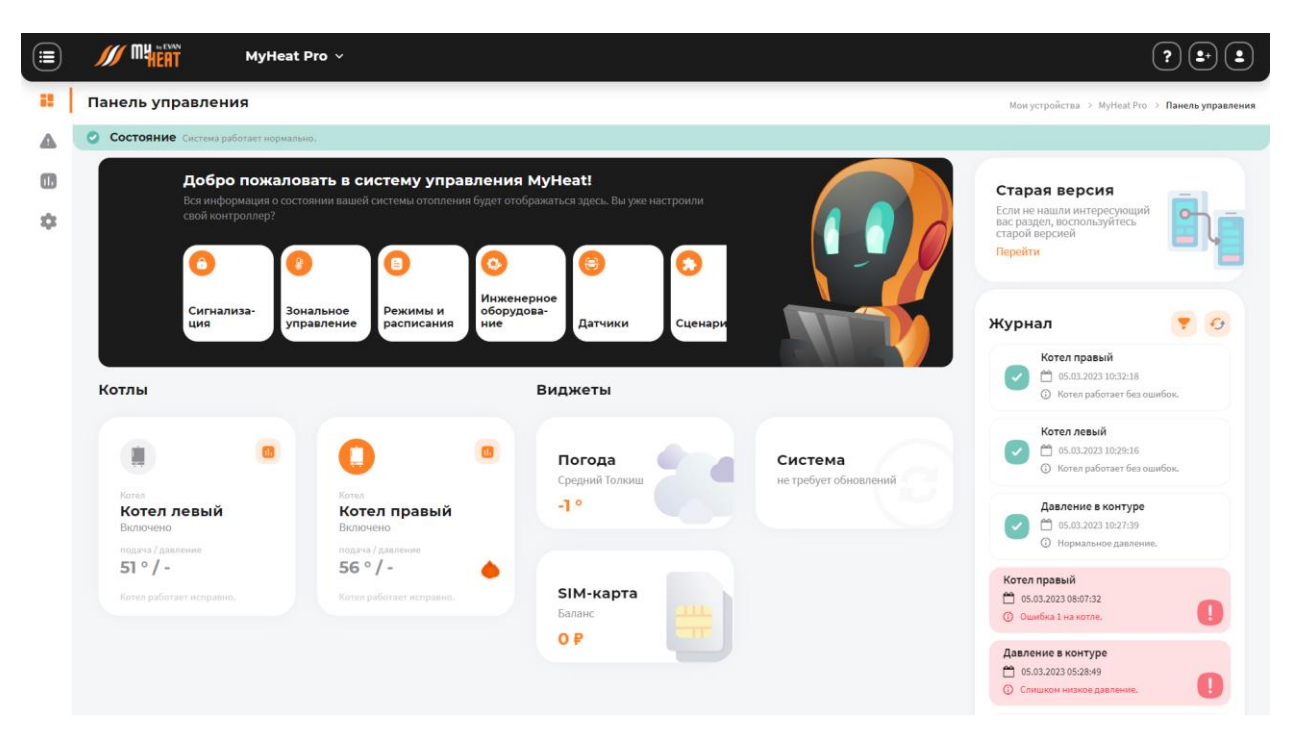

Внутри, в виде отдельных графических полей, отображены элементы системы отопления: общее состояние системы, режим ее работы, уличная температура, котлы, зоны, инженерное оборудование (если оно заведено), тревожные оповещения и журнал событий.

Каждое поле отображает название элемента, текущее состояние (температуру), режим работы зоны (целевую температуру) и общий статус (нормальное или критичное). Основное назначение Панели управления – контроль состояния, управление режимом и задание целевых температур.

В панели управления помимо общей информации о статусе системы и внешней температуры, также отображается журнал событий. Это могут быть сведения о потере связи с устройством, ошибки котла, сервисные уведомления.

Помимо этого, в верхнем правом углу панели присутствует активное поле **Установить обновление системы**, при нажатии на которое осуществляется обновление программного обеспечения контроллера.

*ВНИМАНИЕ! Скачивание и обновление программного обеспечения контроллера может занимать длительный период времени и напрямую зависит от скорости передачи данных по зонствам сети Интернет.*
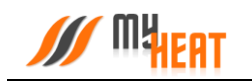

В правом верхнем углу каждого элемента (котла или зоны) расположена пиктограмма из трех вертикальных точек, нажатие на которую вызывает выпадающее меню: график и настройки. Для котлов доступен еще один дополнительный пункт: **Состояние**.

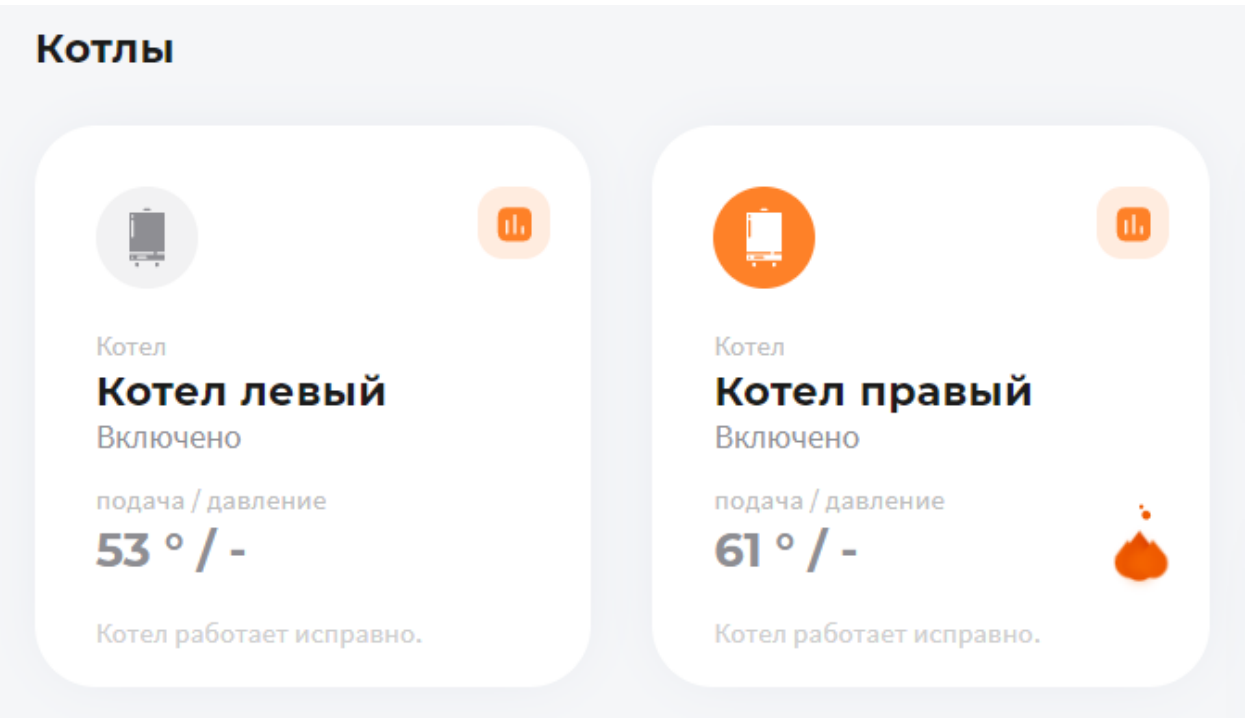

При выборе пункта **Настройки** происходит перенаправление в меню настроек оборудования.

При выборе пункта **График** открывается новое подменю Панели управления Управление\MY HEAT\Графики, где отображаются графики работы для всех элементов системы.

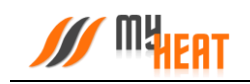

## **4.1.1. Графики**

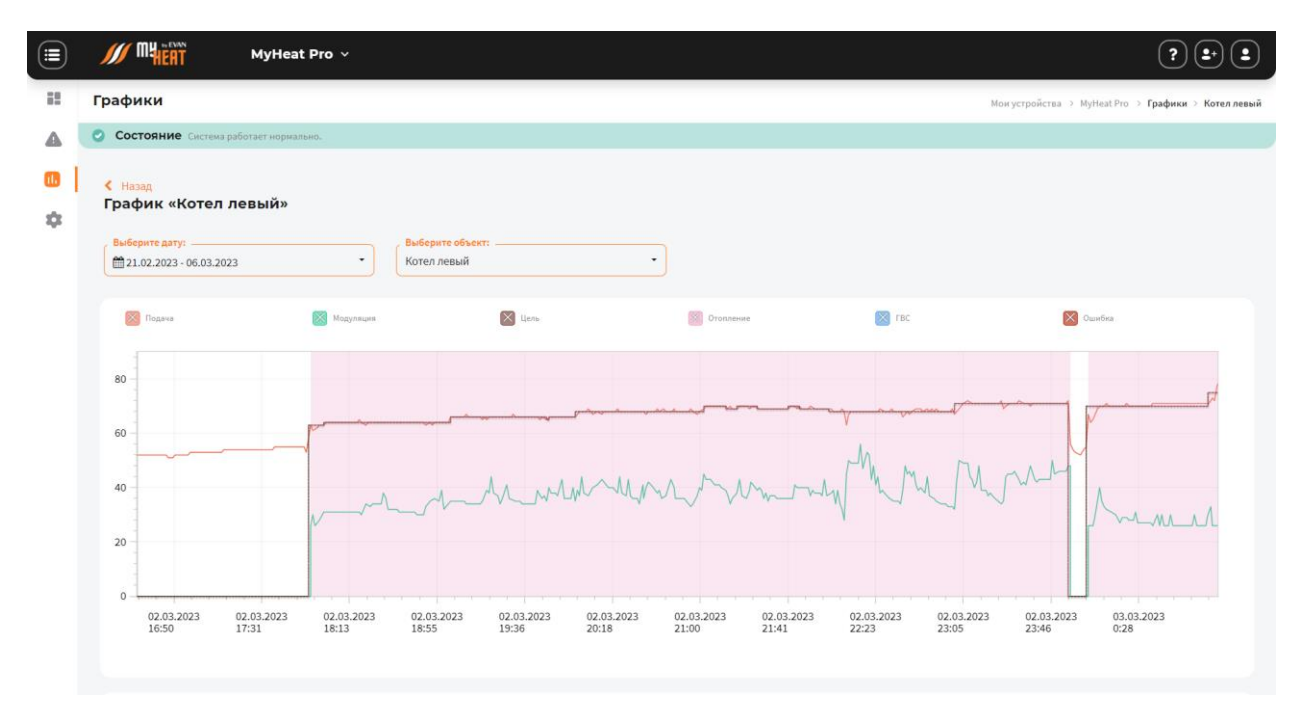

Интерфейс работы прост и понятен. В поле **Выберите дату** задается интересующий день. В поле **Выберите объект** из выпадающего списка указывается любой элемент системы отопления, включая инженерное оборудование.

Над графиком расположена «легенда» - соответствие цвета линии и ее назначения.

Временная шкала основного графика рассчитана на три часа. Чтобы просмотреть другой диапазон в течение заданных суток, укажите область на уменьшенной копии под основным графиком. Для изменения масштаба графика ширина области может быть уменьшена или увеличена путем перетягивания левой или правой границ области.

#### **4.1.2. Состояние котла**

При выборе пункта **Состояние** из выпадающего меню поля котла, откроется окно с подробной информацией о состоянии и параметрах данного отопителя.

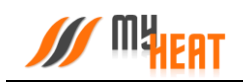

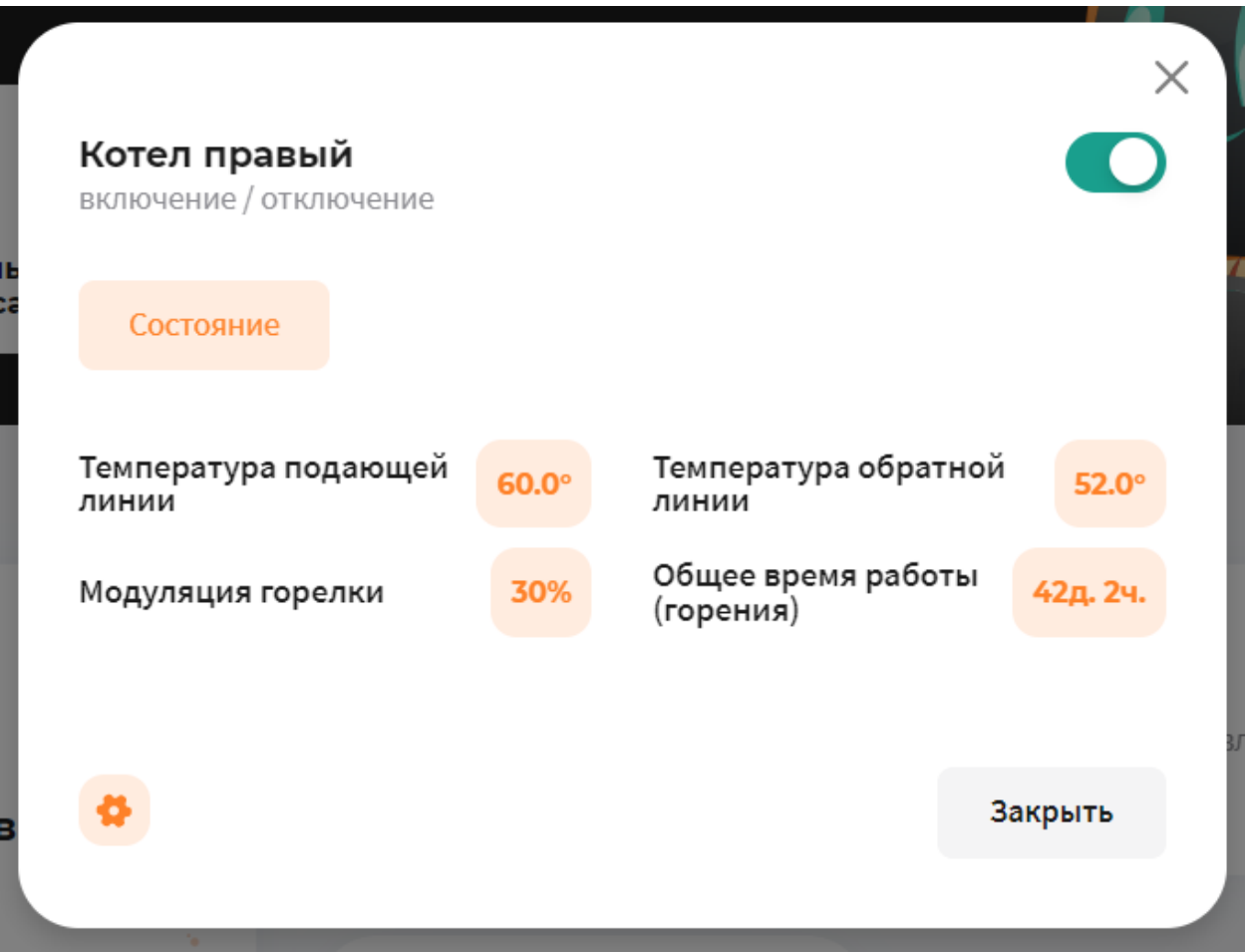

В окне **Состояние котла** доступна одна опция для управления: кнопка **Включить/Отключить котел**. Отключение котла может быть полезно в случае, если котел длительное время находится на техническом обслуживании (например, Вы заказали нужную запчасть и ее придется ждать какое-то время) или котел еще не подключен к газу, но уже подключен к системе MY HEAT. В указанных случаях котел будет недоступен или постоянно будет находиться в ошибке. Чтобы состояние котла не влияло на общее состояние системы, а также чтобы исключить отправку уведомлений об ошибках и недоступности котла, отлючите котел через кнопку **Отключить котел** в окне состояния. После завершения работ с котлом следует снова включить котел.

В информационном поле **Состояние** отображаются общие параметры текущей работы котла (такие как, модуляция горелки, температуры подачи и обратки и пр.).

## **4.1.3. Задание целевой температуры**

Чтобы задать целевую температуру зоны или изменить кривую отопления, кликните на соответствующее графическое поле зоны.

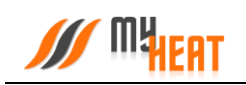

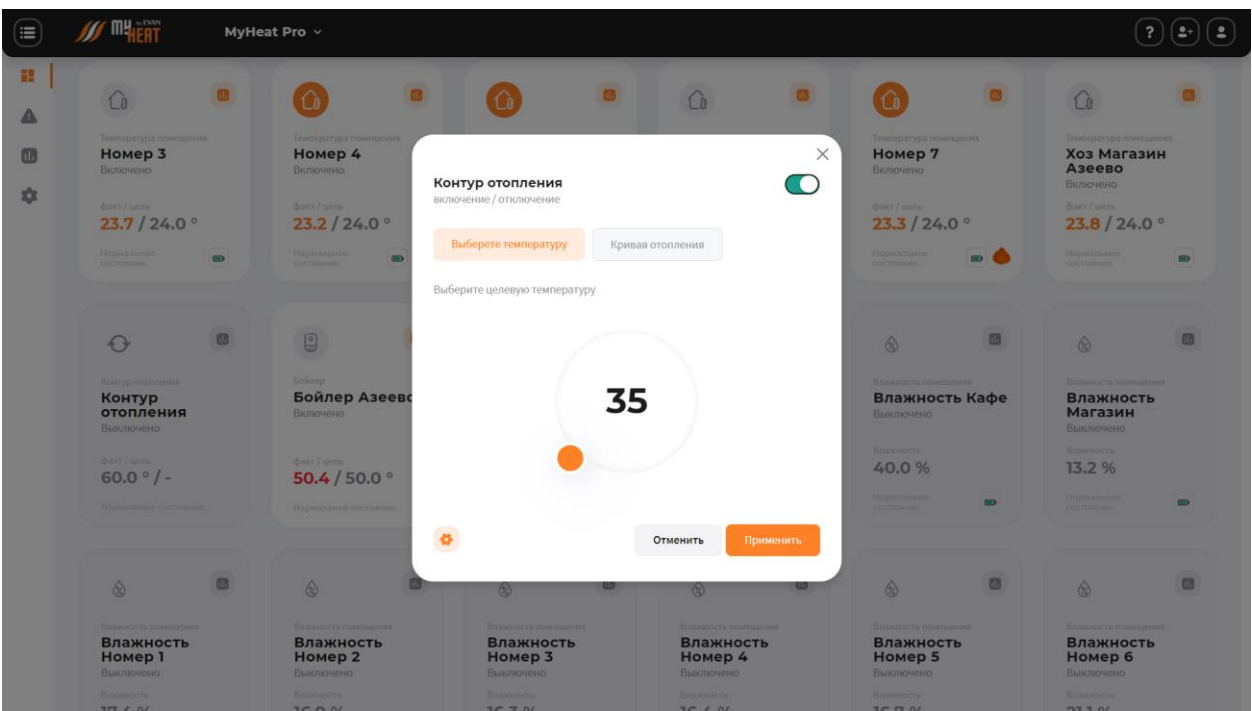

При помощи ползунка, задайте новую температуру и нажмите на кнопку **Применить**.

На следующем скриншоте показан выбор кривой отопления для контура отопления.

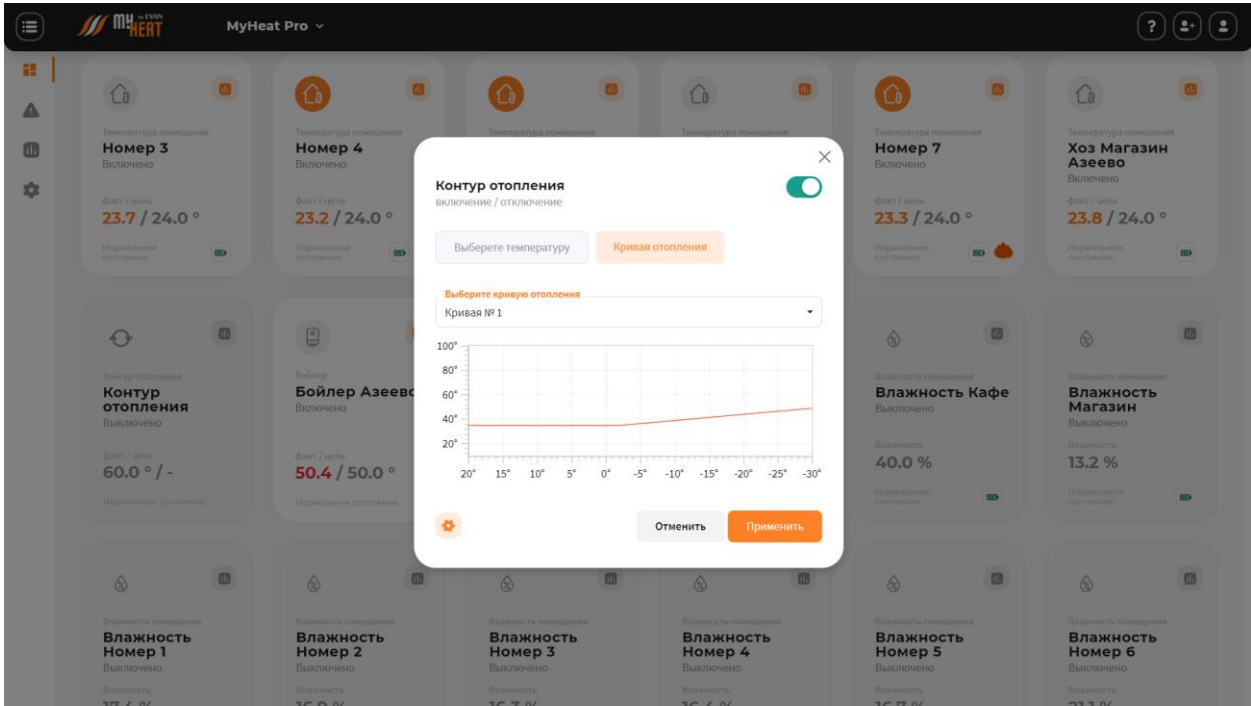

Для изменения необходимо выбрать интересующую кривую из списка **Выберите кривую отопления** и на жмите на кнопку **Применить**.

Обратите внимание на то, что если ранее был выбран режим работы или расписание, то система выдаст следующее предупреждение.

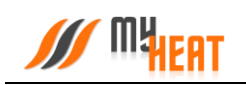

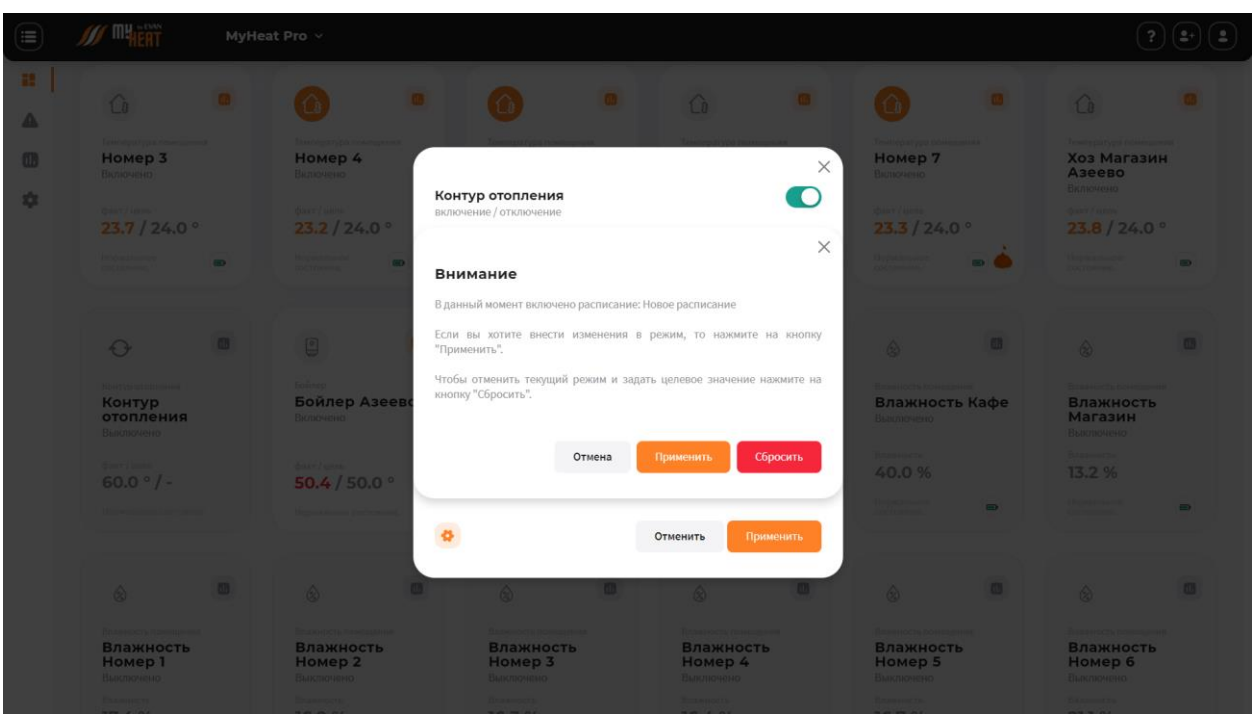

Нажав на кнопку **Применить** будут внесены изменения в активный режим – изменена целевая температура.

При нажатии на кнопку **Сбросить** будет отменен текущий режим и система будет переведена в режим ручного управления целевых температур.

При нажатии на кнопку **Отмена** настройки останутся без изменений.

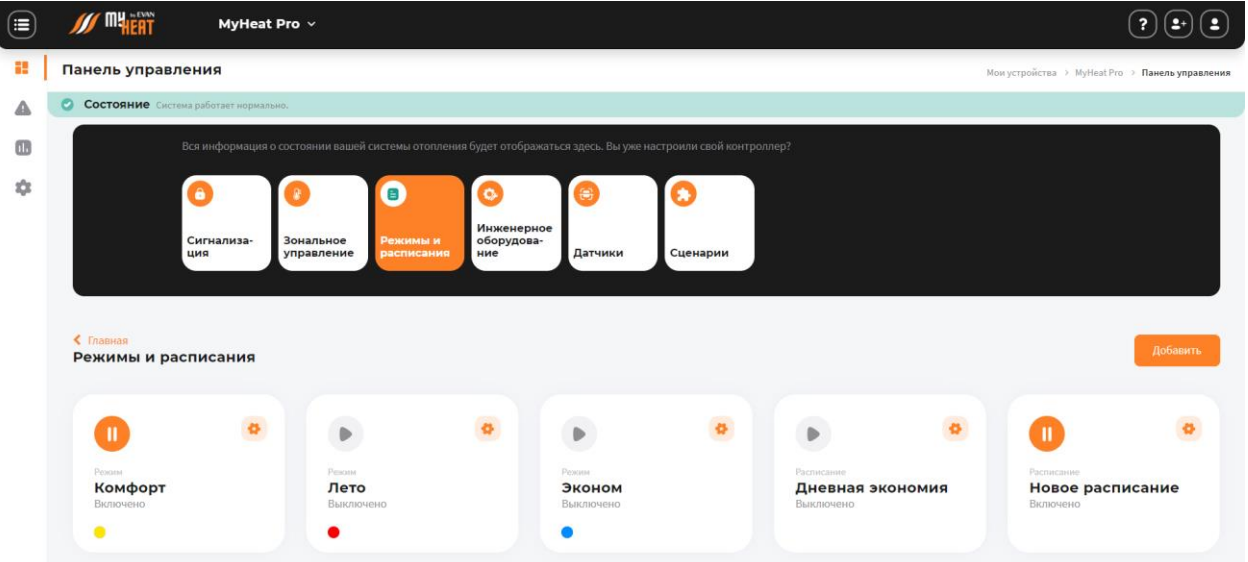

#### **4.1.4. Выбор режима работы системы отопления.**

Из выпадающего списка поля **Текущий режим** вы можете выбрать один из возможных вариантов: «Режим не выбран», один из предустановленных (или созданных самостоятельно) режимов, задать расписание.

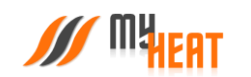

При выборе варианта «Режим не выбран», все зоны функционируют круглосуточно в соответствии с теми настройками (целевой температурой или кривой), которые вы задали для каждой из них в Панели управления.

При выборе одного из четырех возможных режимов, функционирование всей системы производится в соответствии с параметрами, которые были заданы для выбранного режима при начальной настройке.

Использование расписания – самый оптимальный выбор, как с точки зрения комфорта, так и достижения максимальной экономичности системы отопления. Различные режимы применяются в зависимости от времени суток и дня недели. Естественно, расписание должно быть предварительно создано при настройке системы.

Пользователь может в любой момент, используя Панель управления, задать другой режим или вообще отключить его.

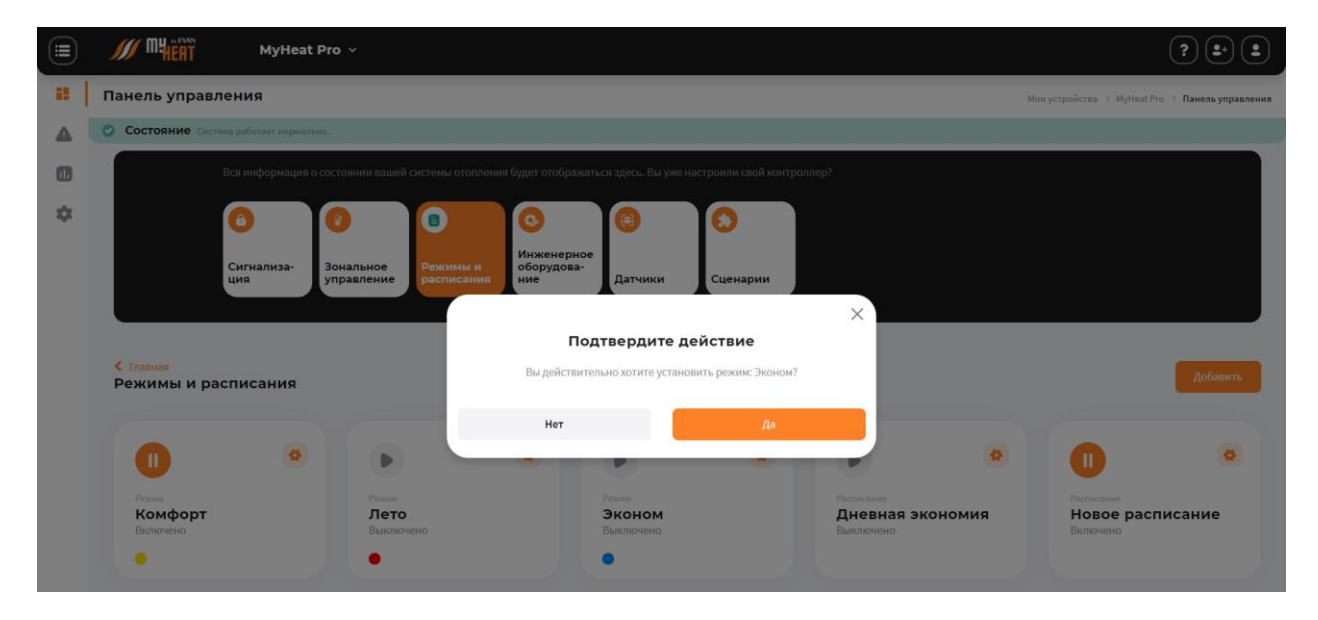

При изменении режима необходимо подтвердить действие во всплывающем окне, нажав на кнопку **Да**.

#### **4.1.5. Инженерное оборудование**

Просмотреть состояние и задать режим работы инженерного оборудования можно кликнув на подменю «MY HEAT\Инженерия» или кликнув на поле **Инженерное оборудование** в Панели управления.

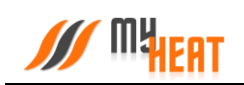

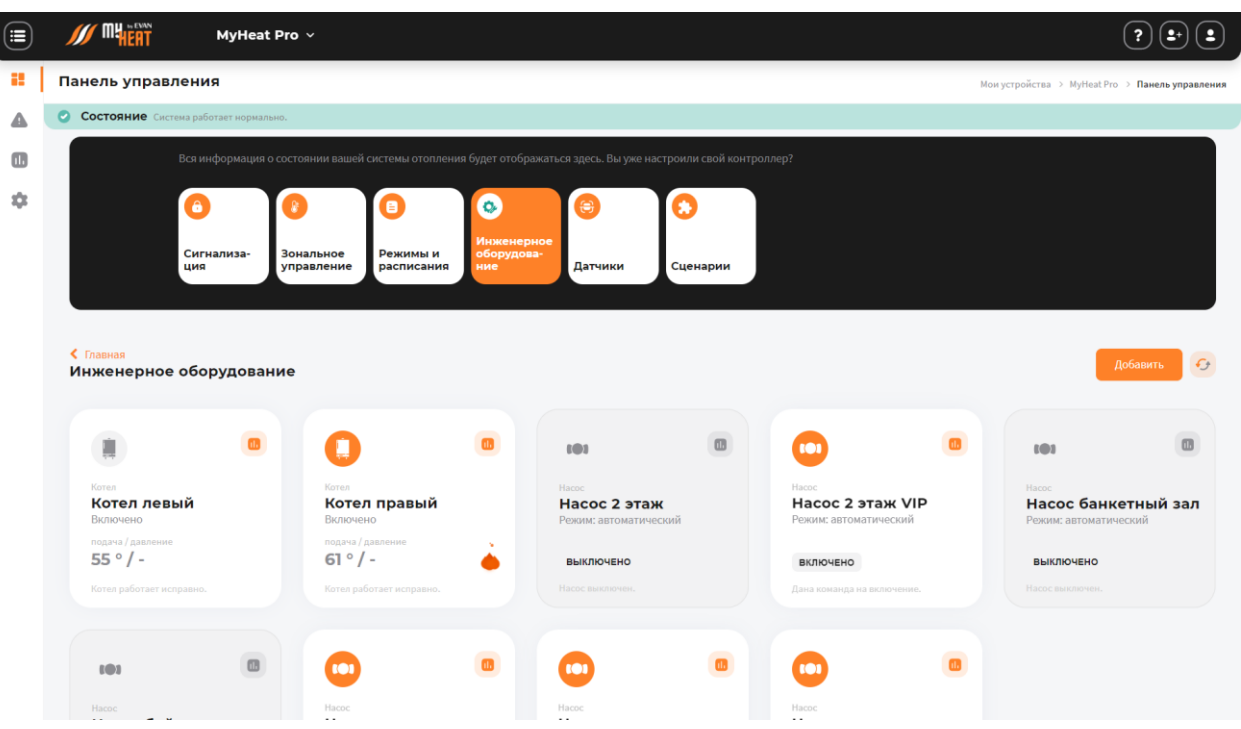

Внутри, в виде отдельных графических полей, отображены элементы инженерного оборудования. Каждое поле отображает название устройства, текущее состояние (включено или выключено), режим работы (автоматический или ручной) и общий статус состояния (нормальное или критичное).

Кликнув на элемент инженерного оборудования, можно задать его состояние и режим работы.

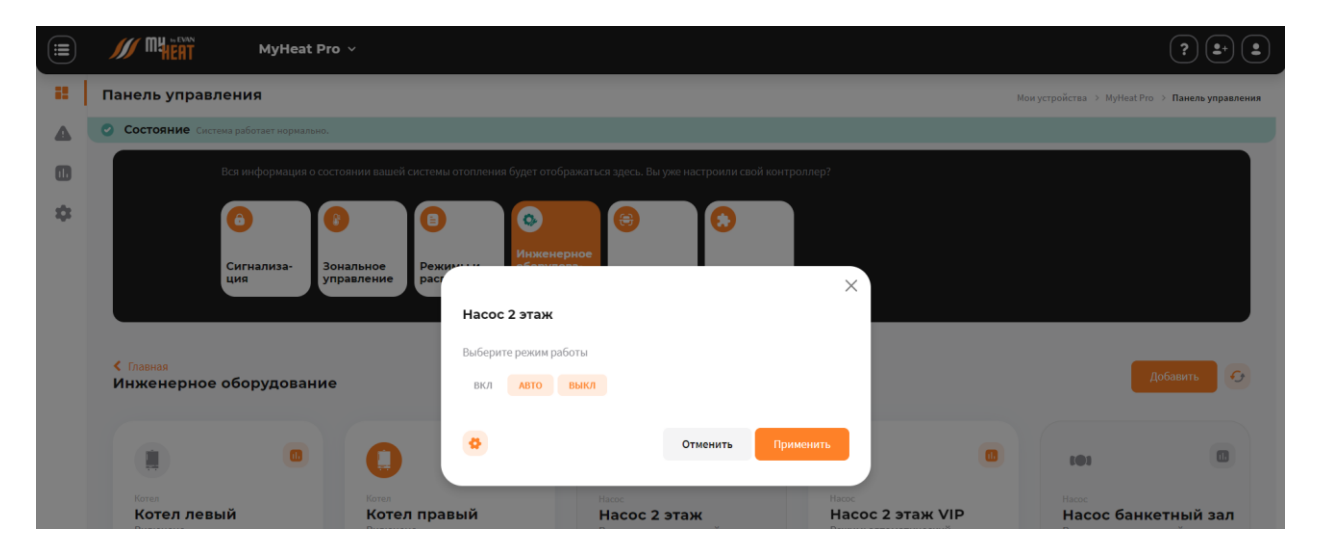

*Внимание! Изменение режима работы инженерного оборудования может привести к неполадкам системы отопления и косвенно вызвать неполадки в работе других инженерных систем. Внимательно относитесь к любым изменениям в данном меню!*

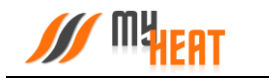

#### **4.1.6. Сигналы тревоги**

Посмотреть все созданные тревоги и их состояние можно кликнув на подменю «MY HEAT\Сигналы тревоги» или кликнув на поле **Сигналы тревоги** в Панели управления.

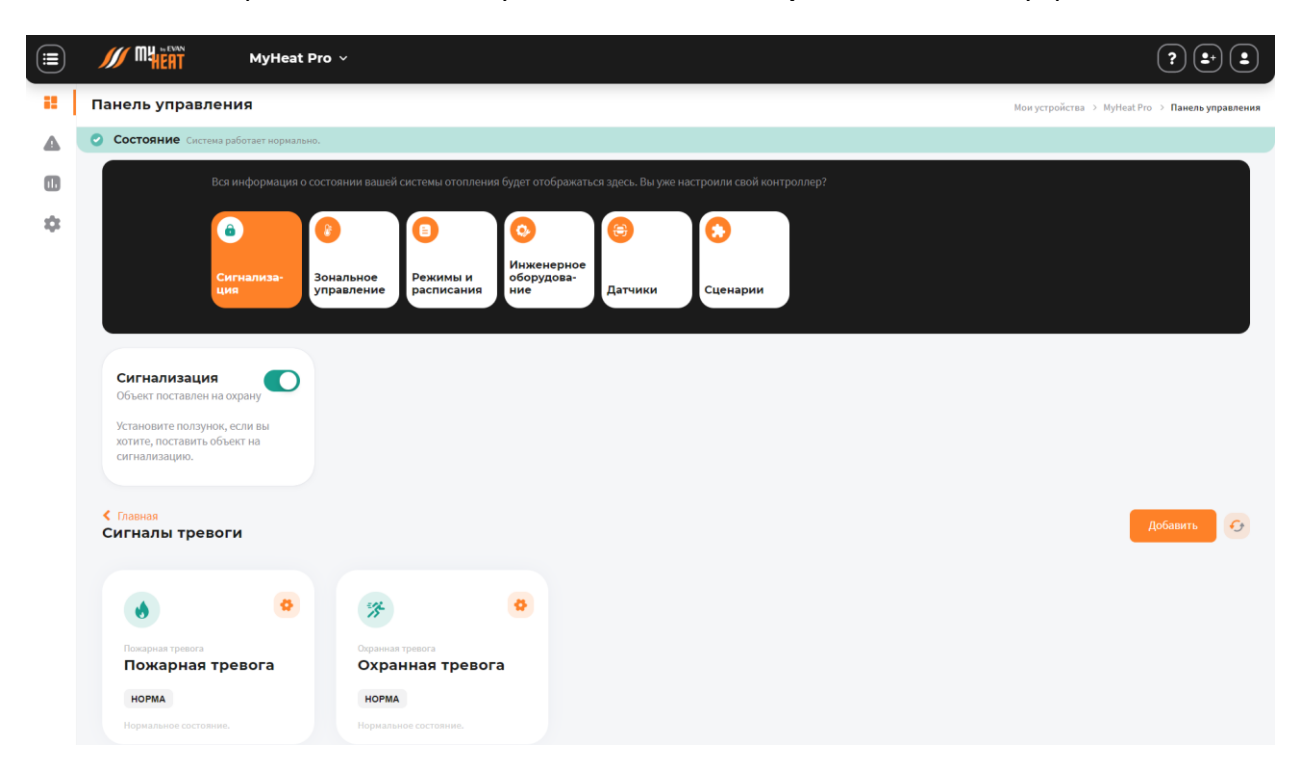

В верхней части поля элемента отображается тип и название тревоги (Протечка воды в ванной, Пожарная тревога и т.д.).

В центральной части поля отображается состояние тревожного датчика (Норма, Протечка и т.д.).

В нижней части поля дублируется более развернуто состояние датчика (Нормальное состояние, Обнаружена протечка воды и т.д.).

При нажатии на пиктограмму в виде трех вертикальных точек в правом верхнем углу графического элемента доступно выпадающее меню. В меню доступен только один пункт: **Настройки**. При нажатии происходит перенаправление в меню настроек сигнала тревоги.

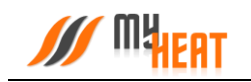

#### **4.1.7. Статистика потребления**

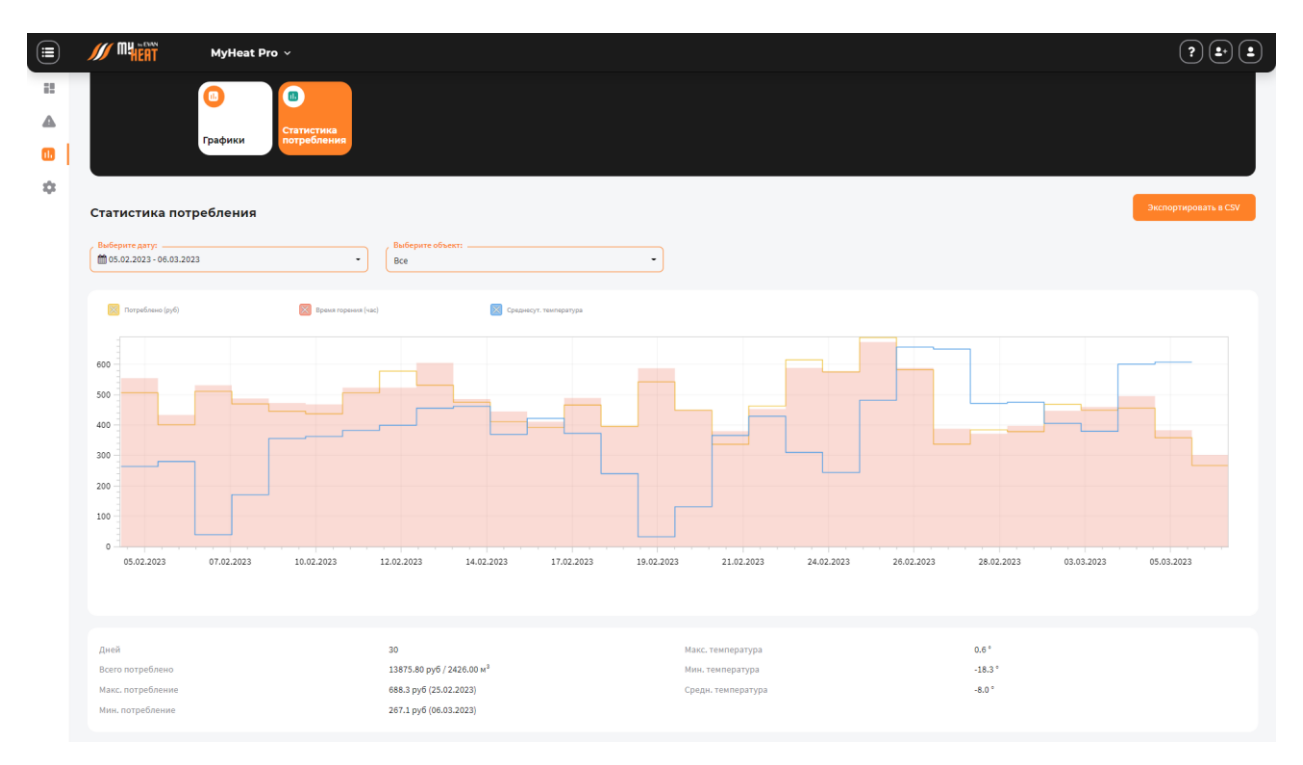

На данной странице представлена примерная статистика потребления.

#### **4.1.8. Просмотр SMS - сообщений и отправка USSD-запросов.**

Для удобства пользователя разработчики добавили возможность просматривать SMSсообщения, приходящие на SIM-карту контроллера MY HEAT PRO, а также делать USSDзапросы. Для этого зайдите в подменю **MY HEAT -> SIM-карта**.

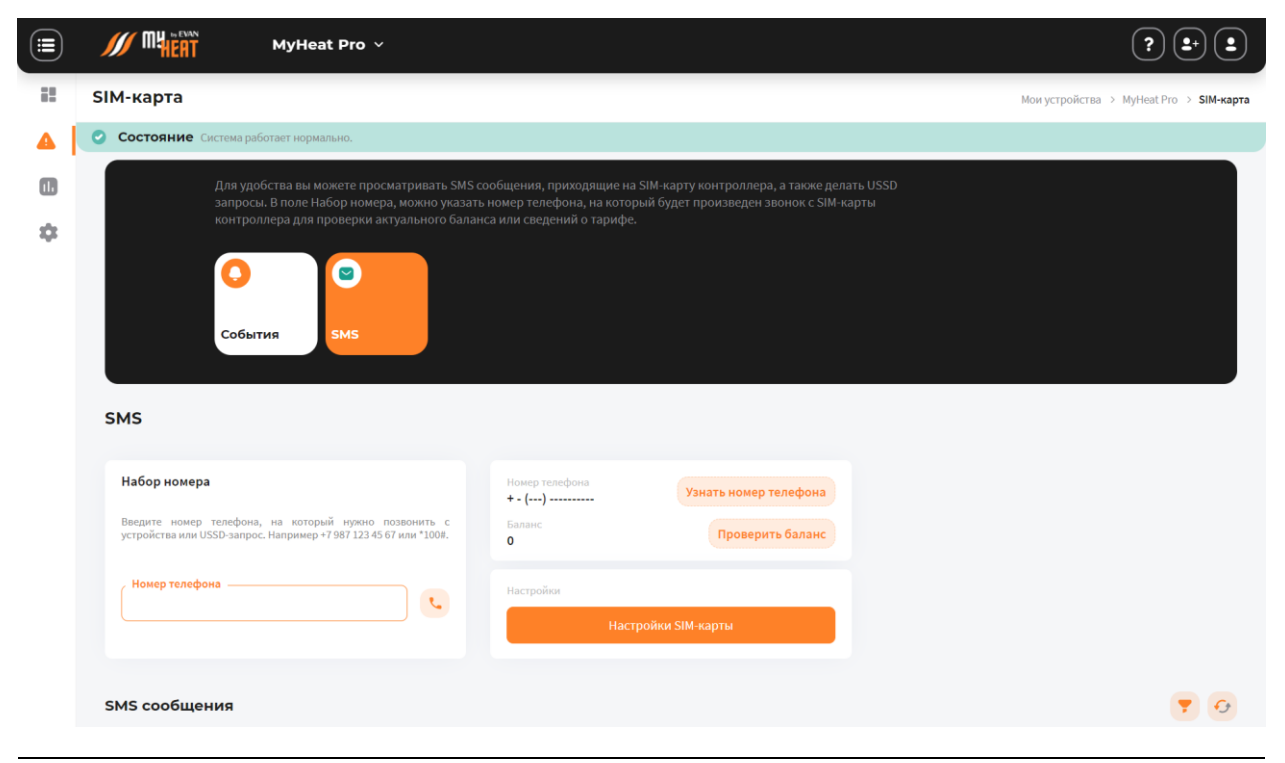

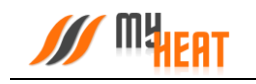

В верхнем правом углу отображается информация о номере телефона SIM-карты, установленной на контроллере, и ее баланс.

В поле **Набор номера**, можно указать номер телефона, на который будет произведен звонок с SIM-карты контроллера (эта функция может быть полезна, если пользователь забыл номер SIM-карты, установленной на контроллере), или набрать USSD-запрос, например, чтобы проверить актуальный баланс или сведения о тарифе.

Ниже расположено поле **SMS-сообщения**, где отображаются все входящие SMS.

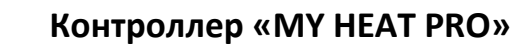

# **5. Регистрация и активация контроллера в ручном режиме**

## **5.1. Начальный вход**

**Мират** 

Настройка и управление контроллера MY HEAT производится через Web-интерфейс с сайта производителя. Для этого Ваш компьютер или мобильное устройство должны быть подключены к сети Интернет. В окне браузера наберите адрес сайта: https://my.myheat.net. Вы попадете в окно авторизации.

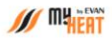

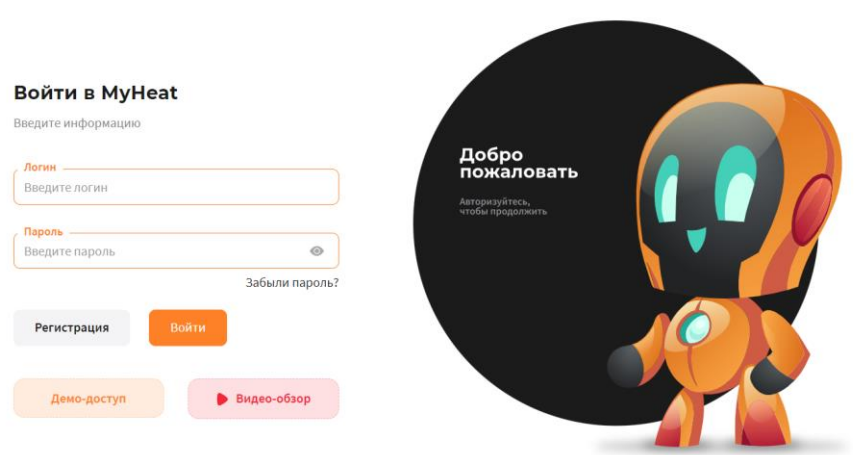

Для входа в полях логин и пароль введите свои учетные данные и нажмите на кнопку **Войти**. Если учетная запись еще не создана, зарегистрируйте новую учетную запись, нажав на кнопку **Регистрация**.

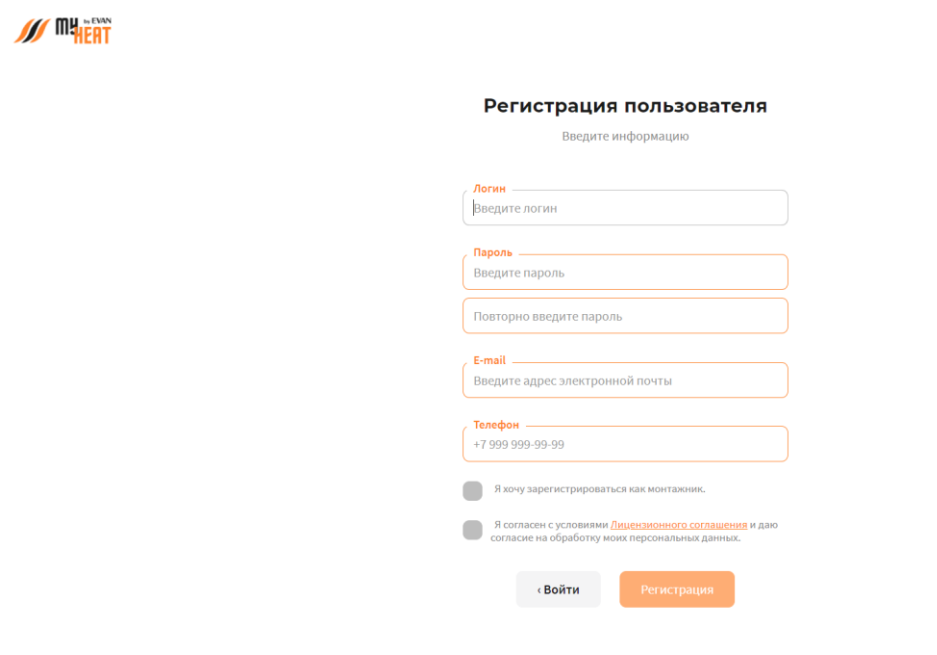

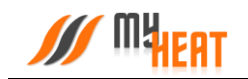

Все поля формы регистрации обязательны к заполнению, в поле **Телефон** укажите Ваш персональный номер, на котором впоследствии будет работать мобильное приложение. После ввода всех данных, нажмите на кнопку **Регистрация**.

После этого вы автоматически авторизуетесь и попадаете в панель добавления устройства MyHeat.

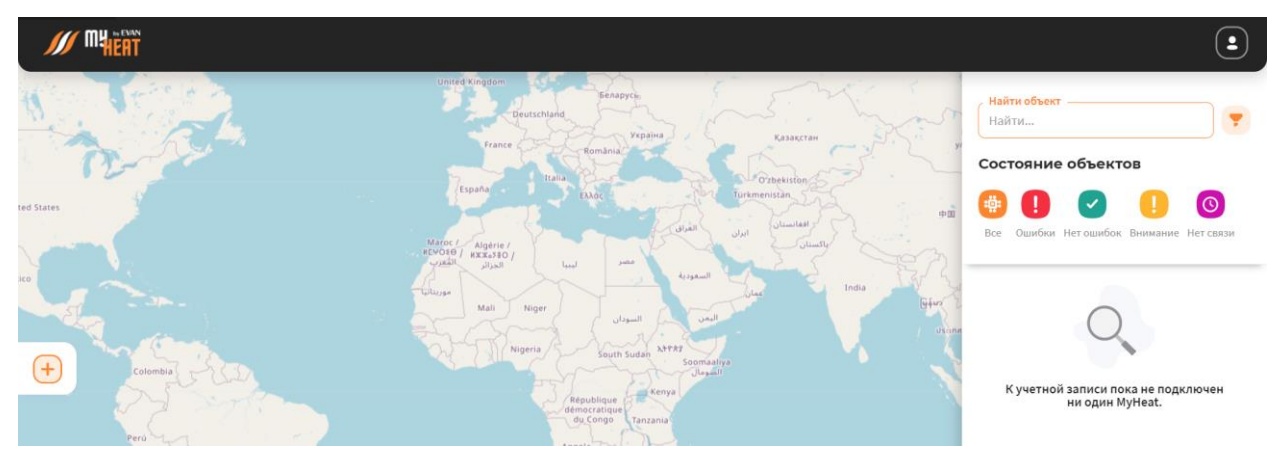

В крайнем правом верхнем углу расположена пиктограмма работы с учетными данными и сеансом работ.

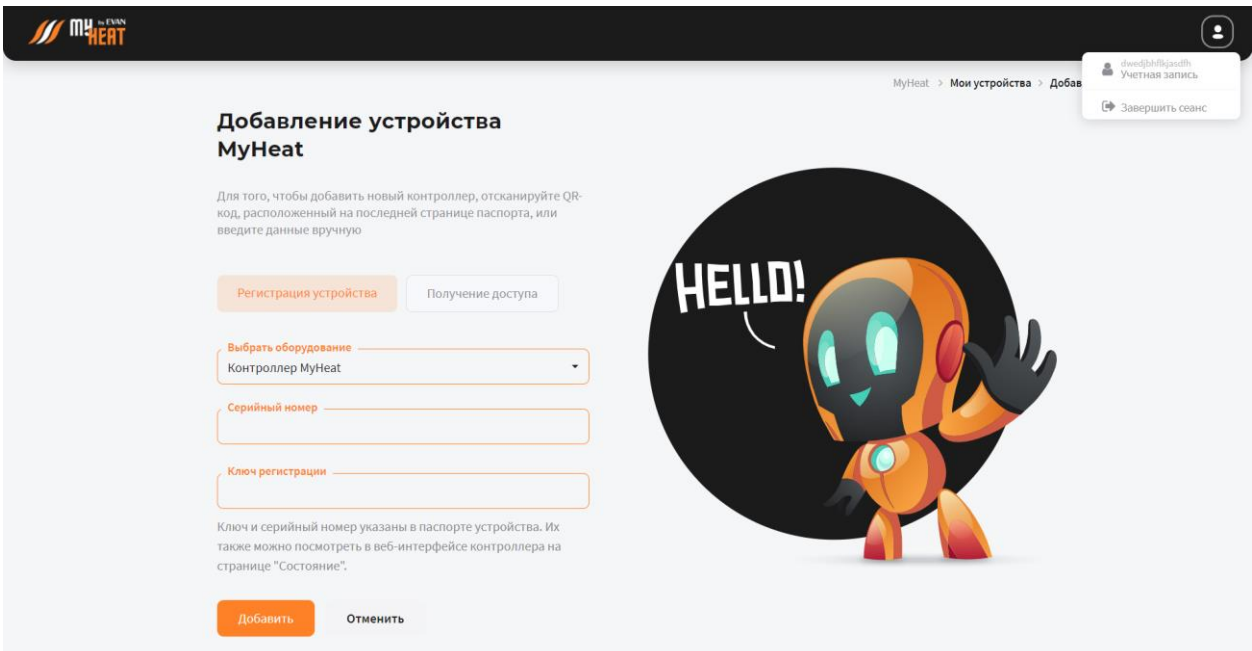

При нажатии на нее вызывается всплывающее окно. В нем вы можете завершить работу, нажав на поле **Завершить сеанс**. Или отредактировать свои учетные данные, нажав на поле **Учетная запись**.

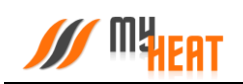

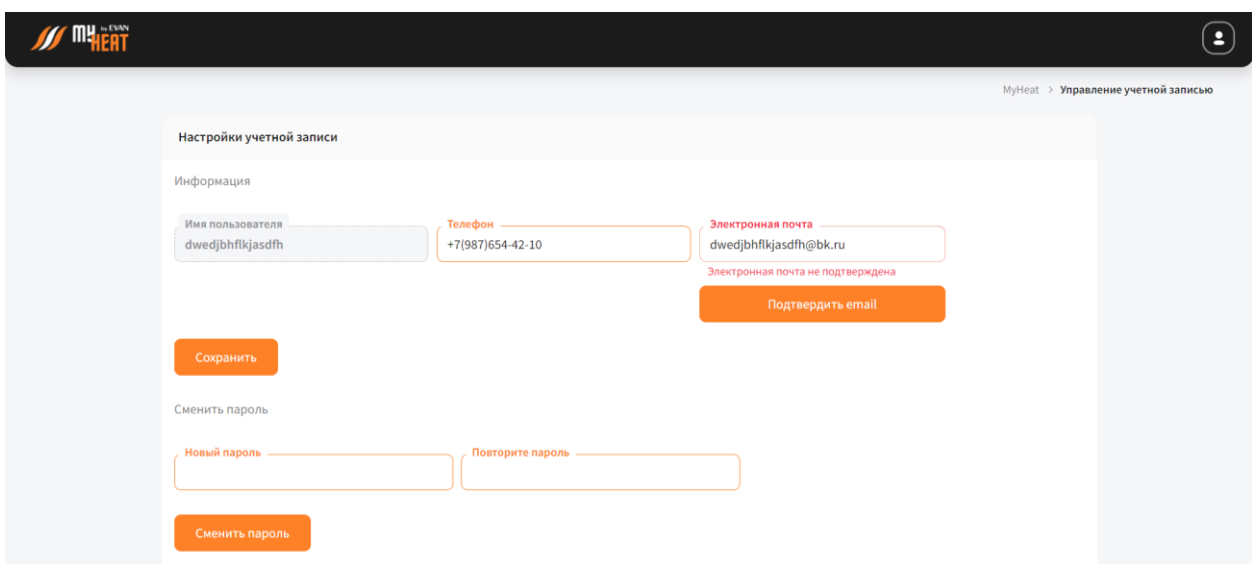

В этом окне Вы можете задать новый пароль в соответствующем поле, обязательно повторив его. После нажатия на кнопку **Сменить пароль**, вы увидите подтверждающее сообщение.

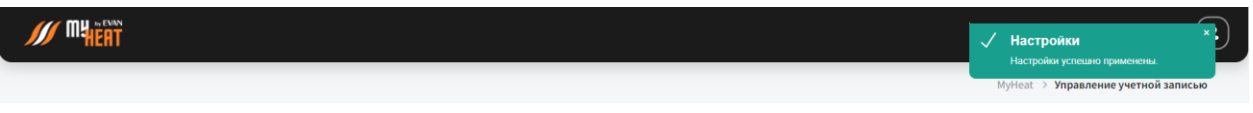

## **5.2. Регистрация контроллера.**

Поскольку учетная запись новая, у пользователя не подключено ни одного устройства, о чем сообщает центральная запись на экране панели управления при первом входе. Чтобы добавить новое устройство, нажмите на пиктограмму основного меню, расположенную в левом верхнем углу экрана. При этом с левой стороны экрана появится боковое навигационное меню, в котором отображаются все пути к настройкам и управлению ваших устройств.

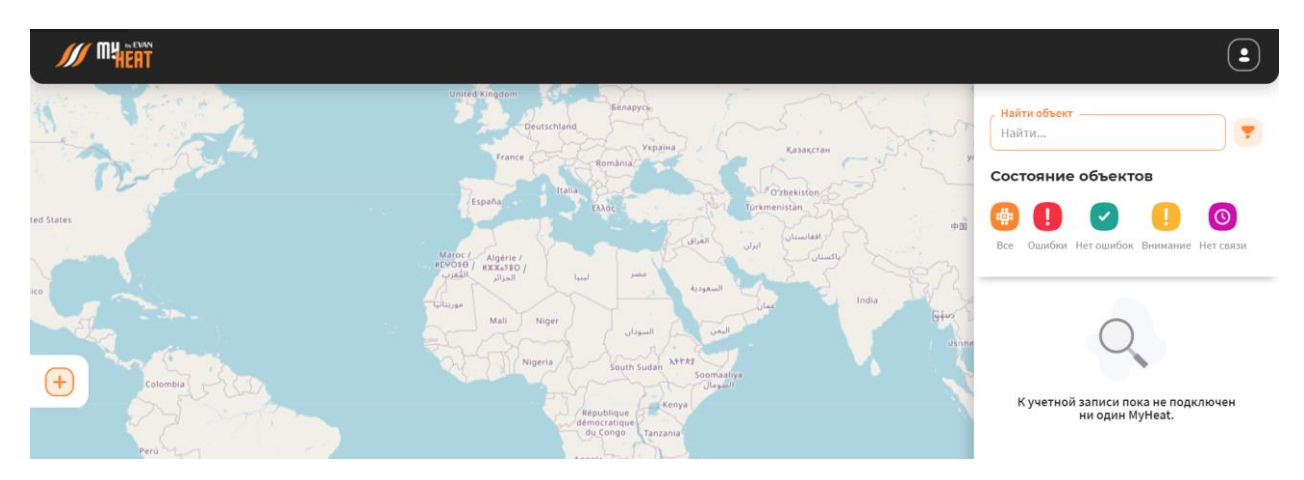

Для добавления нового устройства, нажмите на поле **Добавить MY HEAT.** 

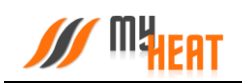

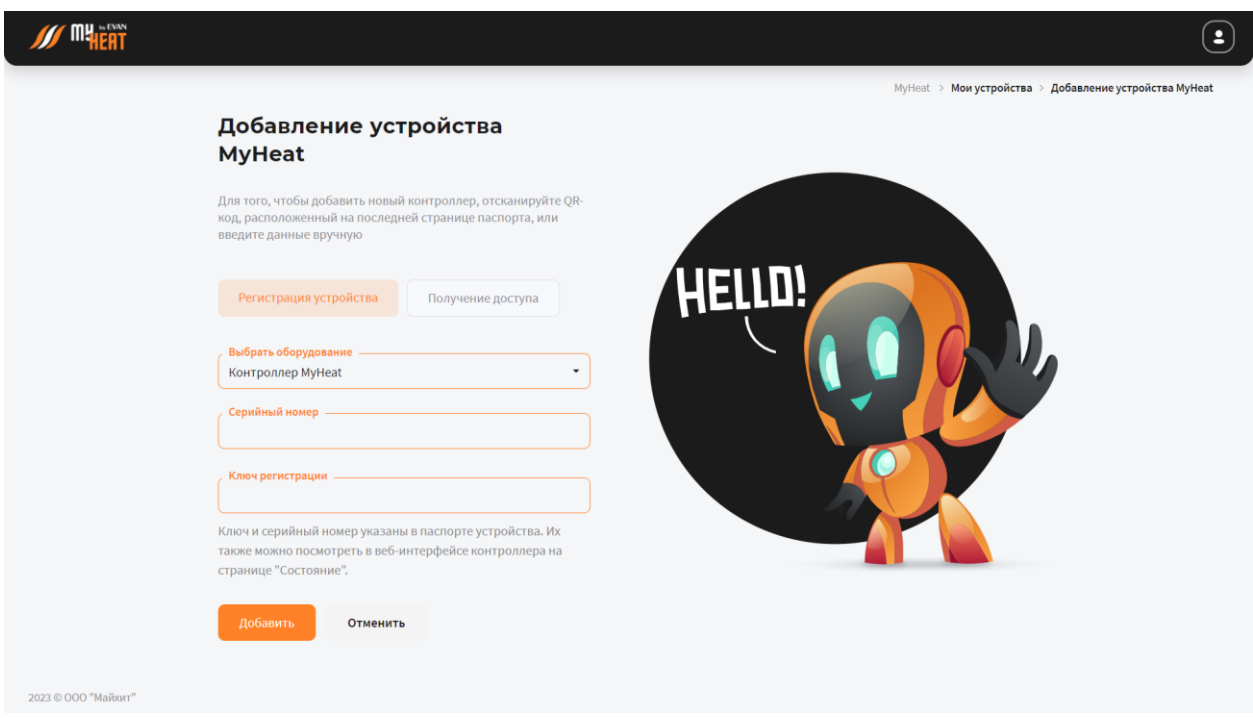

Для регистрации контроллера введите Серийный номер и Ключ регистрации, указанные в Паспорте устройства и продублированные на странице **Состояние** веб-интерфейса контроллера, в соответствующие поля.

Нажмите на кнопку **Добавить**. Сайт автоматически устанавливает соединение с контроллером. После чего вы попадаете в панель управления.

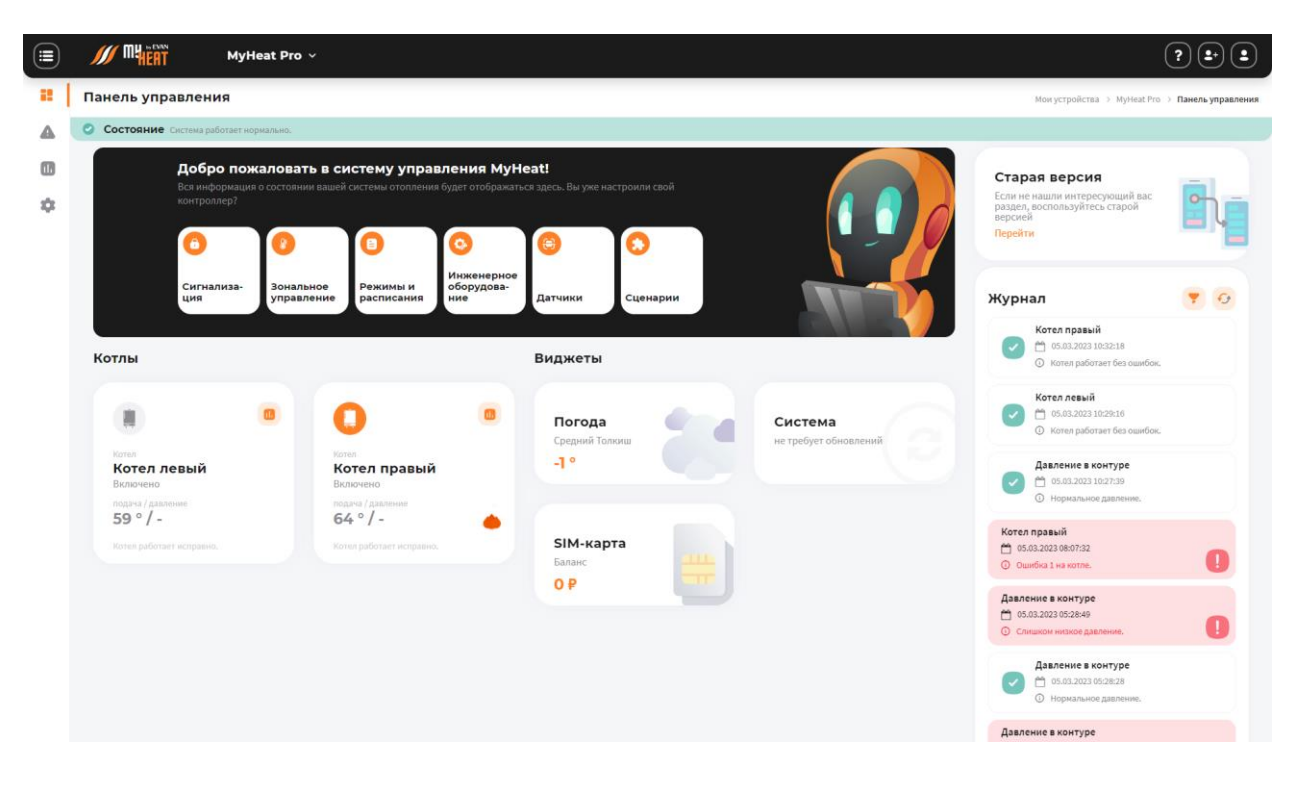

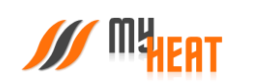

Благодарим Вас за детальное изучение материала.

С уважением к Вам, компания MyHeat.

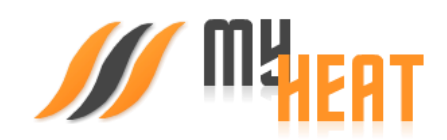